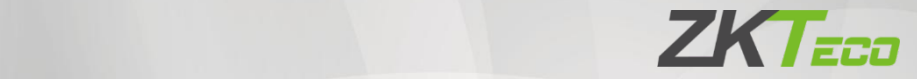

# User Manual

# SC800

Date: November 2022

Doc Version: 1.1

English

Thank you for choosing our product. Please read the instructions carefully before operation. Follow these instructions to ensure that the product is functioning properly. The images shown in this manual are for illustrative purposes only.

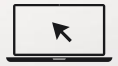

For further details, please visit our Company's website [www.zkteco](http://www.zkteco.eu).eu

#### Copyright © 2022 ZKTECO CO., LTD. All rights reserved.

Without the prior written consent of ZKTeco, no portion of this manual can be copied or forwarded in any way or form. All parts of this manual belong to ZKTeco and its subsidiaries (hereinafter the "Company" or "ZKTeco").

#### Trademark

**ZKTECO** is a registered trademark of ZKTeco. Other trademarks involved in this manual are owned by their respective owners.

#### Disclaimer

This manual contains information on the operation and maintenance of the ZKTeco equipment. The copyright in all the documents, drawings, etc. in relation to the ZKTeco supplied equipment vests in and is the property of ZKTeco. The contents hereof should not be used or shared by the receiver with any third party without express written permission of ZKTeco.

The contents of this manual must be read before starting the operation and maintenance of the supplied equipment. If any of the content(s) of the manual seems unclear or incomplete, please contact ZKTeco before starting the operation and any information contained in this manual or any of the amendments made thereto. ZKTeco does not extend the warranty of any kind, including, without limitation, any warranty of design, merchantability, or fitness for a particular purpose. ZKTeco does not assume responsibility for any errors or omissions in the information or documents which are referenced by or linked to this manual. The entire risk as to the results and performance obtained from using the information is assumed by the user.

ZKTeco in no event shall be liable to the user or any third party for any incidental, consequential, indirect, special, or exemplary damages, including, without limitation, loss of business, loss of profits, business interruption, loss of business information or any pecuniary loss, arising out of, in connection with, or relating to the use of the information contained in or referenced by this manual, even if ZKTeco has been advised of the possibility of such damages.

This manual and the information contained therein may include technical, other inaccuracies or typographical errors. ZKTeco periodically changes the information herein which will be incorporated into new additions/amendments to the manual. ZKTeco reserves the right to add, delete, amend, or modify the information contained in the manual from time to time in the form of circulars, letters, notes, etc. for better operation and safety of the machine/unit/equipment. The said additions or amendments are meant for improvement /better operations of the machine/unit/equipment and such amendments shall not give any right to claim any compensation or damages under any circumstances.

ZKTeco shall in no way be responsible (i) in case the machine/unit/equipment malfunctions due to any non-compliance of the instructions contained in this manual (ii) in case of operation of the machine/unit/equipment beyond the rate limits (iii) in case of operation of the machine and equipment in conditions different from the prescribed conditions of the manual.

The product will be updated from time to time without prior notice. The latest operation procedures and relevant documents are available on [http://www.zkteco.](http://www.zkteco.eu)eu

If there is any issue related to the product, please contact us.

#### ZKTeco Headquarters

Address ZKTeco Industrial Park, No. 32, Industrial Road,

Tangxia Town, Dongguan, China.

Phone +86 769 - 82109991

 $Fax +86 755 - 89602394$ 

For business-related queries, please write to us at [sales@zkteco.](mailto:sales@zkteco.eu)eu.

To know more about our global branches, visit [www.zkteco.](http://www.zkteco.eu)eu.

### About the Company

ZKTeco is one of the world's largest manufacturer of RFID and Biometric (Fingerprint, Facial, Finger-vein) readers. Product offerings include Access Control readers and panels, Near & Far-range Facial Recognition Cameras, Elevator/floor access controllers, Turnstiles, License Plate Recognition (LPR) gate controllers and Consumer products including battery-operated fingerprint and face-reader Door Locks. Our security solutions are multi-lingual and localized in over 18 different languages. At the ZKTeco state-of-the-art 700,000 square foot ISO9001-certified manufacturing facility, we control manufacturing, product design, component assembly, and logistics/shipping, all under one roof.

The founders of ZKTeco have been determined for independent research and development of biometric verification procedures and the productization of biometric verification SDK, which was initially widely applied in PC security and identity authentication fields. With the continuous enhancement of the development and plenty of market applications, the team has gradually constructed an identity authentication ecosystem and smart security ecosystem, which are based on biometric verification techniques. With years of experience in the industrialization of biometric verifications, ZKTeco was officially established in 2007 and now has been one of the globally leading enterprises in the biometric verification industry owning various patents and being selected as the National High-tech Enterprise for 6 consecutive years. Its products are protected by intellectual property rights.

### About the Manual

This manual introduces the operations of **SC800**.

All figures displayed are for illustration purposes only. Figures in this manual may not be exactly consistent with the actual products.

Features and parameters with  $\star$  are not available in all devices.

### Document Conventions

Conventions used in this manual are listed below:

#### GUI Conventions

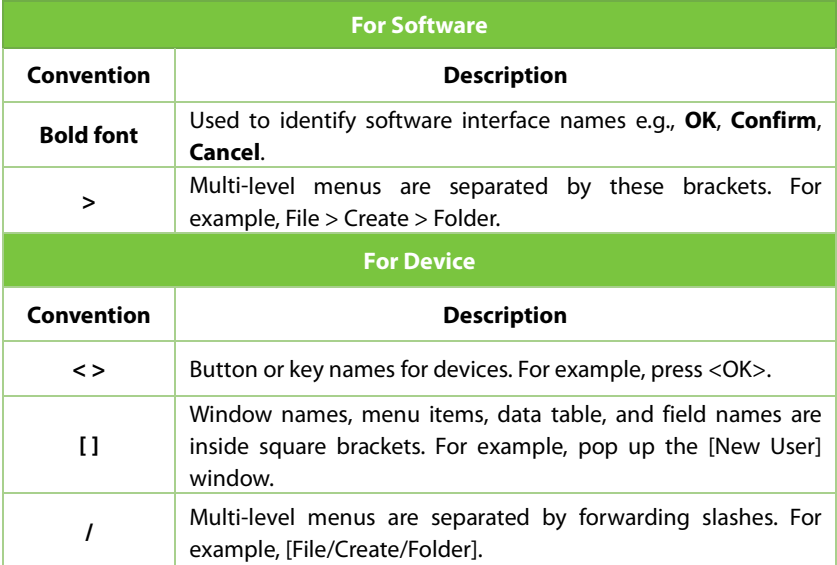

#### Symbols

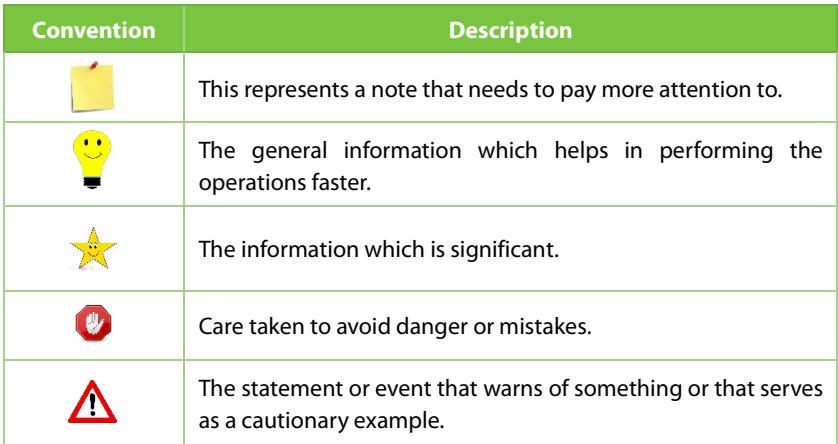

### **Table of Contents**

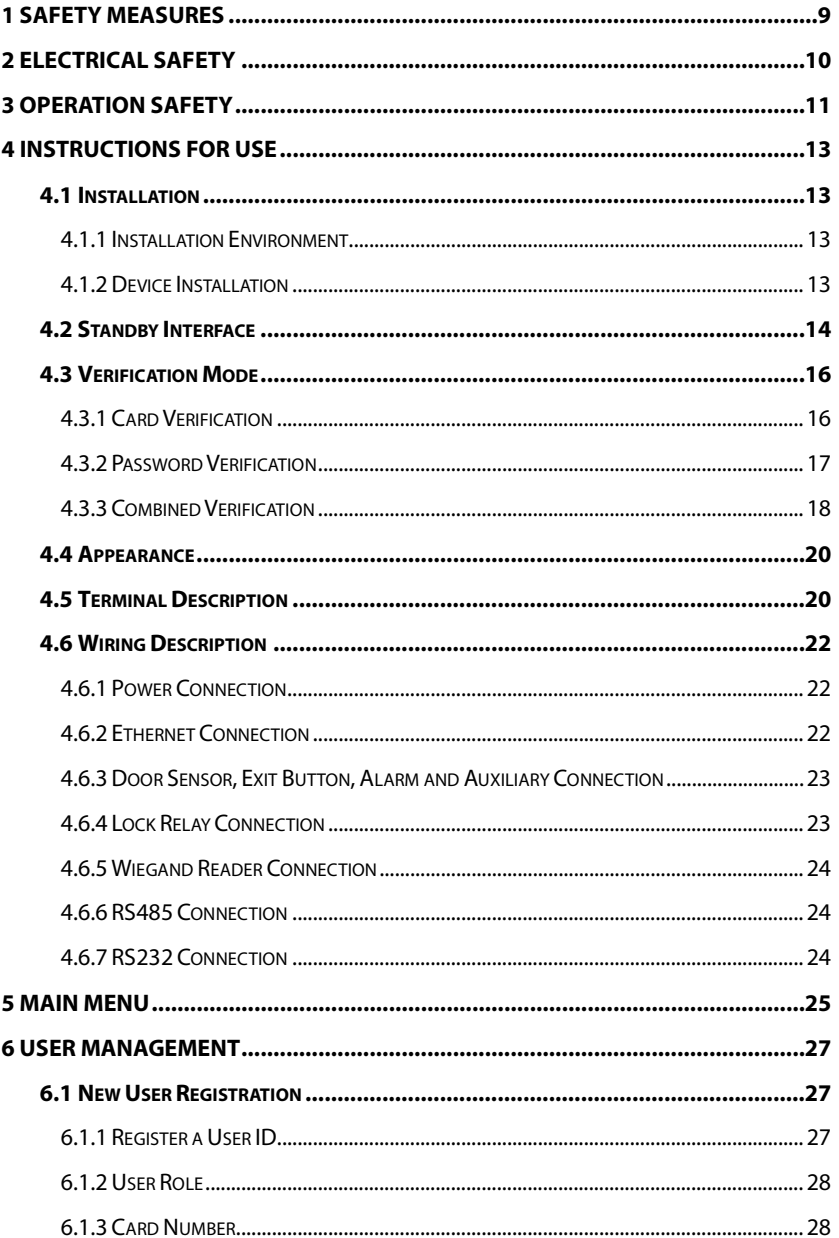

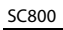

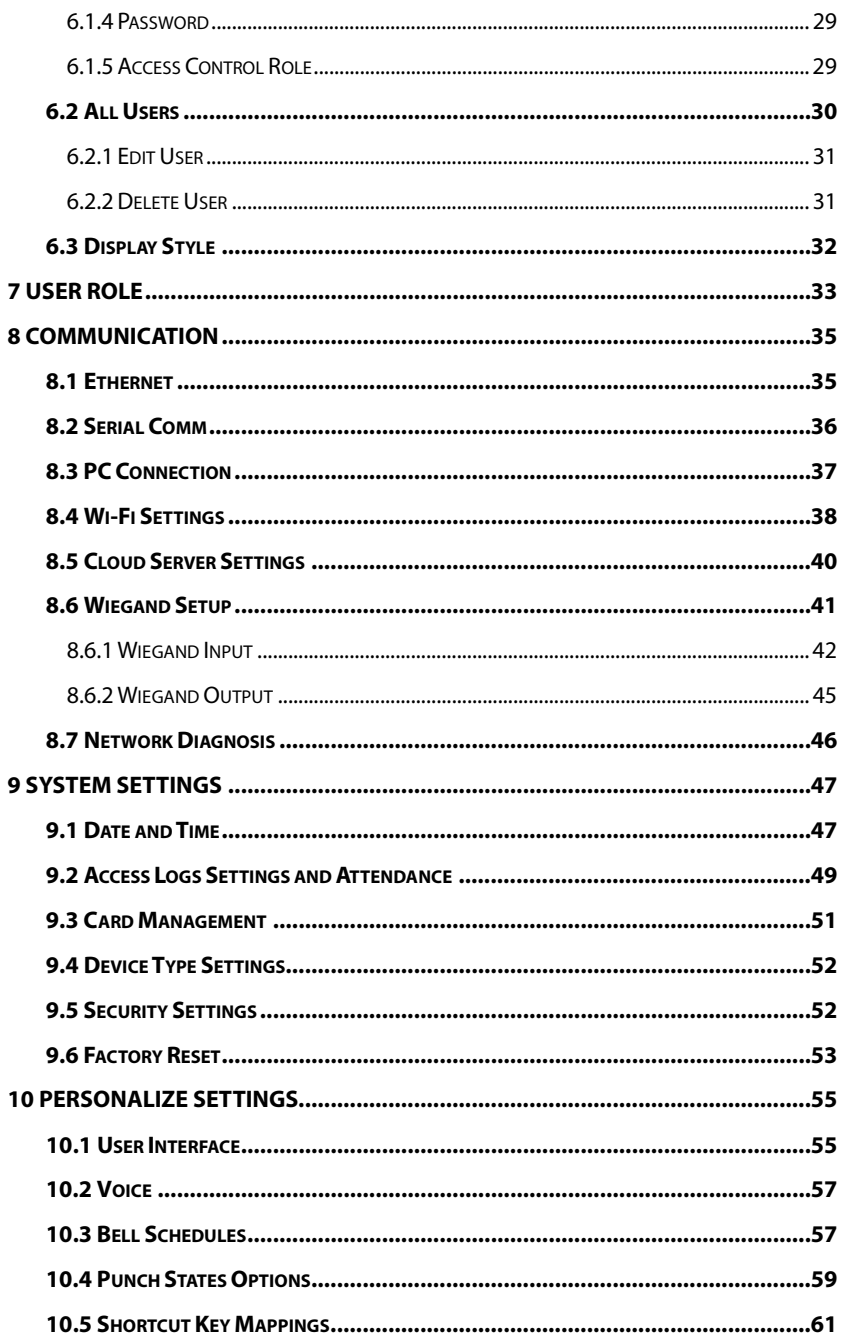

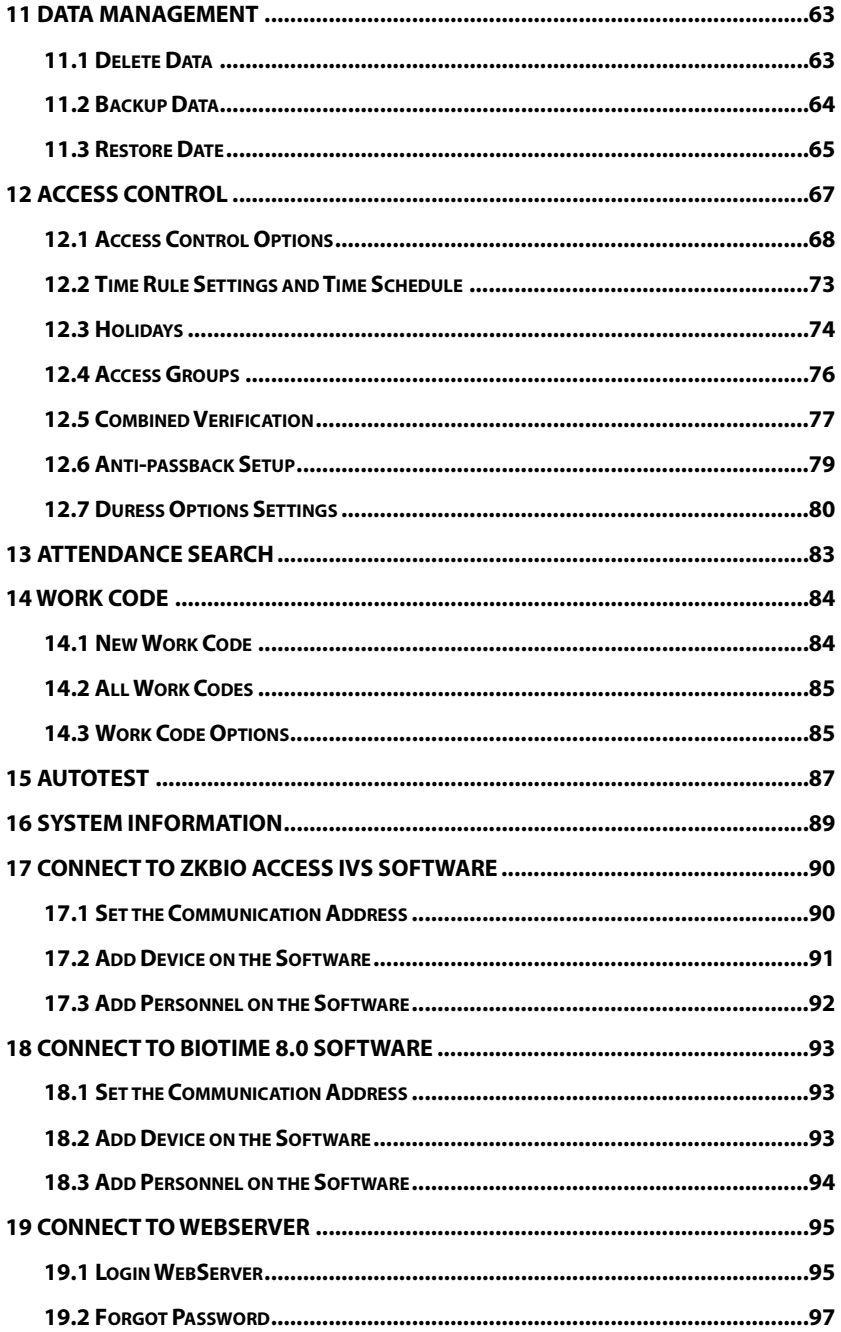

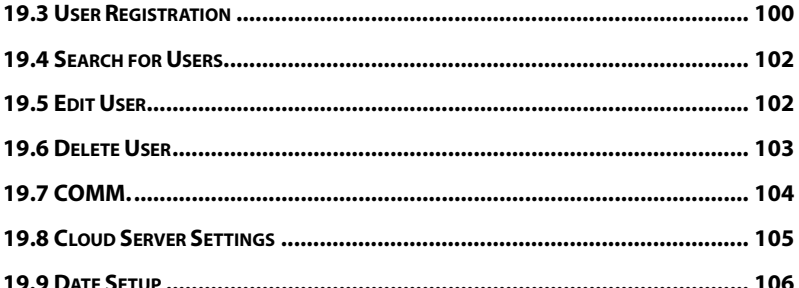

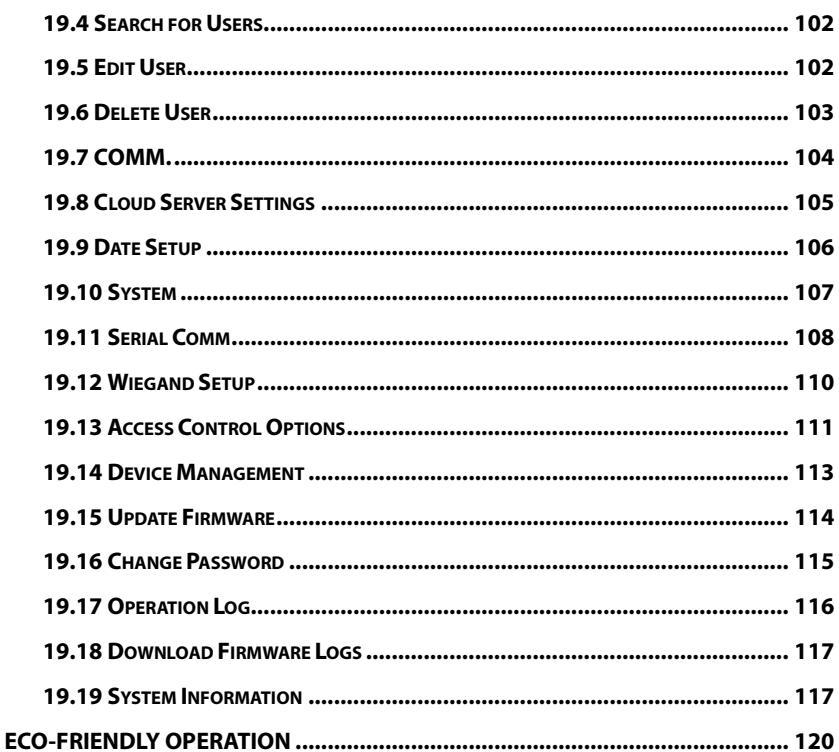

## <span id="page-9-0"></span>**1 Safety Measures**

The following instructions are intended to make sure that the user uses the product correctly to avoid risk or property loss. The following precautions are to keep users safe and prevent any damage. Please read carefully before installation.

Noncompliance with instructions could lead to product damage or physical injury (may even cause death).

- **1. Read, follow, and retain instructions**  Before using the device, make sure that you have read and followed all safety and operational instructions.
- **2. Do not ignore warnings** Follow to all warnings on the unit and in the operating instructions.
- **3. Accessories**  Use only manufacturer-recommended or product-sold accessories. Please do not use any other components other than manufacturer suggested materials.
- **4. Precautions for the installation**  Do not place this device on an unstable stand or frame. It may fall and cause serious injury to persons and damage to the device.
- **5. Service**  Do not try to service this unit yourself. Opening or removing covers may expose you to hazardous voltages or other hazards.
- **6. Damage requiring service** Disconnect the system from the Mains AC or DC power source and refer service personnel under the following conditions:
	- When cord or connection control is affected.
	- When the liquid spilled, or an item dropped into the system.
	- **If exposed to water or due to poor weather (rain, snow, and more).**
	- If the system is not operating normally, under operating instructions.

Just change controls defined in operating instructions. Improper adjustment of the controls may result in damage and involve a qualified technician to return the device to normal operation.

And do not connect multiple devices to one power adapter, as adapter overload can cause over-heat or fire hazard.

- **7. Replacement parts**  When replacement parts are needed, service technicians must only use replacement parts provided by the supplier. Unauthorized substitutes can result in a burn, shock, or other hazards.
- **8. Safety check** On completion of servicing or repair work on the unit, ask the service technician to perform safety checks to make sure that the proper operation of the device.
- **9. Power sources** Operate the system only from the label's power source form. If the sort of power supply to use is unclear, contact your dealer.
- **10. Lightning**  External lightning conductors can be installed to provide protection against electrical storms. It prevents power-ups from destroying the system.

It is recommended that the devices are installed in areas with limited access.

### <span id="page-10-0"></span>**2 Electrical Safety**

- Before connecting an external cable to the device, complete grounding properly, and set up surge protection; otherwise, static electricity will damage the mainboard.
- Make sure that the power has been disconnected before you wire, install, or dismantle the device.
- Make sure that the signal connected to the device is a weak-current (switch) signal; otherwise, components of the device will get damaged.
- Ensure that the standard voltage in your country or region is used. If you are not sure about the recommended standard voltage, please consult your local electric power company. A mismatch in power might result in a short circuit or device damage.
- Return the device to professional technical personnel or your dealer if the power supply is damaged.
- To avoid interference, keep the device away from high electromagnetic radiation devices, such as generators (including electric generators), radios, televisions, (especially CRT) monitors, or speakers.

### <span id="page-11-0"></span>**3 Operation Safety**

- If smoke, smell, or noise rise from the device, immediately turn off the power and unplug the power cable, and then please contact the service center.
- Transportation and other unpredictable factors may cause damage the device hardware. Before installation, check to see whether the device has any severe damage.
- If the device has major defects that you cannot solve, contact your dealer as soon as possible.
- Dust, moisture, and sudden temperature changes all can affect the device's service life. You are advised not to keep the device under such conditions.
- Do not keep the device in a place that vibrating surfaces. Handle the device with care. Do not place heavy objects on top of the device.
- Do not apply rosin, alcohol, benzene, pesticides, and other volatile substances that may damage the device enclosure. Clean the device accessories with a piece of soft cloth or a small amount of cleaning agent.
- If you have any technical questions regarding usage, contact certified or

experienced technical personnel.

#### *Note:*

- Make sure whether the positive polarity and negative polarity of the DC 12V power supply is connected correctly. A reverse connection may damage the device. It is not advisable to connect the AC 24V power supply to the DC 12V input port.
- Make sure to connect the wires following the positive polarity and negative polarity shown on the device's nameplate.
- The warranty service does not cover accidental damage, damage caused by incorrect operation, and damage due to independent installation or repair of the product by the user.

## <span id="page-13-0"></span>**4 Instructions for Use**

### <span id="page-13-1"></span>**4.1 Installation**

### <span id="page-13-2"></span>**4.1.1 Installation Environment**

Please refer to the following recommendations for installation

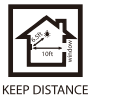

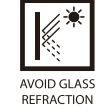

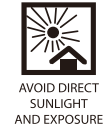

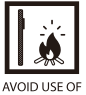

#### ANY HEAT SOURCE NEAR THE DEVICE

### <span id="page-13-3"></span>**4.1.2 Device Installation**

- 1. Stick the mounting template sticker to the wall, and drill holes according to the mounting template sticker.
- 2. Fix the backplate on the wall using wall mounting screws.
- 3. Place the device to the backplate.
- 4. Mount the device to the backplate with the security screws.

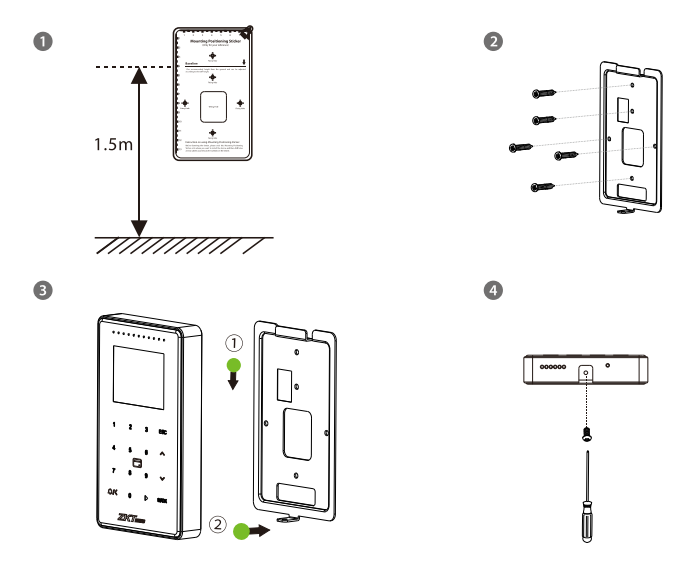

### <span id="page-14-0"></span>**4.2 Standby Interface**

The device uses a 2.4-inch color screen, which all operations are performed through hidden touch keypad. (*Note:* The device only supports the input of numbers, other characters such as English and symbols can be synchronized by the software down.) Before getting into the device features and functions, it is recommended to be familiar with the below fundamentals.

After connecting the power supply, the following standby interface is displayed:

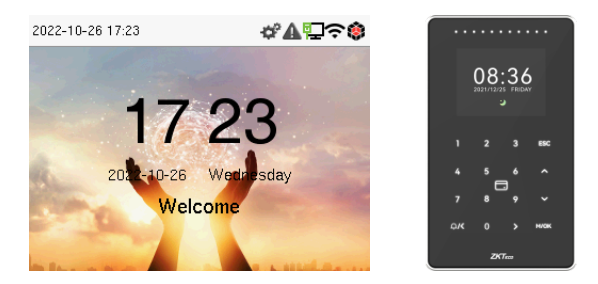

Enter any number to access the User ID input interface.

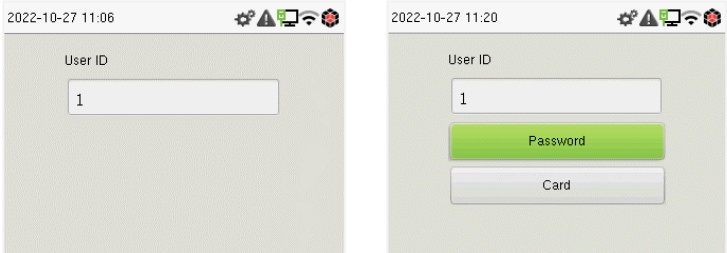

 When there is no Super Administrator set in the device, tap **M/OK** to go to the menu.

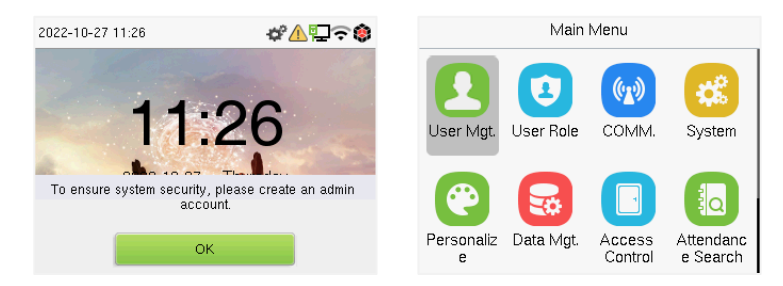

 After adding a Super Administrator on the device, it requires the Super Administrator's verification before opening the menu functions.

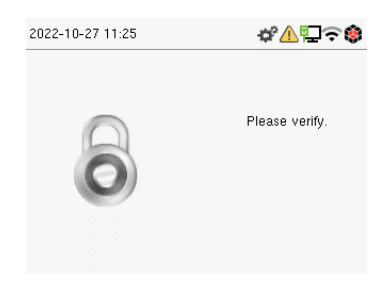

*Note:* For the security of the device, it is recommended to register a super administrator the first time you use the device.

 On the standby interface, the punch state options can also be shown and used directly. The black bold shortcut key mappings will be displayed on the screen if you tap the relevant shortcut key on the hidden touch keypad, as shown in the picture below. For the specific operation method, please see "Shortcut Key Mappings."

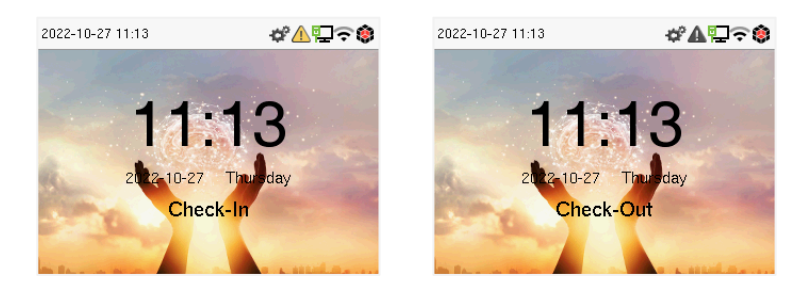

*Note:* The punch state options are disabled by default, and you must select other mode options in the ["Punch States Options"](#page-59-0) section to see them on the standby screen.

### <span id="page-16-0"></span>**4.3 Verification Mode**

### <span id="page-16-1"></span>**4.3.1 Card Verification**

#### **1: N Card Verification Mode:**

The 1:N Card Verification Mode compares the card number in the card induction area with all the card number data registered in the device; The following is the card verification screen:

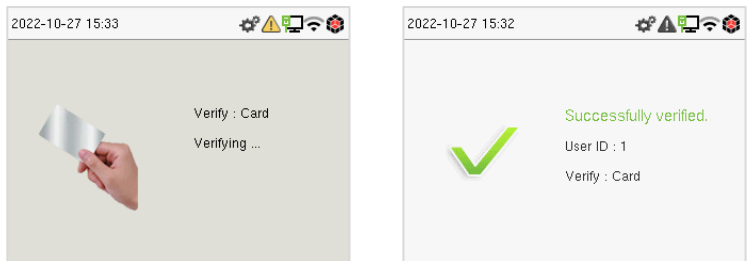

#### **1:1 Card Verification Mode:**

The 1:1 Card Verification mode compares the card number in the card induction area with the number associated with the employee's User ID registered in the device.

Enter the user ID and tap **M/OK** to enter the 1:1 card verification mode.

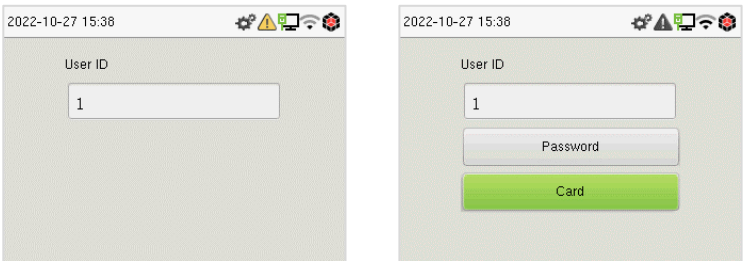

If an employee registers a password in addition to the card, the following screen will appear. Select the card to enter card verification mode.

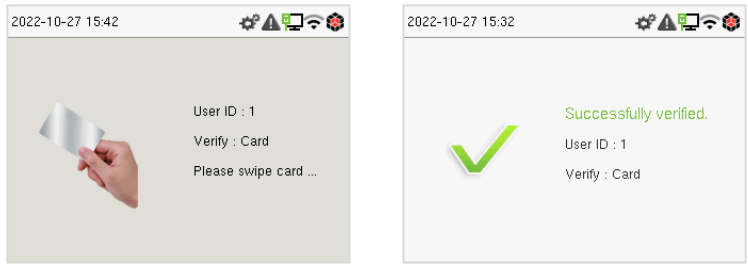

#### <span id="page-17-0"></span>**4.3.2 Password Verification**

The device compares the entered password with the registered password of the given User ID.

Enter the user ID and tap **M/OK** to enter the 1:1 password verification mode. Then, input the user ID and tap **M/OK**.

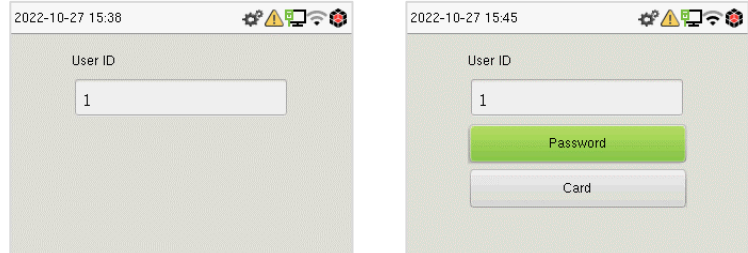

If an employee registers a card in addition to the password, the following screen will appear. Select the password to enter card verification mode.

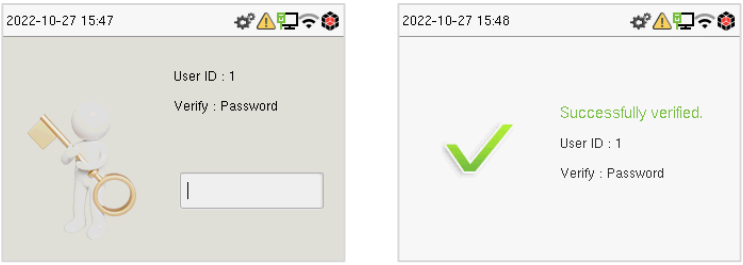

Below are the display screens after entering a correct password and a wrong password, respectively.

Verification is successful: Verification is failed:

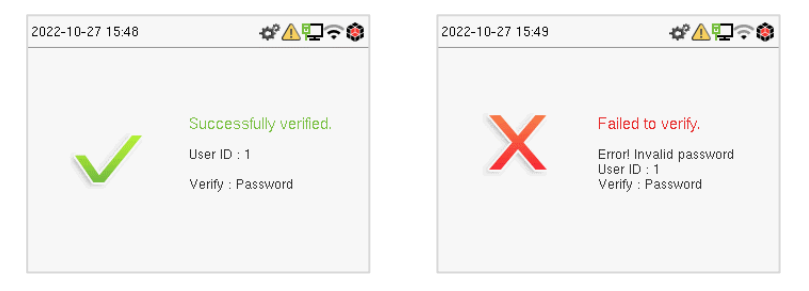

#### <span id="page-18-0"></span>**4.3.3 Combined Verification**

This device allows you to use a different types of verification methods to increase security. There are a total of 5 different verification combinations that can be implemented, as listed below:

### **Symbol Definition Explanation /** or This method compares the entered verification of a person with the related verification template

#### **Combined Verification Symbol Definition**

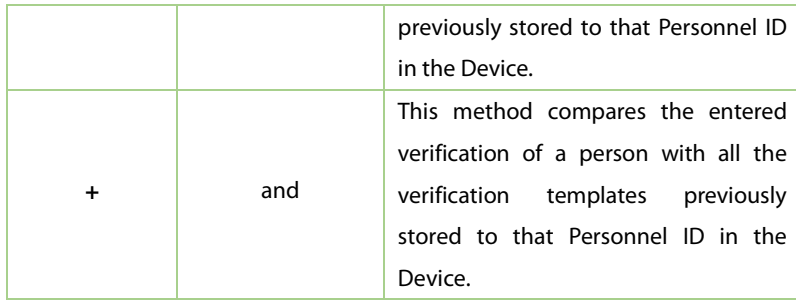

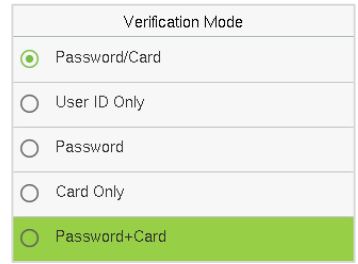

#### **Combined Verification Mode set up procedure:**

- Combined verification requires personnel to register all the different verification methods. Otherwise, employees will not be able to successfully verify the combined verification process.
- For example, if an employee has only registered for password data but the Device verification mode is set to "Password + Card," the employee will not be able to successfully complete the verification procedure.

#### **Reason:**

- This is because the Device compares the password template of the person with the registered verification template (both the Card and the Password) previously stored to that Personnel ID in the Device.
- But, since the employee has only registered their password and not their card, the verification process will not be successful, and the device will display "Verification Failed."

### <span id="page-20-0"></span>**4.4 Appearance**

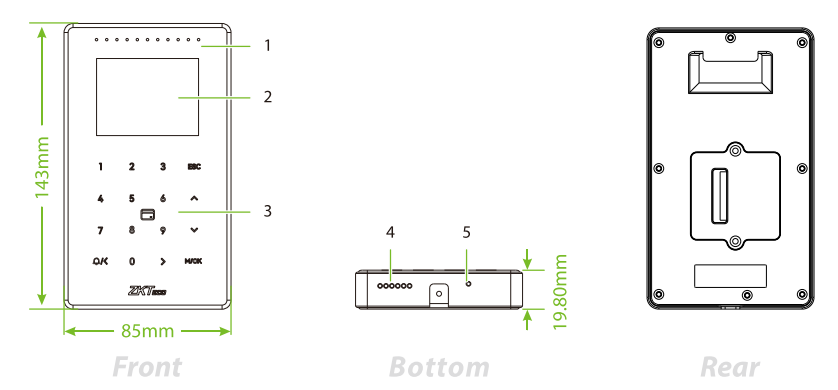

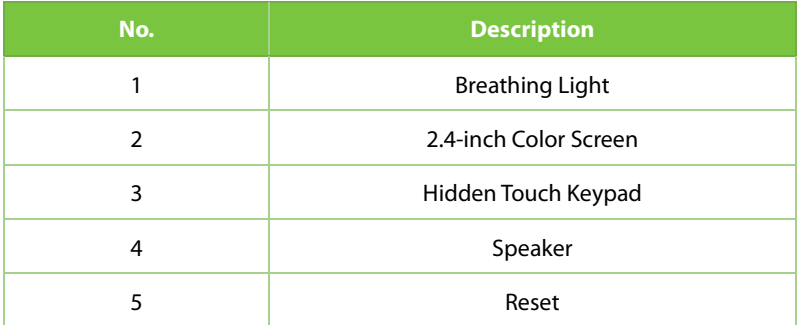

### <span id="page-20-1"></span>**4.5 Terminal Description**

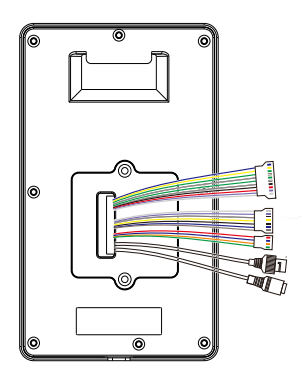

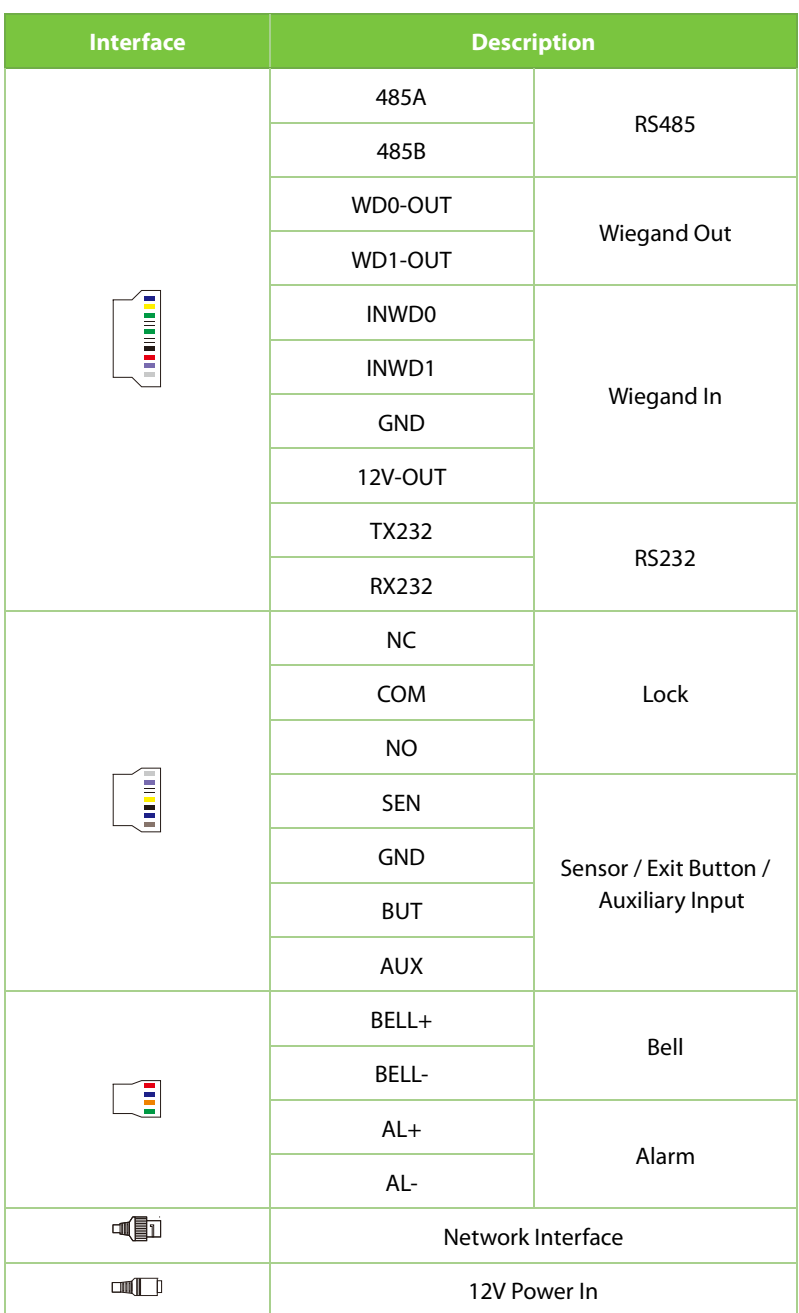

### <span id="page-22-0"></span>**4.6 Wiring Description**

### <span id="page-22-1"></span>**4.6.1 Power Connection**

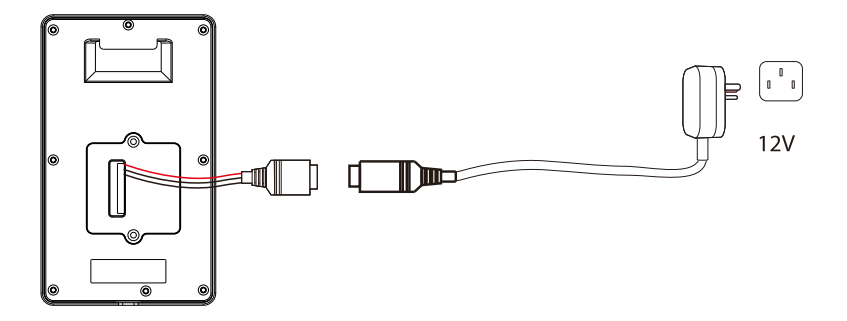

#### **Recommended AC Adapter**

- 1. 12V ± 10%, at least 3A.
- 2. To share the power with other devices, use an AC Adapter with higher current ratings.

### <span id="page-22-2"></span>**4.6.2 Ethernet Connection**

Connect the device and computer via an Ethernet cable, as shown in the example below:

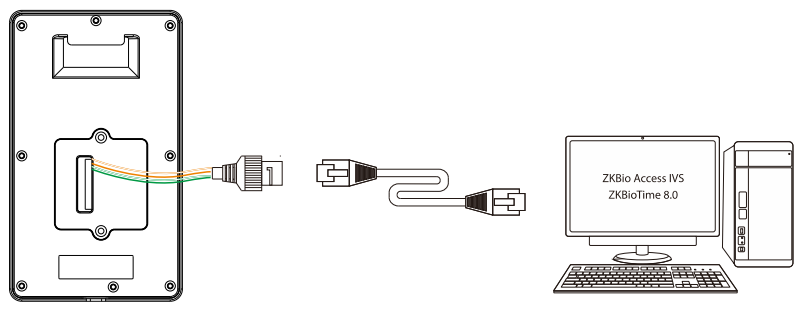

Default IP address: 192.168.1.201 Subnet mask: 255.255.255.0

IP address: 192.168.1.130 Subnet mask: 255.255.255.0

*Note:* In LAN, the IP addresses of the server (PC) and the device must be in the same network segment when connecting to the software.

### <span id="page-23-0"></span>**4.6.3 Door Sensor, Exit Button, Alarm and Auxiliary Connection**

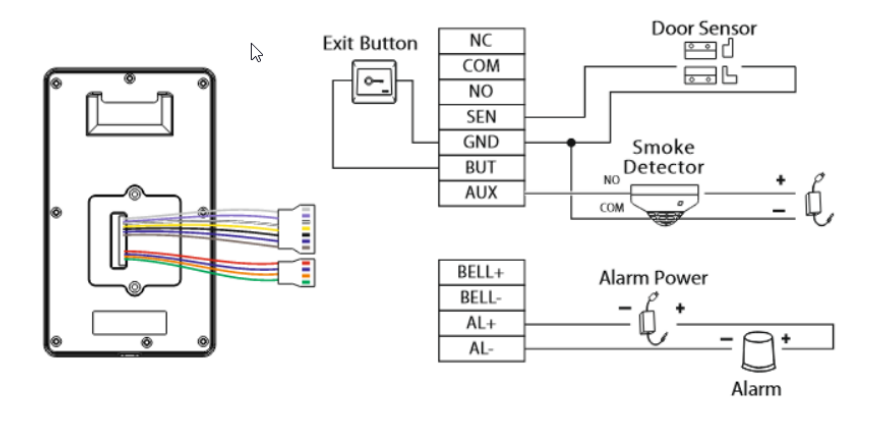

### <span id="page-23-1"></span>**4.6.4 Lock Relay Connection**

The system supports Normally Opened Lock and Normally Closed Lock. The NO LOCK (normally unlocked when power-ON) is connected with 'NO' and 'COM' terminals, and the NC LOCK (normally locked when power-ON) is connected with 'NC' and 'COM' terminals. Take NC Lock as an example below:

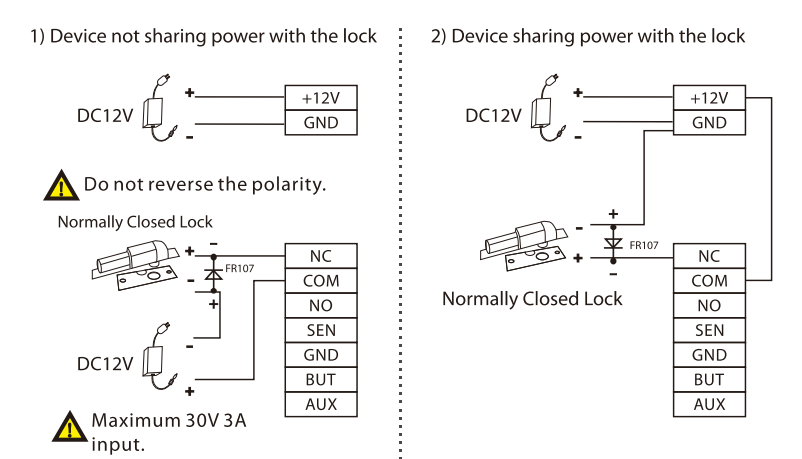

### <span id="page-24-0"></span>**4.6.5 Wiegand Reader Connection**

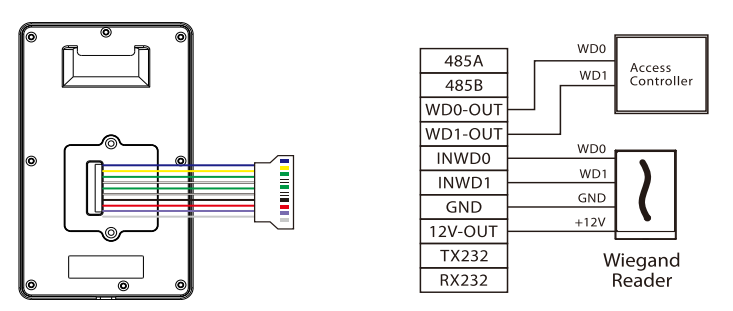

*Note:* 485A and 485B can be connected to the Barrier gate or the 485 Reader, separately, but cannot be connected to the gate and reader at the same time.

### <span id="page-24-1"></span>**4.6.6 RS485 Connection**

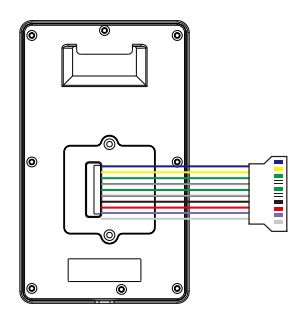

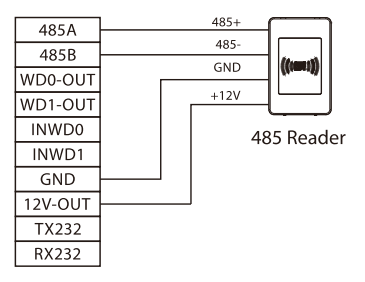

### <span id="page-24-2"></span>**4.6.7 RS232 Connection**

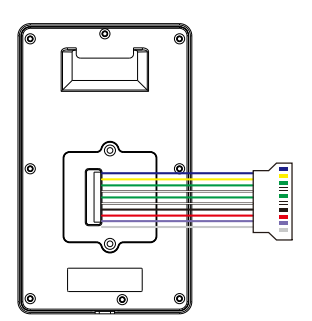

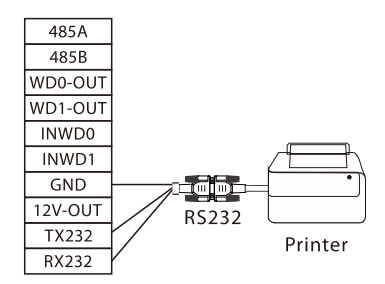

<span id="page-25-0"></span>Tap **M/OK** on the initial interface to enter the main menu, as shown below:

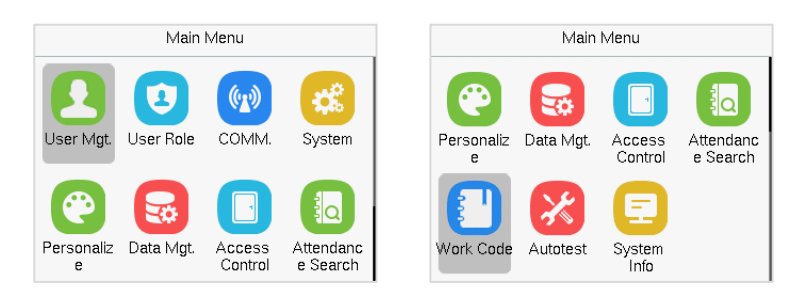

#### **Function Description**

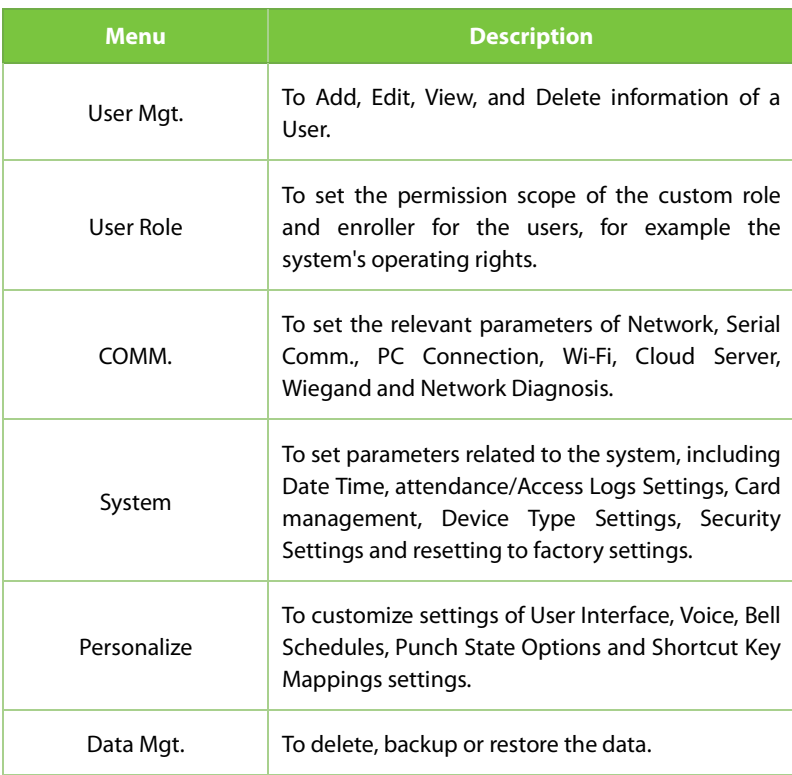

×

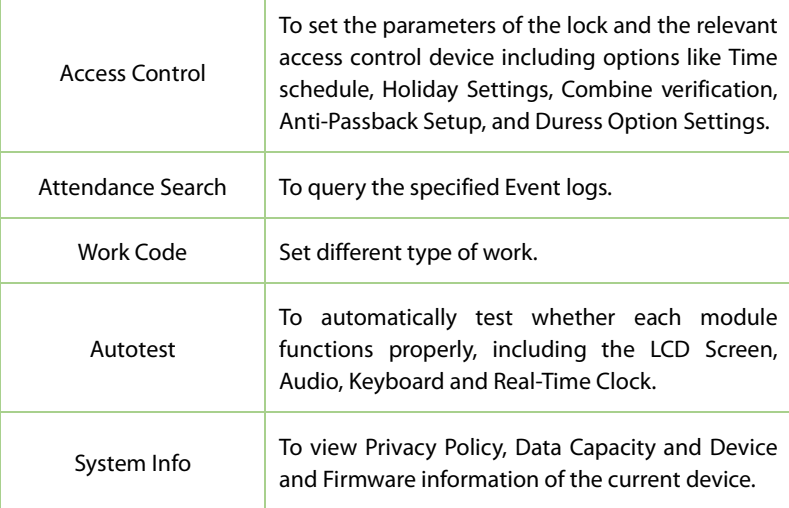

### <span id="page-27-0"></span>**6 User Management**

### <span id="page-27-1"></span>**6.1 New User Registration**

Tap **User Mgt.** on the main menu.

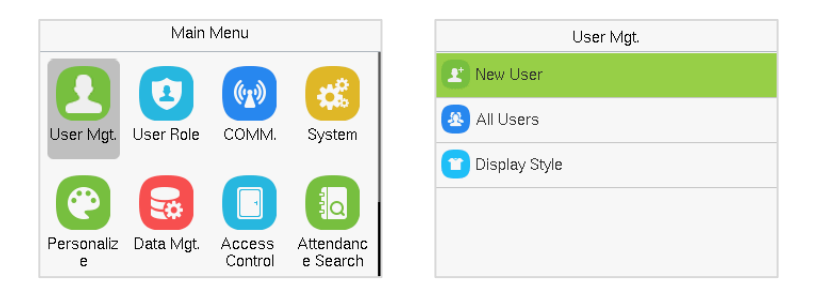

### <span id="page-27-2"></span>**6.1.1 Register a User ID**

Tap **New User** and enter the **User ID**.

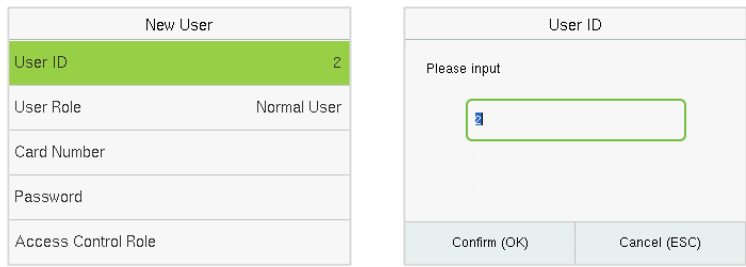

#### *Note:*

- 1. By default, the user ID can have 1 to 14 digits.
- 2. During the initial registration, you can modify your ID but not after the registration.
- 3. If the message "**Duplicated!**" appears, you must choose a different User ID because the one you entered already exists.

4. The device only supports the input of numbers, other characters such as English and symbols can be synchronized by the software.

#### <span id="page-28-0"></span>**6.1.2 User Role**

On the **New User** interface, tap on **User Role** to set the user's role as either **Normal User** or **Super Admin**.

- **Super Admin:** The Super Administrator owns all management privileges in the Device.
- **Normal User:** If the Super Admin is registered already in the device, then the Normal Users will not have the privilege to manage the system and can only access authentic verifications.
- **User Defined Roles:** The Normal User can also be assigned custom roles with User Defined Role. The user can be permitted to access several menu options as required.

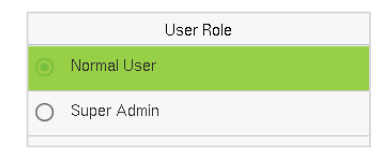

*Note:* If the selected user role is the Super Admin, then the user must pass the identity authentication to access the main menu. The authentication is based on the authentication method(s) that the super administrator has registered.

#### <span id="page-28-1"></span>**6.1.3 Card Number**

Tap **Card Number** in the **New User** interface to enter the card registration page.

- Swipe the card underneath the card reading area on the Card interface. The registration of the card will be successful.
- If the card has already been registered, the message "**Error! Card already**

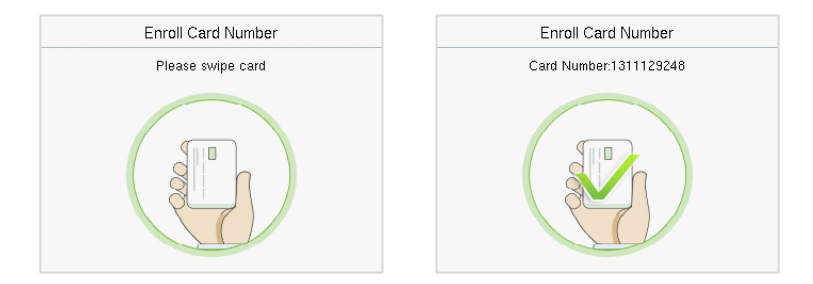

#### **enrolled**" appears. The registration interface looks like this:

#### <span id="page-29-0"></span>**6.1.4 Password**

Tap **Password** in the **New User** interface to enter the password registration page.

- On the Password interface, enter the required password and re-enter to confirm it and tap **M/OK**.
- If the re-entered password is different from the initially entered password, then the device prompts the message as "**Password not match!**", where the user needs to re-confirm the password again.
- The password may contain 6 to 8 digits by default.

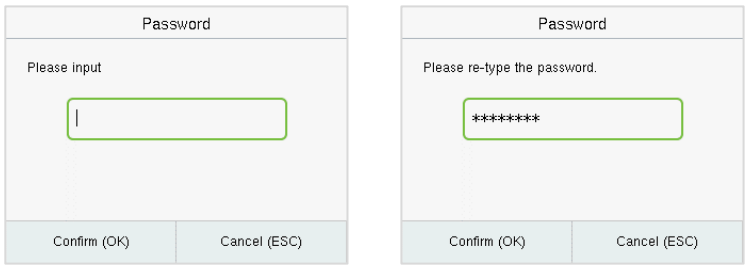

### <span id="page-29-1"></span>**6.1.5 Access Control Role**

The **Access Control Role** sets the door access privilege for each user. It includes the access group, verification mode and time period

- Tap **Access Control Role** > **Access Group** to assign the registered users to different groups for better management. New users belong to Group 1 by default and can be reassigned to other groups. The device supports up to 99 Access Control groups.
- Tap **Verification Mode**, to select the verification mode.
- Tap **Apply Group Time Period**, to select the time to use.

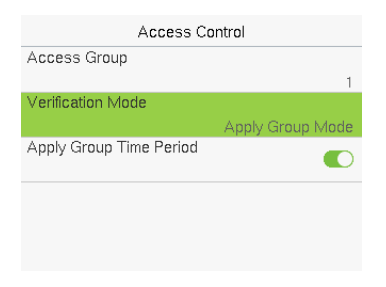

### <span id="page-30-0"></span>**6.2 All Users**

On the **Main Menu**, tap **User Mgt.**, and then tap **All Users** to search a User.

 On the **All-Users** interface, tap on the search bar on the user's list to enter the user ID and the system will search for the related user information.

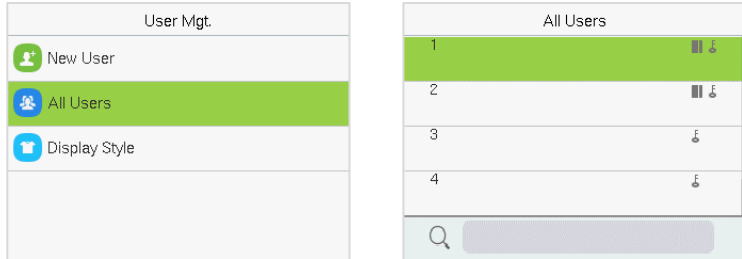

### <span id="page-31-0"></span>**6.2.1 Edit User**

On the **All-Users** interface, tap on the required user from the list and tap **Edit** to edit the user information.

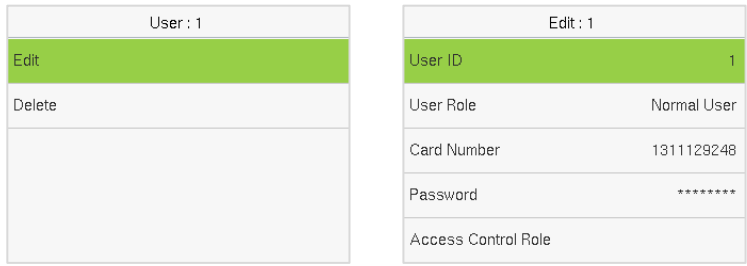

*Note:* The process of editing the user information is the same as adding a new user, except that the User ID cannot be modified while editing a user. The process in detail refers to ["User Registration".](#page-27-1)

### <span id="page-31-1"></span>**6.2.2 Delete User**

On the **All Users** interface, tap on the required user from the list and tap **Delete** to delete the user or specific user information from the device. On the **Delete** interface, tap on the required operation, and then tap **M/OK** to confirm the deletion.

#### **Delete Operations:**

- **Delete User:** Deletes all the user information (deletes the selected User as a whole) from the Device.
- **Delete User Role Only:** Deletes the user's administrator privileges and make the user a normal user.
- **Delete Password Only:** Deletes the password information of the selected user.
- **Delete Card Number Only:** Deletes the card information of the selected user.

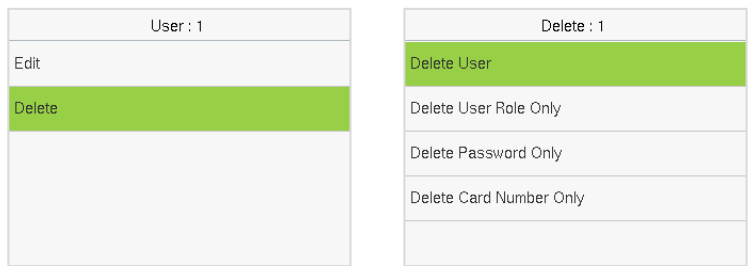

### <span id="page-32-0"></span>**6.3 Display Style**

On the **Main Menu**, tap **User Mgt.**, and then tap **Display Style** to enter Display Style setting interface.

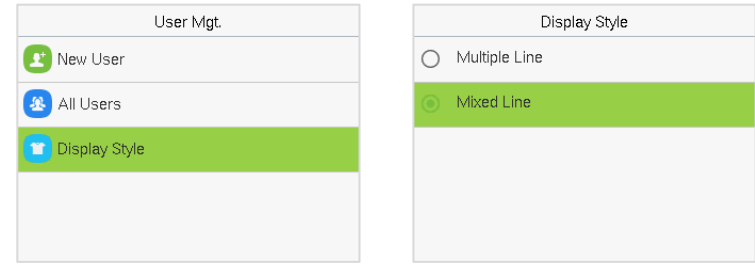

All the Display Styles are shown as below:

#### Multiple Line: Mixed Line:

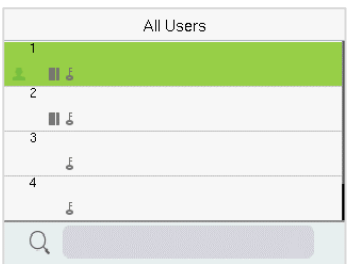

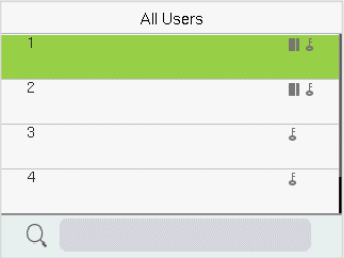

### <span id="page-33-0"></span>**7 User Role**

**User Role** allows you to assign specific permissions to certain users based on their requirements

- On the **Main** menu, tap **User Role**, and then tap on the **User Defined Role** to set the user defined permissions.
- The permission scope of the custom role can be set up into 3 roles, that is, the custom operating scope of the menu functions of the user.

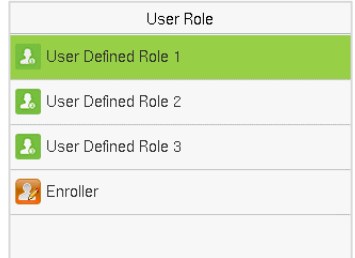

 On the **User Defined Role** interface, toggle **Enable Defined Role** to enable or disable the user defined role.

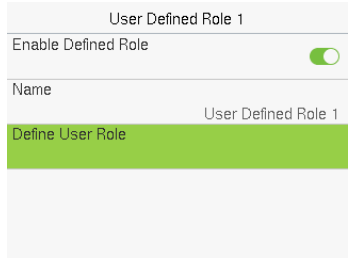

- Then, by selecting on Define User Role, select the required privileges for the new role, and then tap the **M/OK** key.
- When assigning privileges the main menu function names will be displayed on the left and its sub-menus will be listed on the right.

 First tap on the required **Main Menu** function name, and then select its required sub-menus from the list.

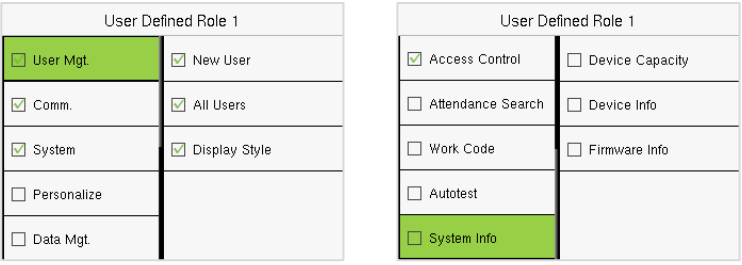

*Note:* If the User Role is enabled for the Device, tap on **User Mgt. > New User > User Role** to assign the created roles to the required users. But if there is no super administrator registered in the Device, then the device will prompt "**Please enroll super admin first!**" when enabling the User Role function.

### <span id="page-35-0"></span>**8 Communication**

Communication Settings are used to set the parameters of the Network, Serial Comm, PC Connection, Wi-Fi, Cloud Server, Wiegand, and Network Diagnosis.

Tap **COMM.** on the main menu.

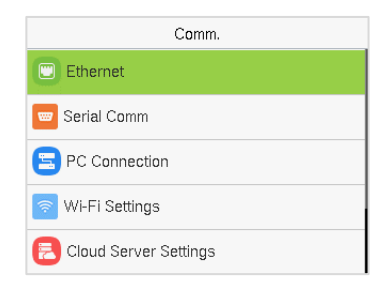

### <span id="page-35-1"></span>**8.1 Ethernet**

When the device needs to communicate with a PC over the Ethernet, you need to configure network settings and make sure that the device and the PC connect to the same network segment.

Tap **Ethernet** on the **Comm.** Settings interface to configure the settings.

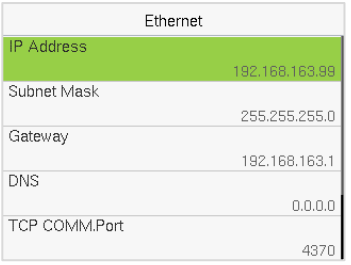

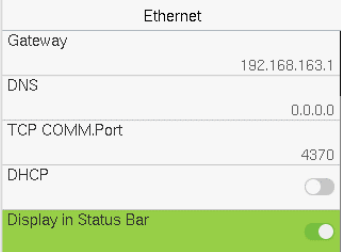
### **Function Description:**

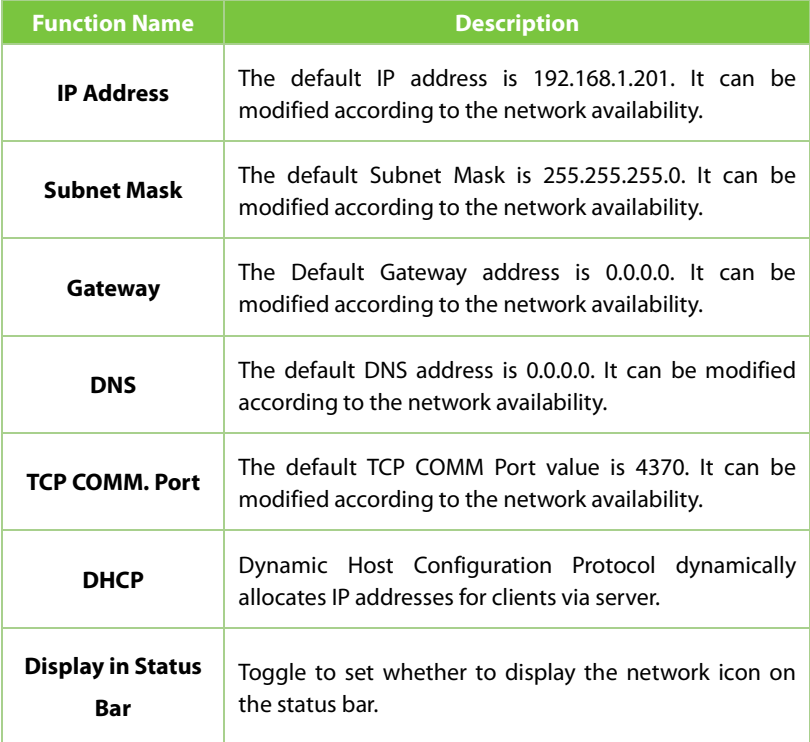

# **8.2 Serial Comm**

Serial Comm function establishes communication with the device through a serial port (Master Unit/OSDP Output).

Tap **Serial Comm.** on the **Comm.** Settings interface.

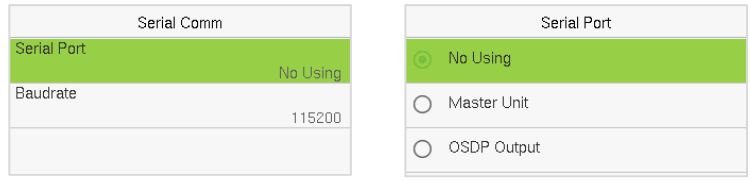

### **Function Description**

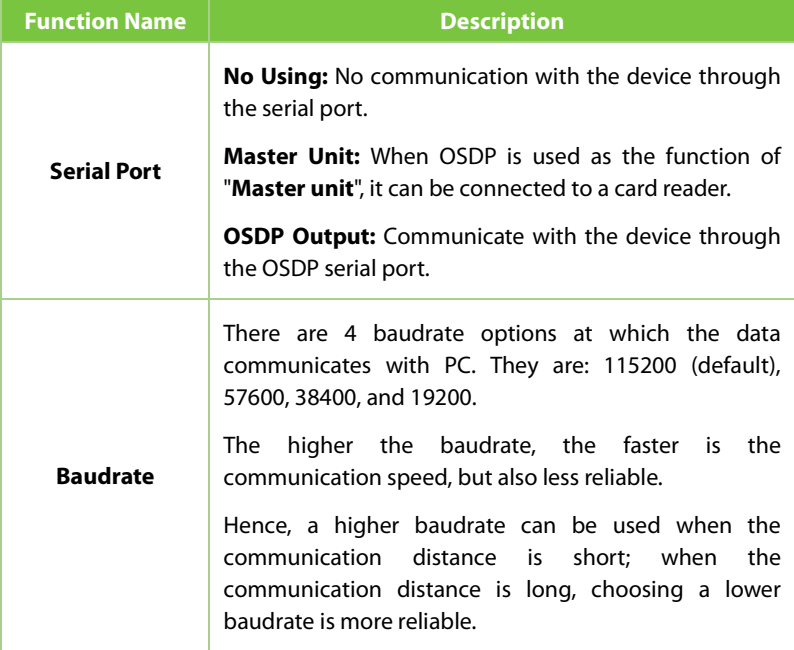

# **8.3 PC Connection**

Comm Key facilitates to improve the security of the data by setting up the communication between the device and the PC. Once the Comm Key is set, a password is required to connect the device to the PC software.

Tap **PC Connection** on the **Comm.** Settings interface to configure the communication settings.

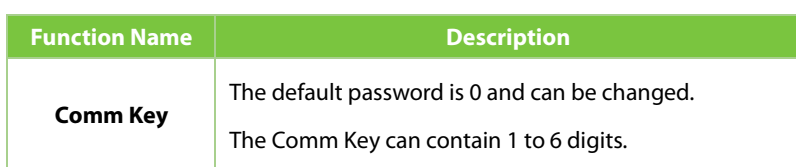

### **Function Description**

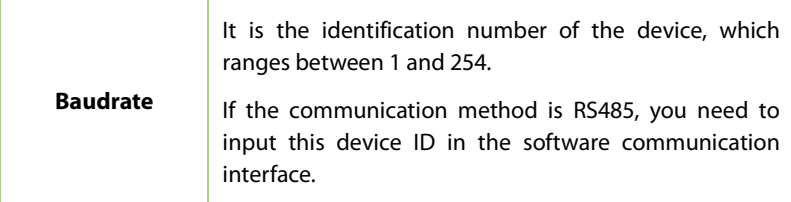

### **8.4 Wi-Fi Settings**

The device provides a Wi-Fi module, which can be built-in within the device module or can be externally connected.

The Wi-Fi module enables data transmission via Wi-Fi (Wireless Fidelity) and establishes a wireless network environment. Wi-Fi is enabled by default in the device. If you don't need to use the Wi-Fi network, you can toggle the Wi-Fi to disable the button.

Tap **Wi-Fi Settings** on the **Comm.** Settings interface to configure the Wi-Fi settings.

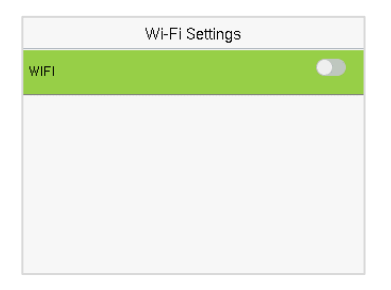

### **Searching the Wi-Fi Network**

- WIFI is enabled in the device by default. Toggle the  $\Box$  button to enable or disable WIFI.
- Once the Wi-Fi is turned on, the device will search for the available Wi-Fi within the network range.
- Tap on the required Wi-Fi name from the available list and input the correct

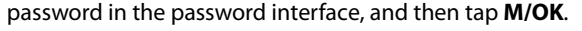

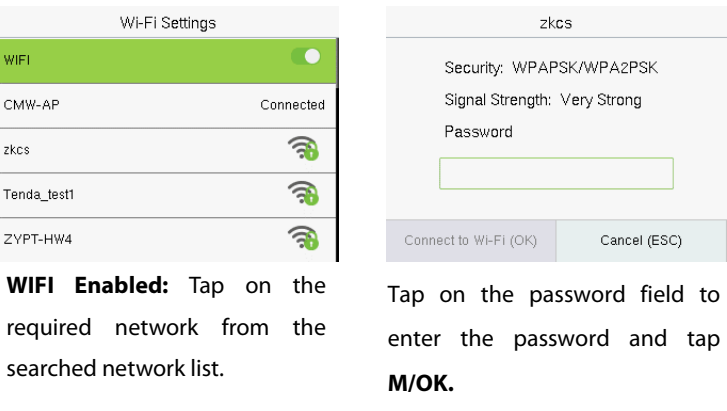

 When the WIFI is connected successfully, the initial interface will display the Wi-Fi  $\vec{F}$  logo.

### **Adding Wi-Fi Network Manually**

The Wi-Fi can also be added manually if the required Wi-Fi does not show on the list.

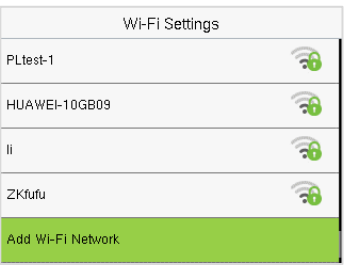

Tap on **Add Wi-Fi Network** to add the Wi-Fi manually.

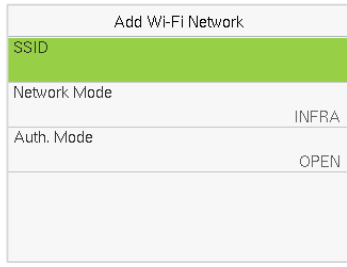

On this interface, enter the Wi-Fi network parameters. (The added network must exist.)

*Note:* After successfully adding the WIFI manually, follow the same process to search for the added Wi-Fi name.

On the **Wi-Fi Settings** interface, tap on **Advanced** to set the relevant parameters as required.

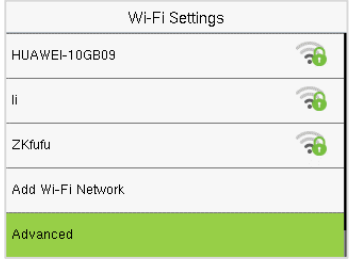

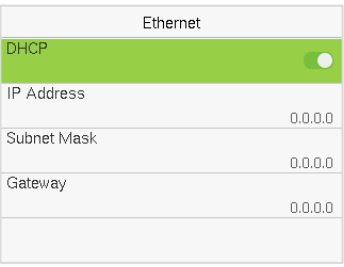

### **Function Description**

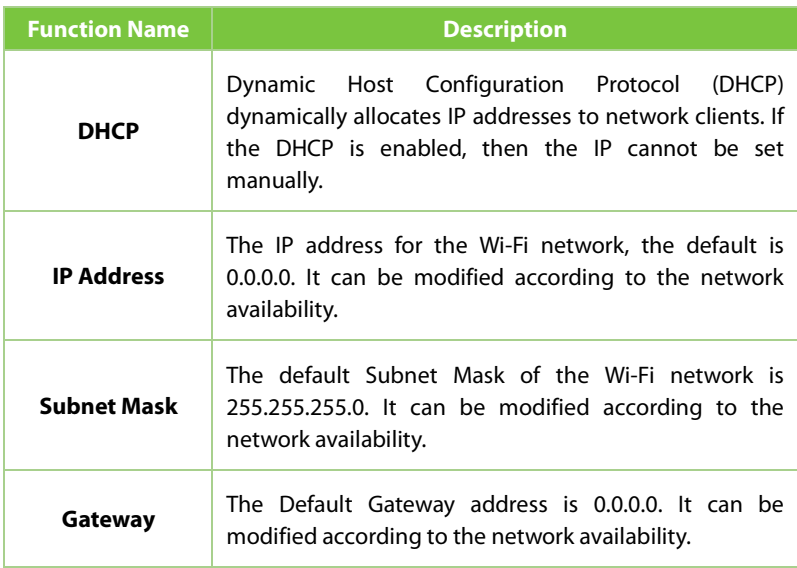

## **8.5 Cloud Server Settings**

Tap **Cloud Server Settings** on the **Comm.** Settings interface to connect with the ADMS server.

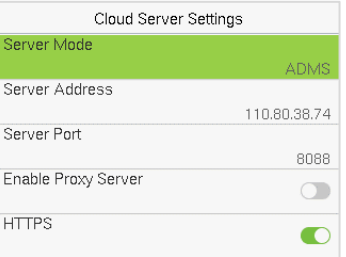

### **Function Description**

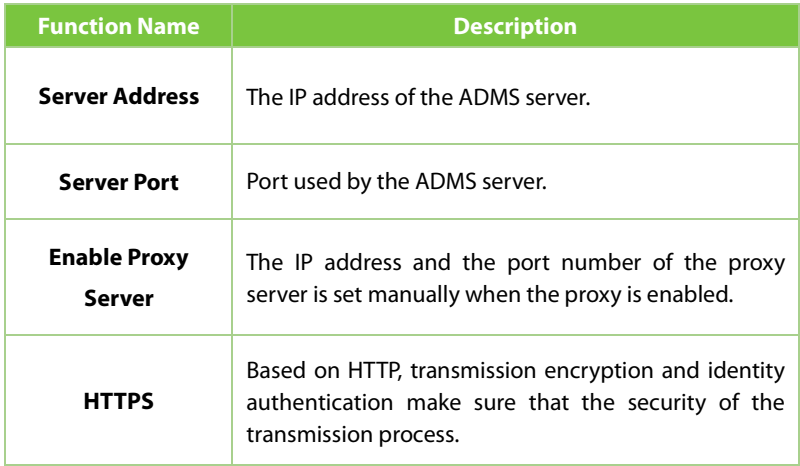

# **8.6 Wiegand Setup**

It is used to set the Wiegand input and output parameters.

Tap **Wiegand Setup** on the **Comm.** Settings interface to set up the Wiegand input and output parameters.

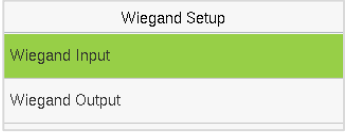

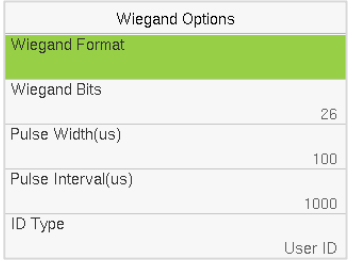

### **Function Description**

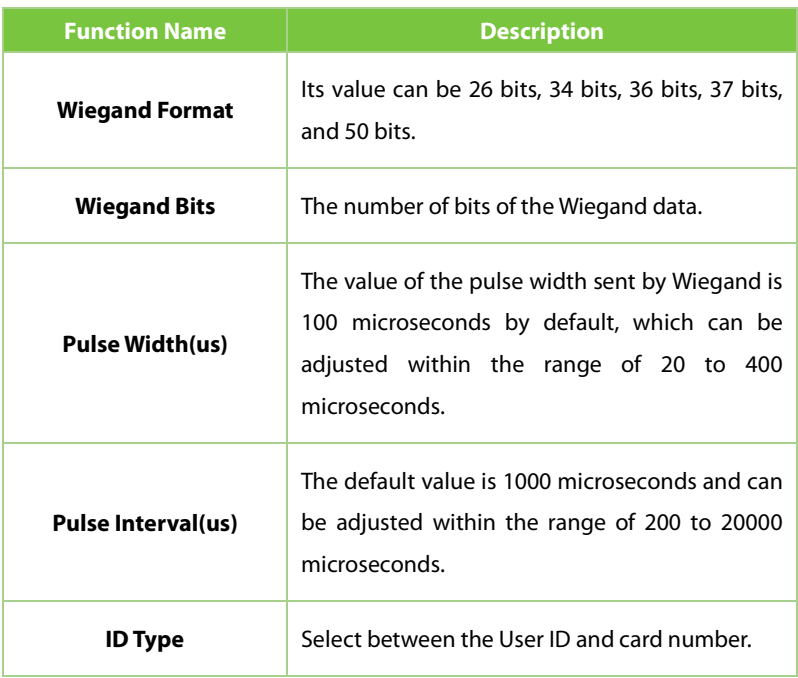

### **Various Common Wiegand Format Description:**

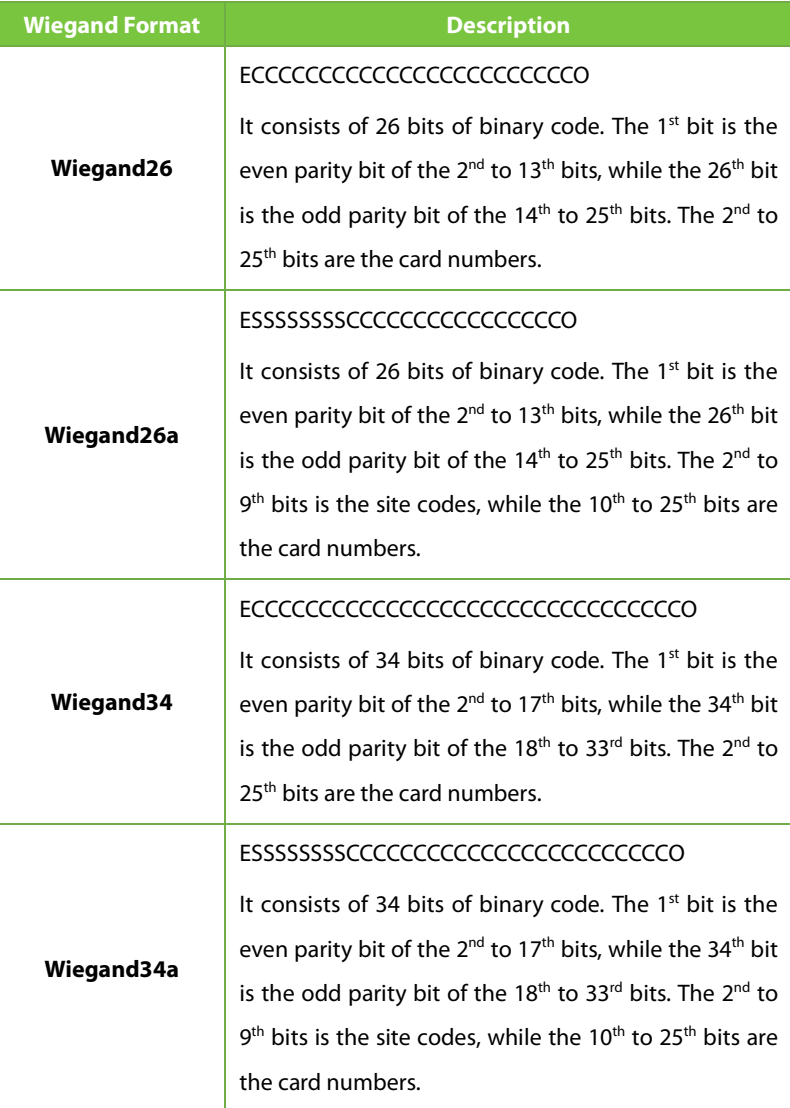

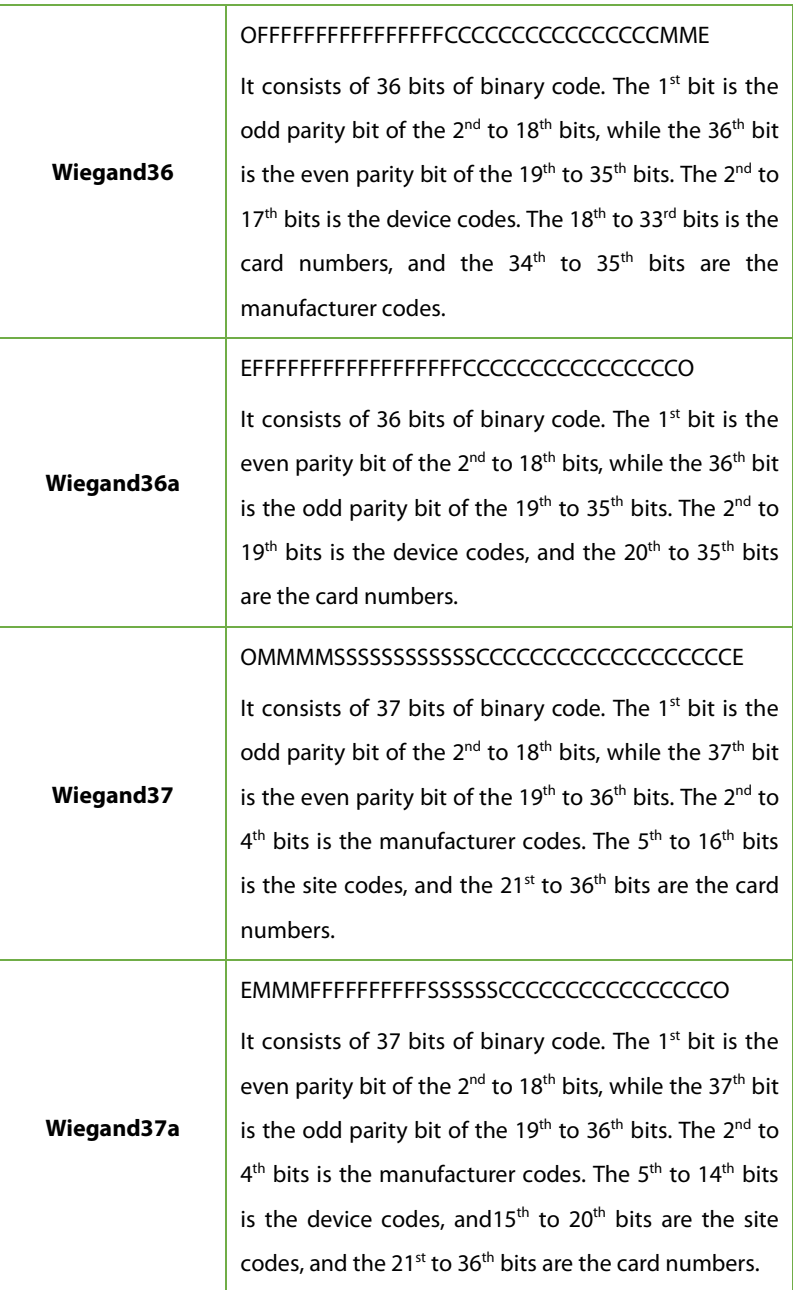

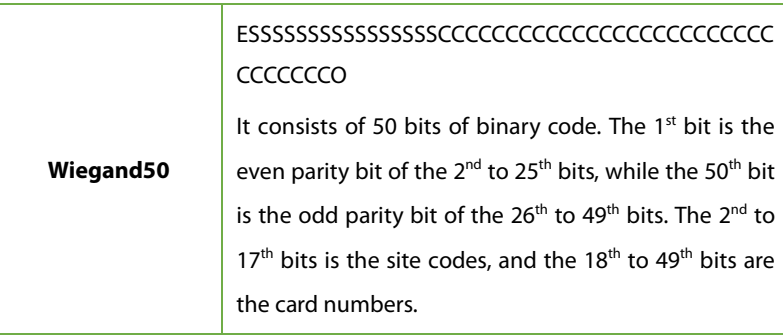

**"C"** denotes the card number; **"E"** denotes the even parity bit; **"O"** denotes the odd parity bit.

**"F"** denotes the facility code; **"M"** denotes the manufacturer code; **"P"** denotes the parity bit; and **"S"** denotes the site code.

### **8.6.2 Wiegand Output**

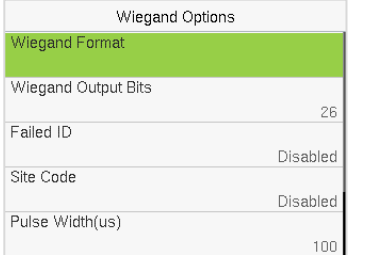

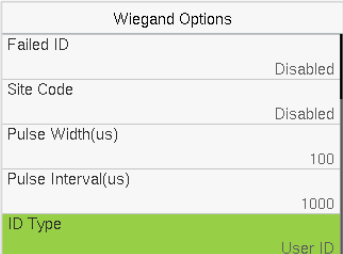

### **Function Description**

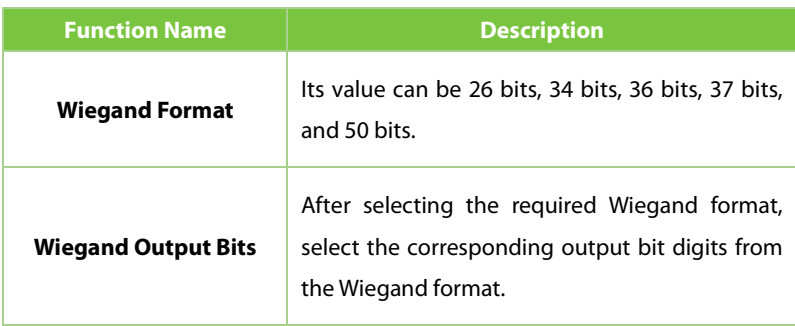

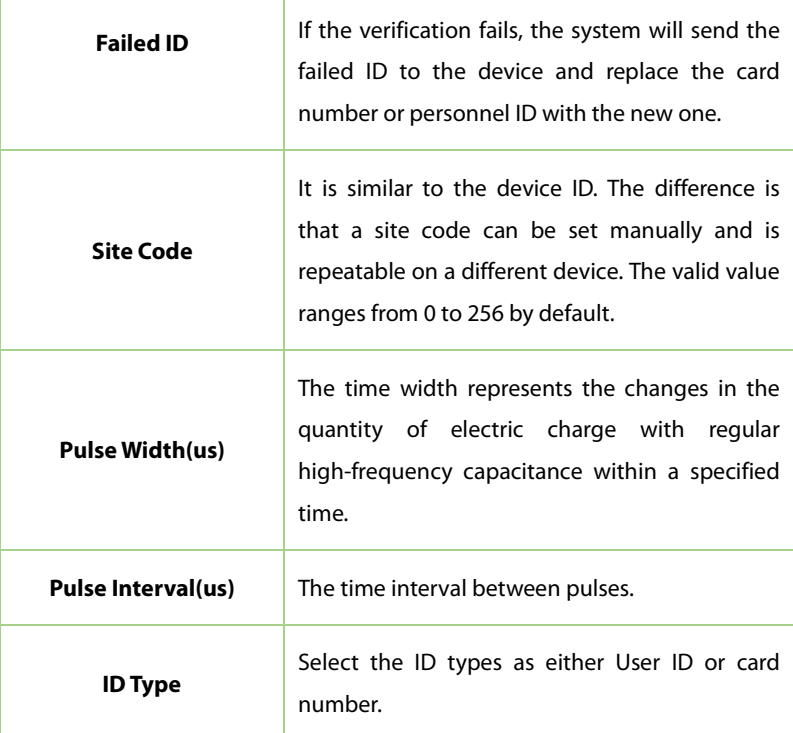

# **8.7 Network Diagnosis**

It helps to set the network diagnosis parameters.

Tap **Network Diagnosis** on the **Comm.** Settings interface. Enter the IP address that needs to be diagnosed and tap **Start the Diagnostic Test** to check whether the network can connect to the device.

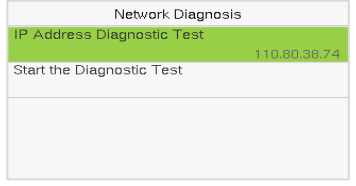

# **9 System Settings**

It helps to set related system parameters to optimize the accessibility of the device.

Tap **System** on the **Main Menu** interface to get into its menu options.

### **Access Control Terminal:**

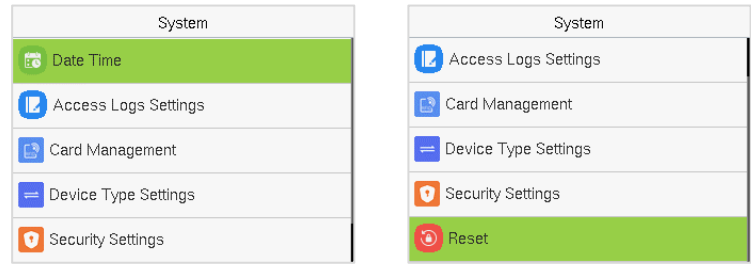

### **Time Attendance Terminal:**

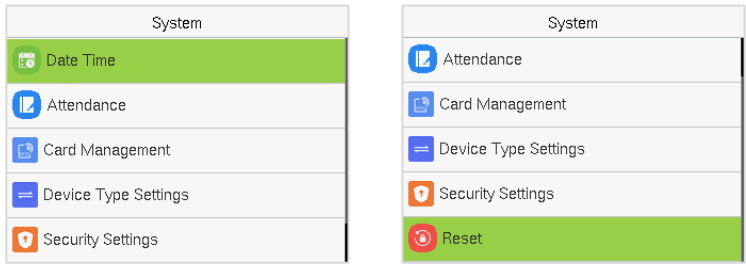

# **9.1 Date and Time**

Tap **Date Time** on the **System** interface to set the date and time.

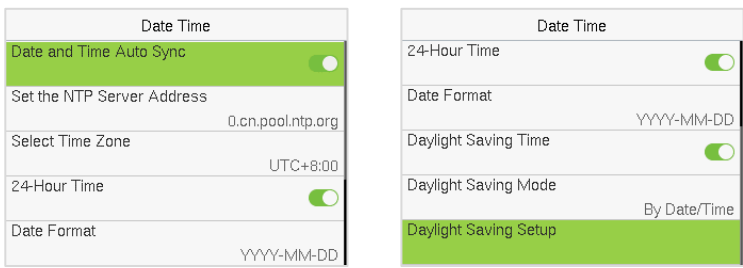

- Tap **Date and Time Auto Sync** to enable automatic time synchronization based on the service address you enter.
- Tap **Set the NTP Server Address** to manually set the date and time and then tap to **Confirm** and save.
- Tap **Select Time Zone** to manually select the time zone where the device is located.
- Enable or disable this format by tapping 24-Hour Time. If enabled, then select the **Date Format** to set the date.
- Tap **Daylight Saving Time** to enable or disable the function. If enabled, tap **Daylight Saving Mode** to select a daylight-saving mode and then tap **Daylight Saving Setup** to set the switch time.

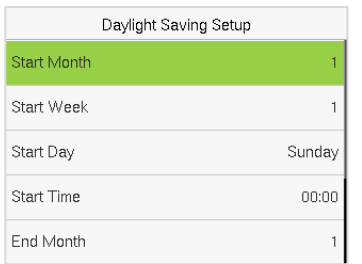

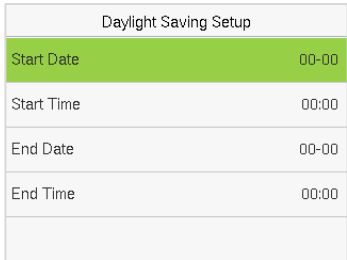

### **Week Mode Contract Contract Contract Date Mode**

 When restoring the factory settings, the time (24-hour) and date format (YYYY-MM-DD) can be restored, but the device date and time cannot be restored.

*Note:* For example, if a user sets the time of the device from 18:35 on March 15, 2020 to 18:30 on January 1, 2021. After restoring the factory settings, the time of the device will remain at 18:30 on January 1, 2021.

# **9.2 Access Logs Settings and Attendance**

Tap **Access Logs Settings and Attendance** on the **System** interface.

#### **Access Control Terminal:**

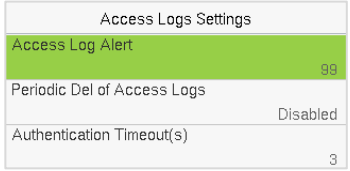

### **Time Attendance Terminal:**

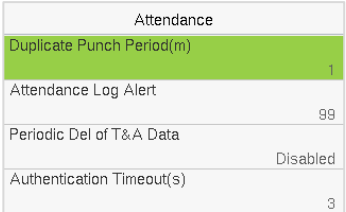

### **Function Description of Access Control Terminal:**

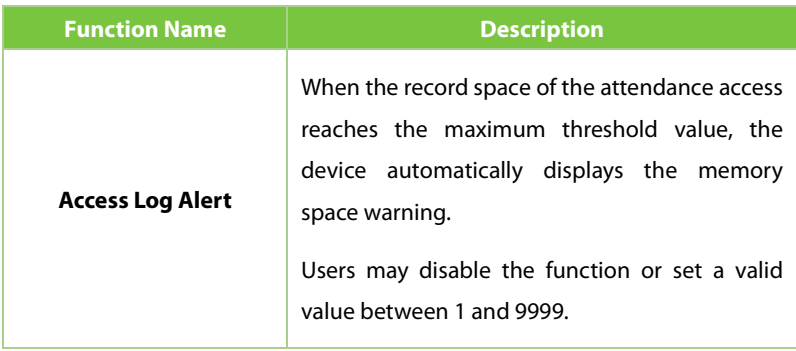

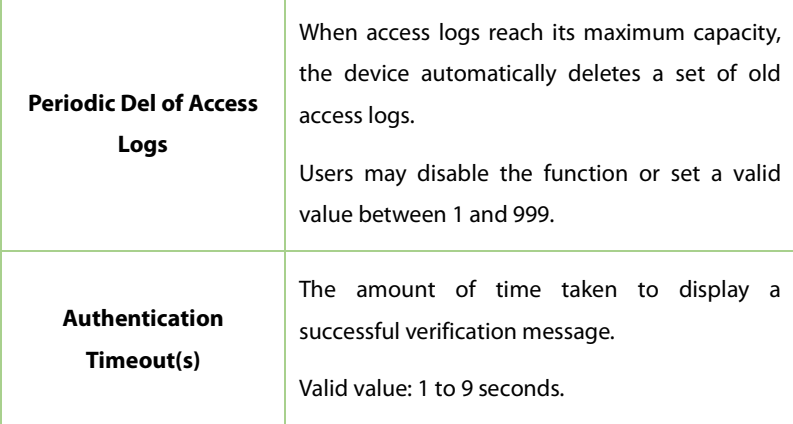

### **Function Description of Time Attendance Terminal:**

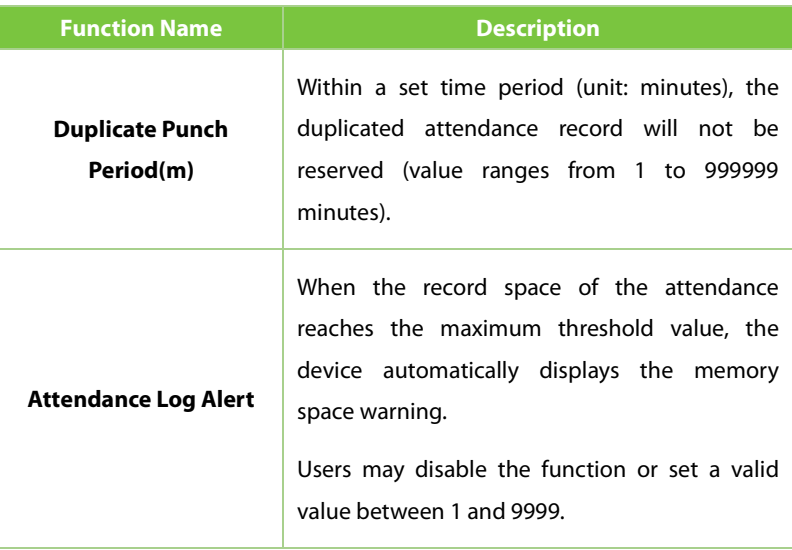

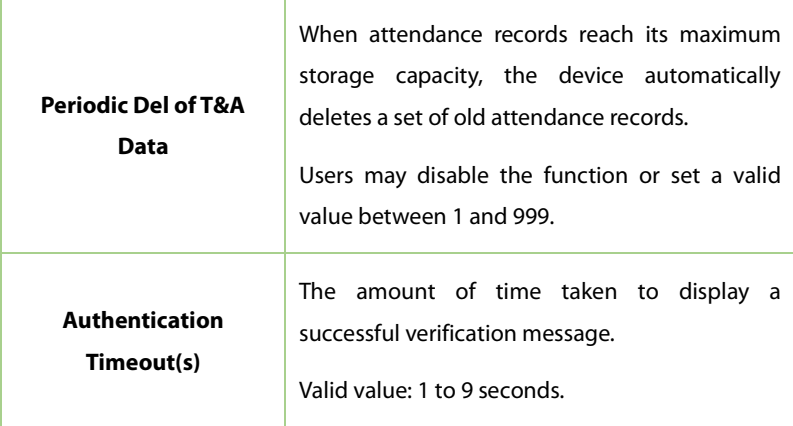

# **9.3 Card Management**

Tap **Card Management** on the **System** interface.

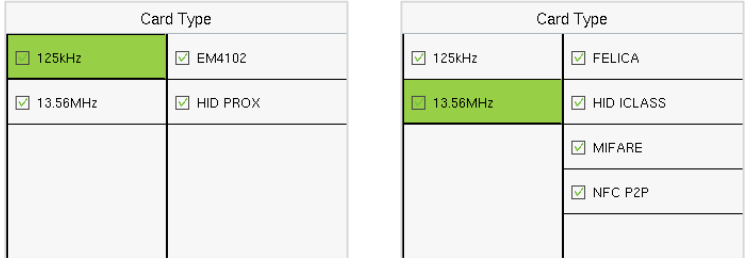

- During card management, the main menu card type will be displayed on the left and its sub-menus will be listed on the right.
- First tap on the required card type, and then select its required sub-menus from the list.

# **9.4 Device Type Settings**

Tap **Device Type Setting** on the **System** interface to configure the Device Type Settings.

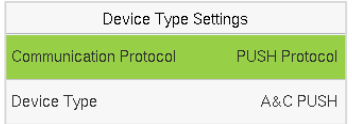

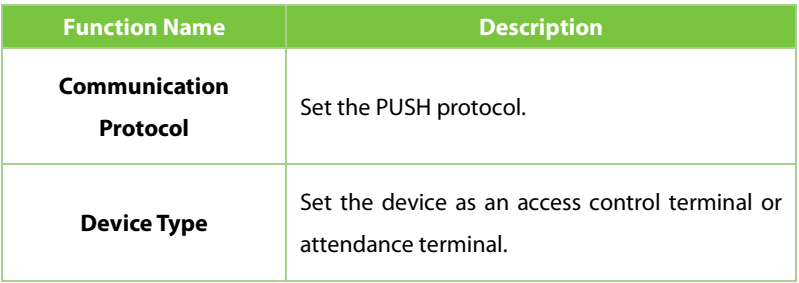

*Note:* After changing the device type, the device will delete all the data and restart, and some functions will be adjusted accordingly.

# **9.5 Security Settings**

Tap **Security Settings** on the **System** interface to go to the Security settings.

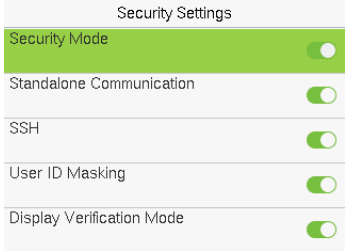

### **Function Description**

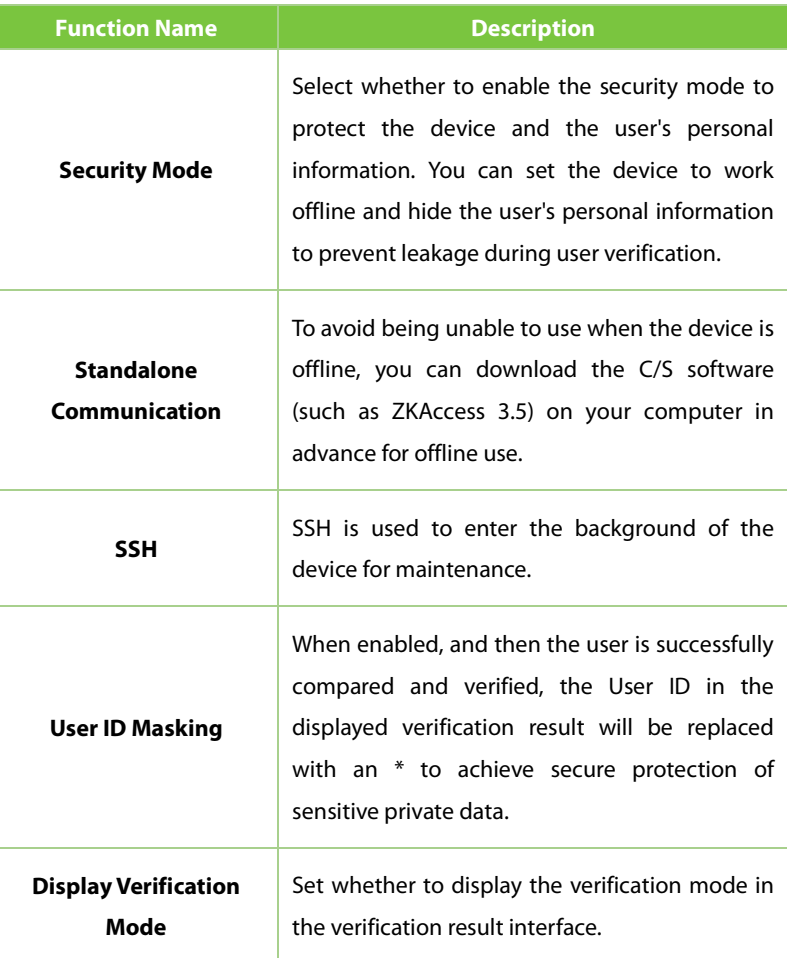

# **9.6 Factory Reset**

The Factory Reset function restores the device settings such as communication settings and system settings, to the default factory settings (this function does not clear registered user data).

Tap **Reset** on the **System** interface and then tap **OK** to restore the default

### factory settings.

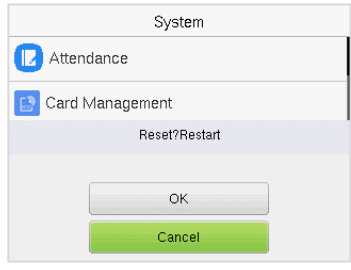

# **10 Personalize Settings**

Tap **Personalize** the **Main Menu** interface to customize interface settings, voice, bell, punch state options, and shortcut key mappings.

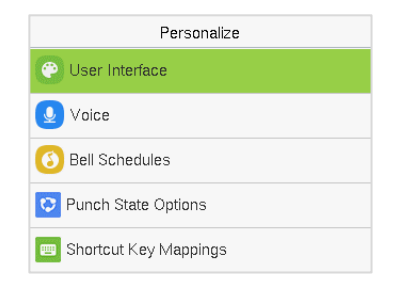

# **10.1 User Interface**

Tap **User Interface** on the **Personalize** interface to customize the display style of the main interface.

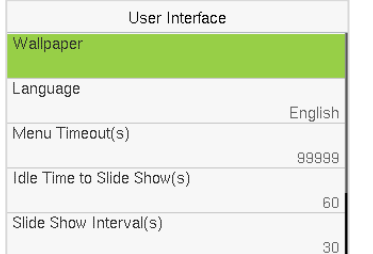

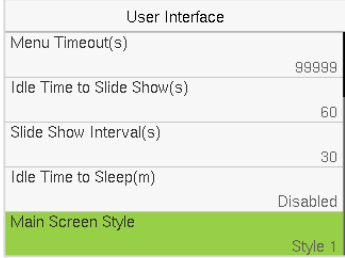

### **Function Description**

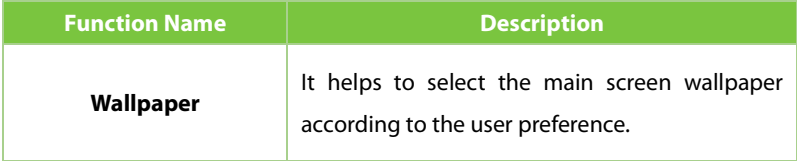

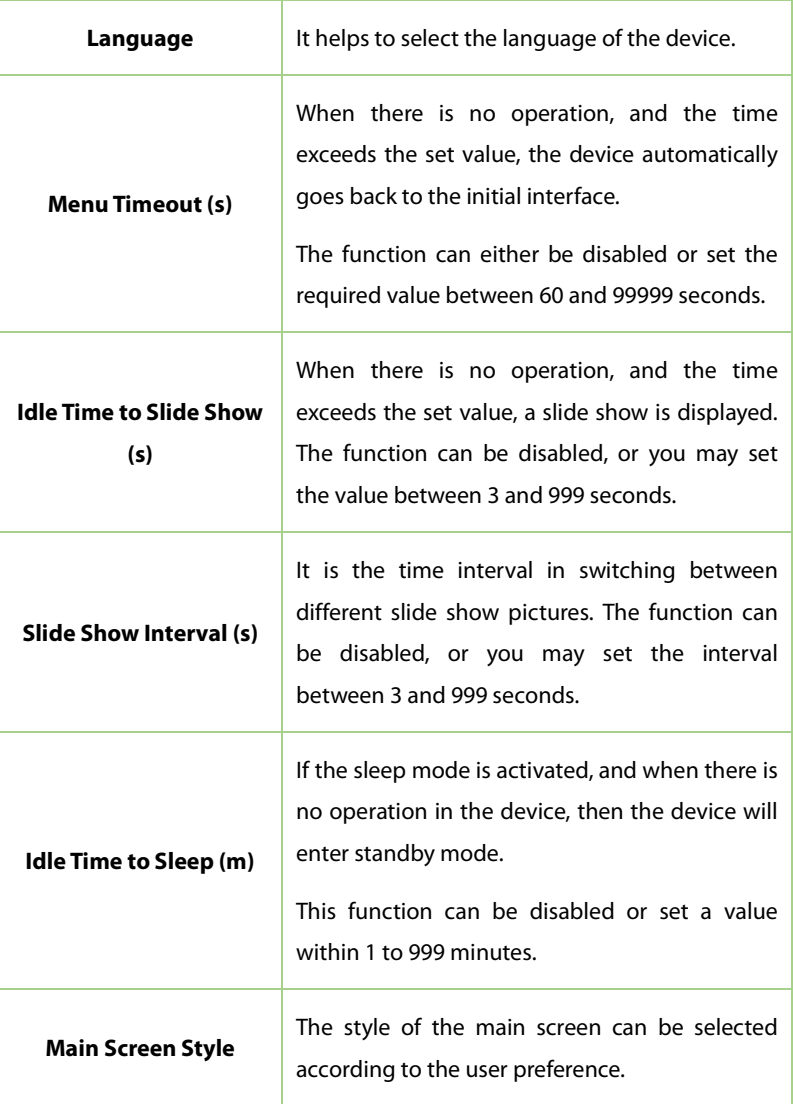

# **10.2 Voice**

Tap **Voice** on the **Personalize** interface to configure the voice settings.

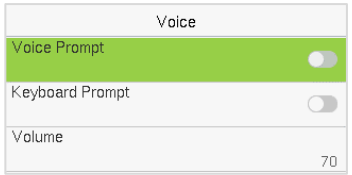

### **Function Description**

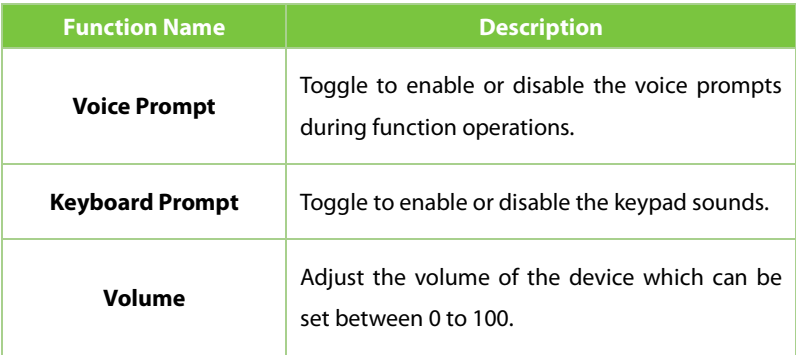

# **10.3 Bell Schedules**

Tap **Bell Schedules** on the **Personalize** interface to configure the Bell settings.

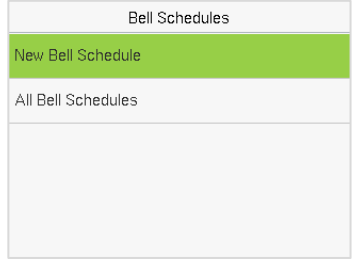

### **New Bell Schedule:**

Tap **New Bell Schedule** on the **Bell Schedule** interface to add a new bell schedule.

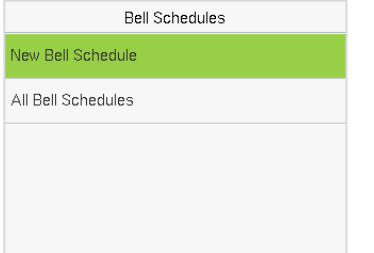

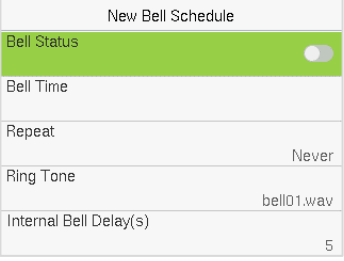

### **Function Description**

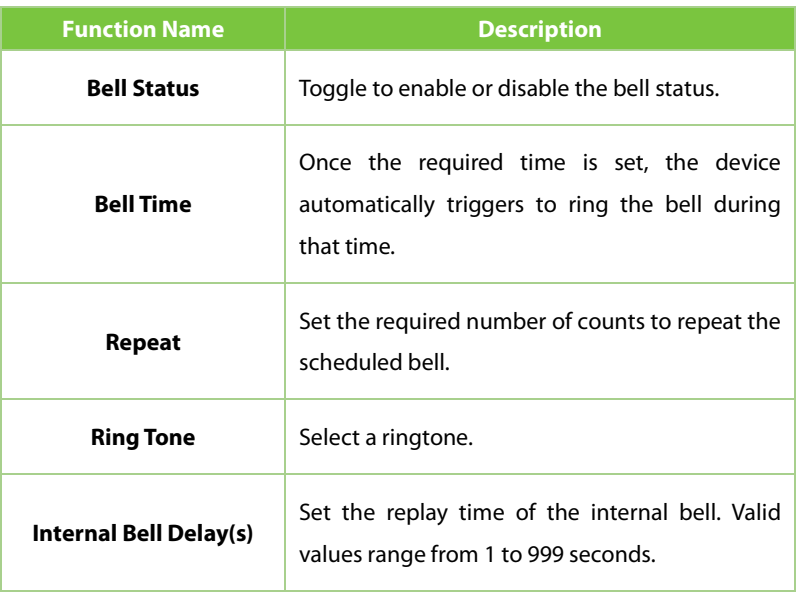

#### **All Bell Schedules:**

Once the bell is scheduled, on the **Bell Schedules** interface, tap **All Bell Schedules** to view the newly scheduled bell.

### **Edit the Scheduled Bell:**

On the **All Bell Schedules** interface, tap on the required bell schedule, and tap **Edit** to edit the selected bell schedule. The editing method is the same as the operations of adding a new bell schedule.

### **Delete a Bell Schedules:**

On the **All Bell Schedules** interface, tap the required bell schedule, tap **Delete**, and then tap **Yes** to delete the selected bell.

# **10.4 Punch States Options**

Tap **Punch States Options** on the **Personalize** interface to configure the punch state settings.

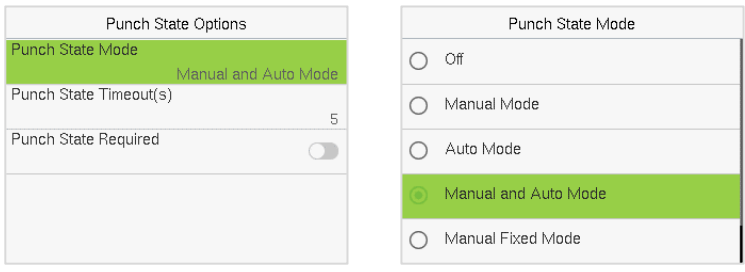

### **Function Description**

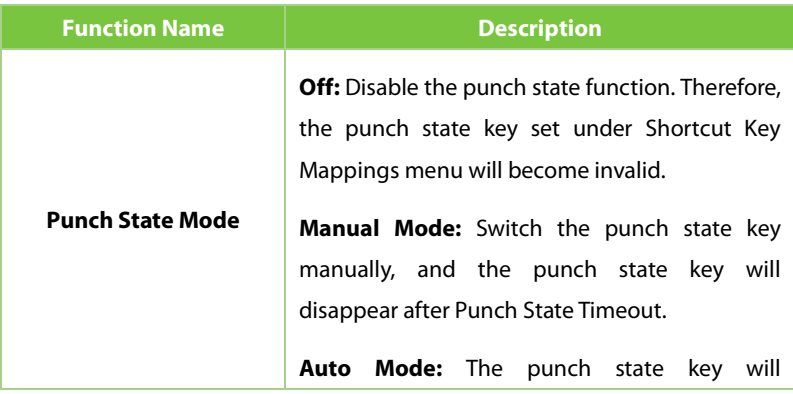

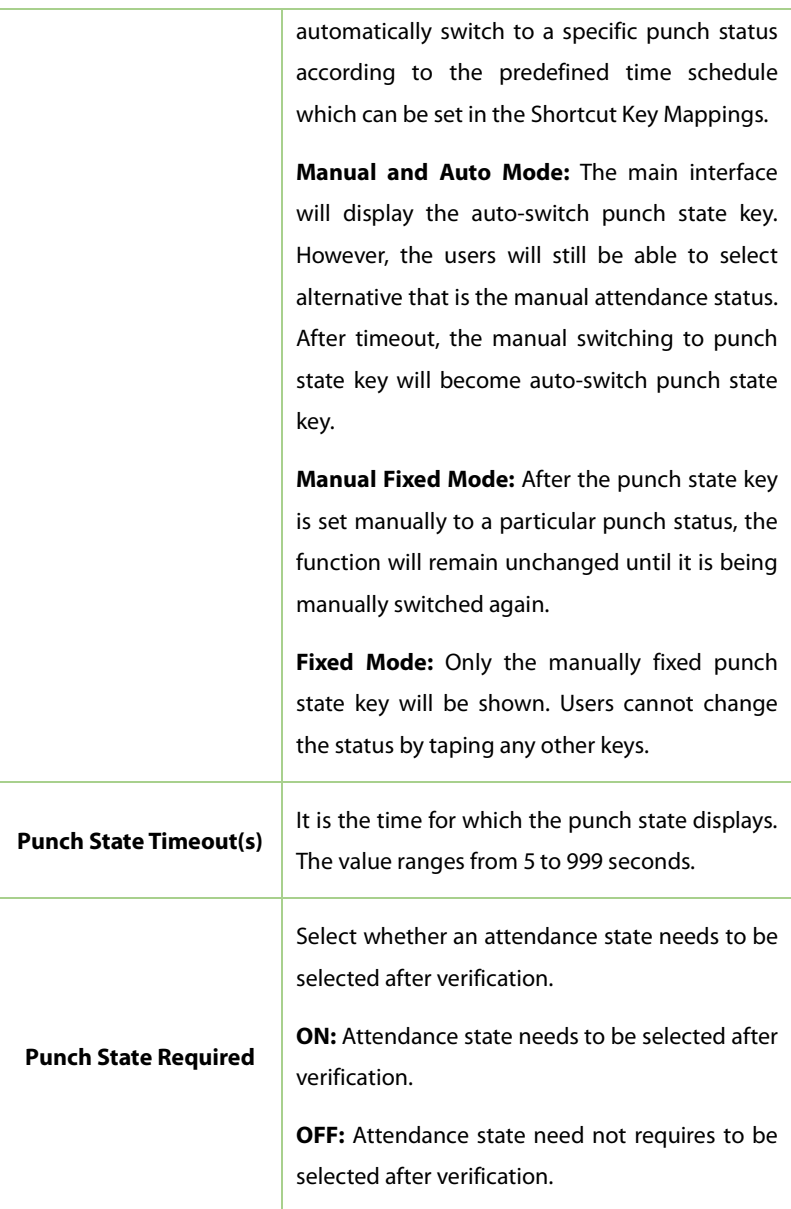

# **10.5 Shortcut Key Mappings**

Users may define shortcut keys for attendance status and functional keys which will be defined on the main interface. So, on the main interface, when the shortcut keys are tapped, the corresponding attendance status or the function interface will be displayed directly.

Tap **Shortcut Key Mappings** on the **Personalize** interface to set the required shortcut keys.

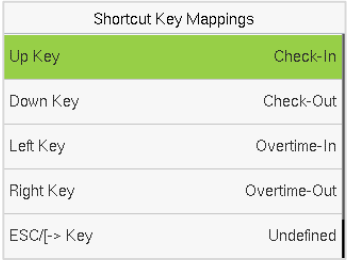

- On the **Shortcut Key Mappings** interface, tap on the required shortcut key to configure the shortcut key settings.
- On the **Shortcut Key (example, "Up Key") interface,** tap **function** to set the functional process of the shortcut key either as punch state key or function key.
- If the Shortcut key is defined as a function key (such as New user, All users, etc.), the configuration is completed as shown in the image below.

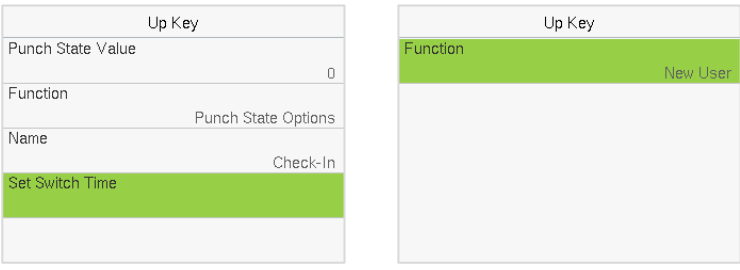

**If the Shortcut key is set as a punch state key (such as check in, check out,** etc.), then it is required to set the punch state value (valid value 0 to 250), name.

#### **Set the Switch Time**

- The switch time is set in accordance with the punch state options.
- When the **Punch State Mode** is set to **Auto Mode**, the switch time should be set.
- On the **Shortcut Key** interface, tap **Set Switch Time** to set the switch time.
- On the **Switch Cycle** interface, select the switch cycle (Monday, Tuesday, etc.) as shown in the image below.

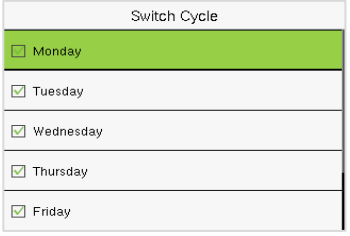

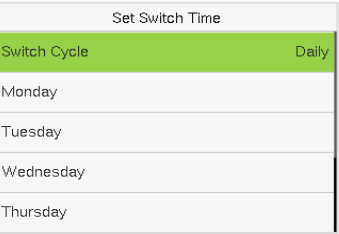

 Once the Switch cycle is selected, set the switch time for each day, and tap **OK** to confirm, as shown in the image below.

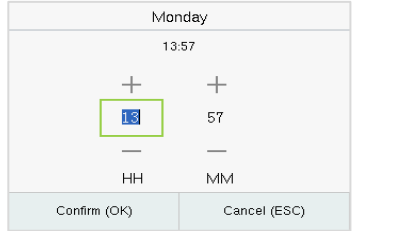

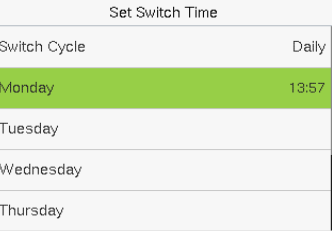

*Note:* When the function is set to Undefined, the device will not enable the punch state key.

# **11 Data Management**

On the **Main Menu**, tap **Data Mgt.** to delete the relevant data in the device.

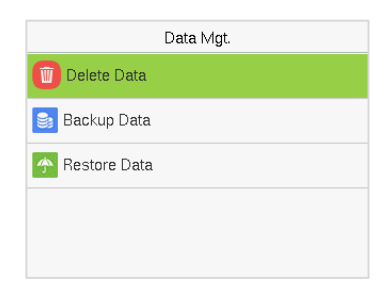

# **11.1 Delete Data**

Tap **Delete Data** on the **Data Mgt.** interface to delete the required data.

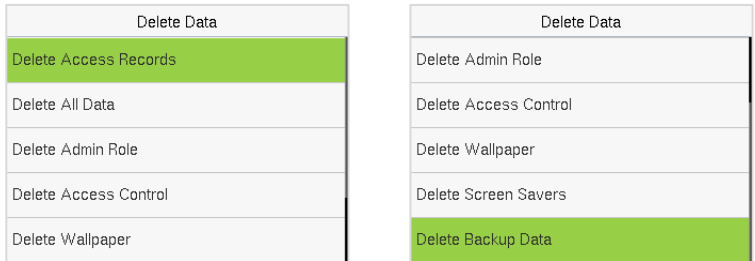

### **Function Description**

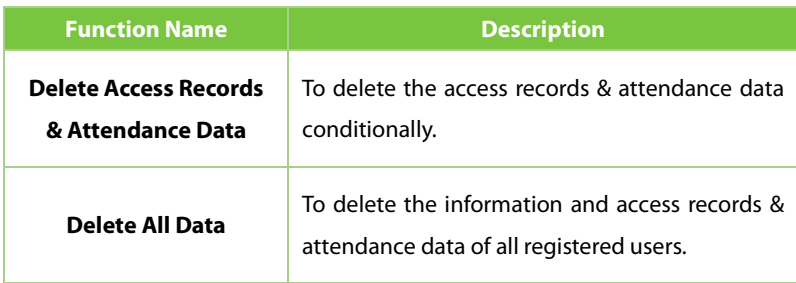

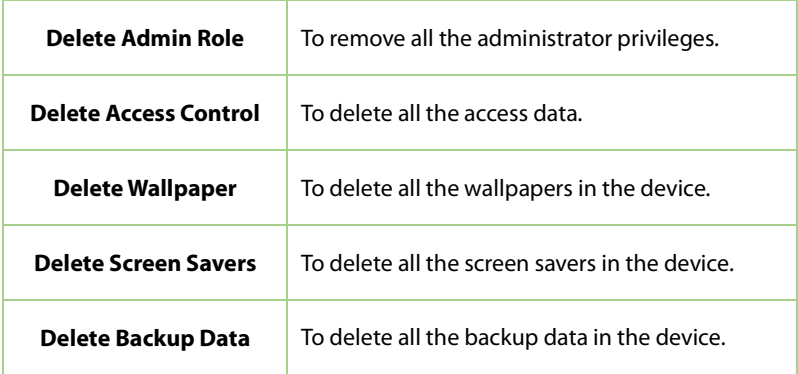

The user may select **Delete All** or **Delete by Time Range** when deleting the access records & attend date, to **Delete by Time Range**, you need to set a specific time range to delete all data within a specific period.

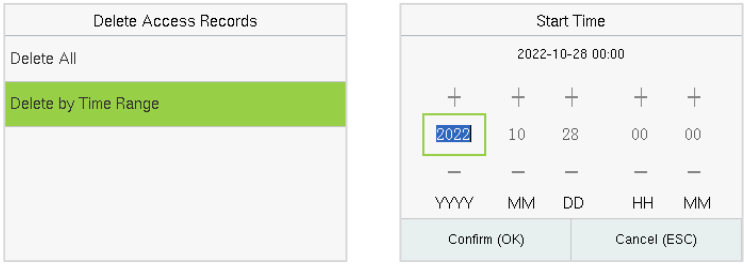

# **11.2 Backup Data**

Back up the configuration data of the device to the device.

Select the **Backup Data** option on the **Data Mgt.** interface.

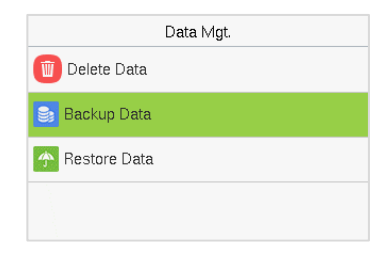

**Select the local configuration items to be back up to the device and save** the selected items.

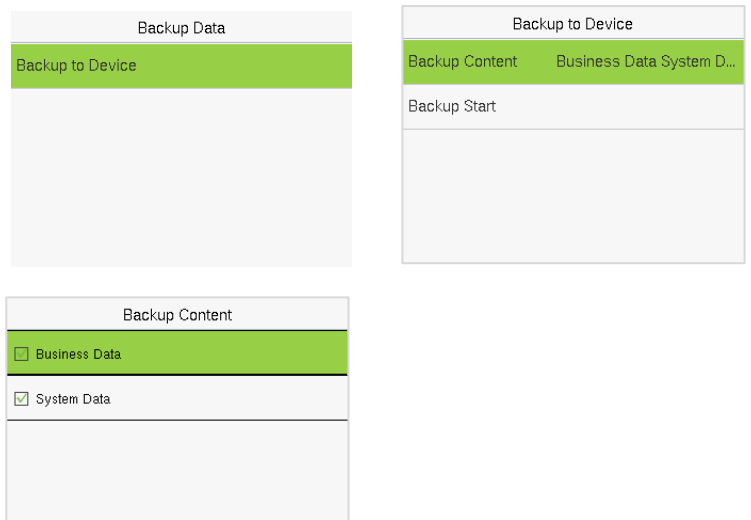

Select **Backup Start** and tap **M/OK**.

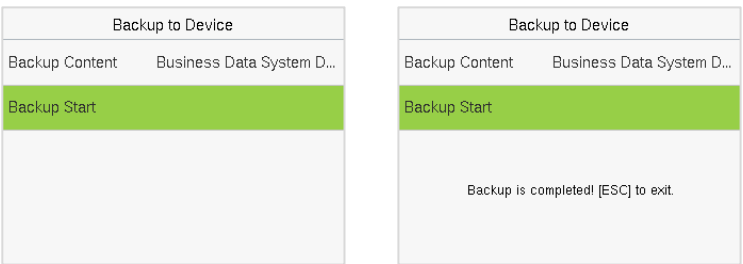

### **11.3 Restore Date**

Restore the data stored on the device to the device.

Select the **Restore Data** option on the **Data Mgt.** interface.

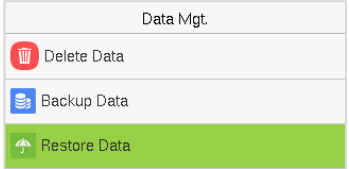

**Select the local configuration items to be restore to the device and save** the selected items.

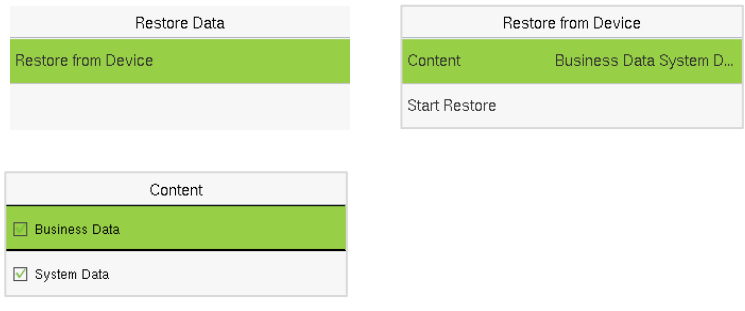

### Select **Backup Start** and tap **M/OK**.

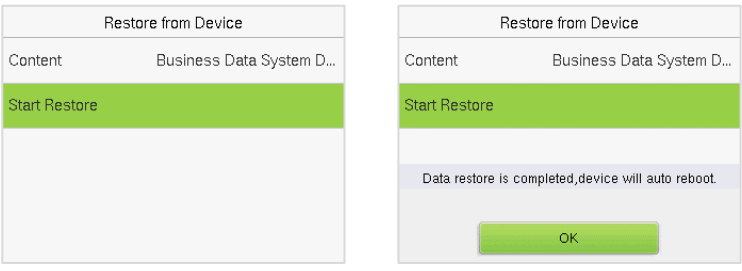

# **12 Access Control**

On the **Main Menu**, tap **Access Control** to set the schedule of the door opening, locks control and to configure other parameters settings related to access control.

### **Access Control Terminal:**

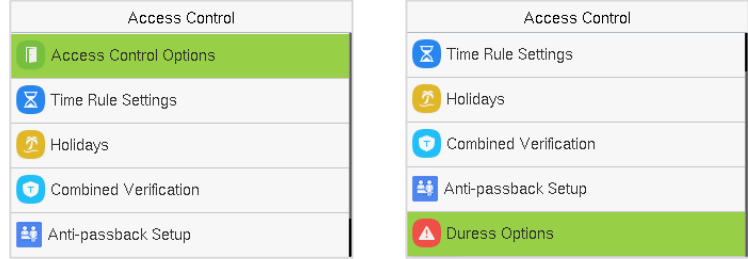

### **Time Attendance Terminal:**

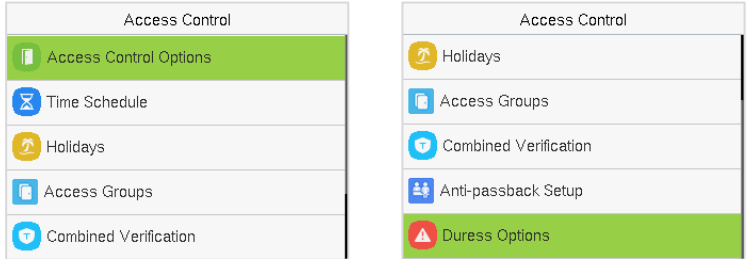

### **To get access, the registered user must meet the following conditions:**

- 1. The relevant door's current unlock time should be within any valid time zone of the user's time period.
- 2. The corresponding user's group must be already set in the door unlock combination (and if there are other groups, being set in the same access combo, then the verification of those group's members is also required to unlock the door).

3. In default settings, new users are allocated into the first group with the default group time zone, where the access combo is "1" and is set in unlock state by default.

### **12.1 Access Control Options**

Tap **Access Control Options** on the **Access Control** interface to set the parameters of the control lock of the terminal and related equipment.

#### **Access Control Terminal:**

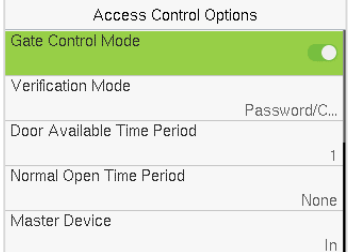

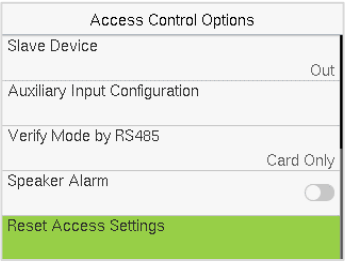

### **Time Attendance Terminal:**

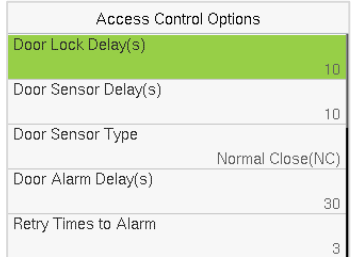

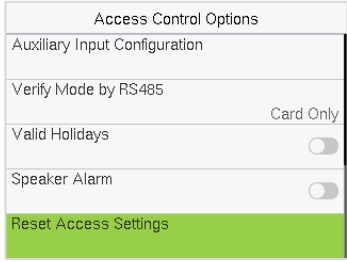

### **Function Description of Access Control Terminal:**

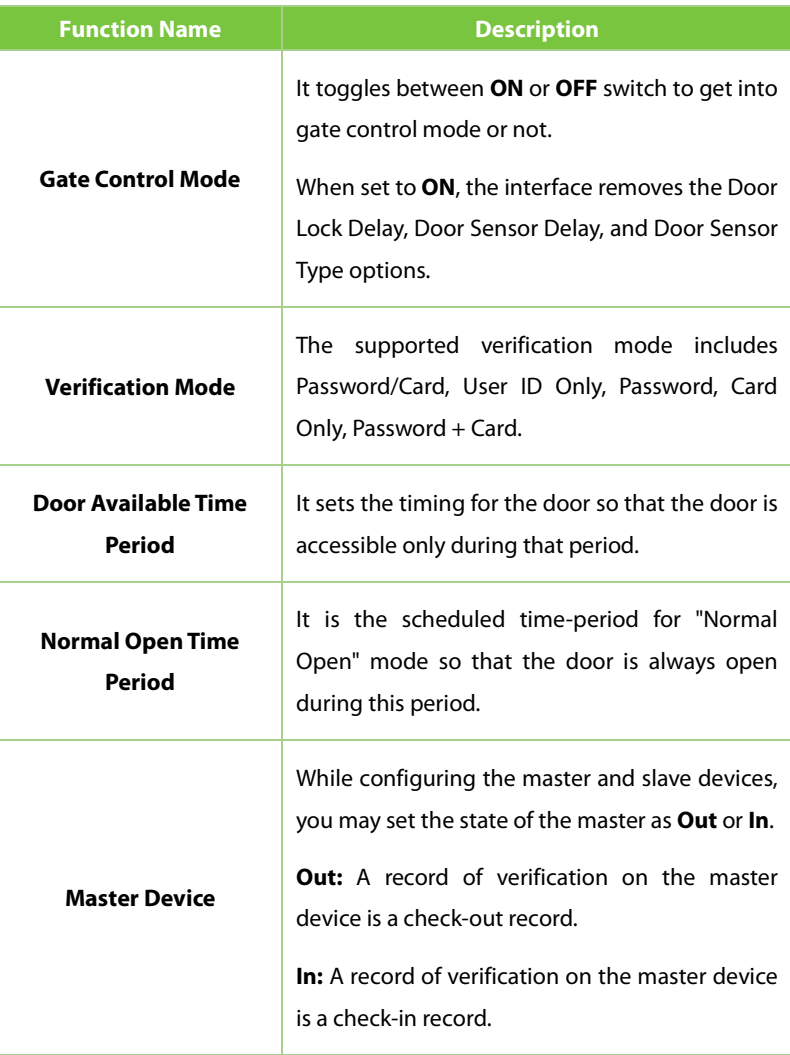

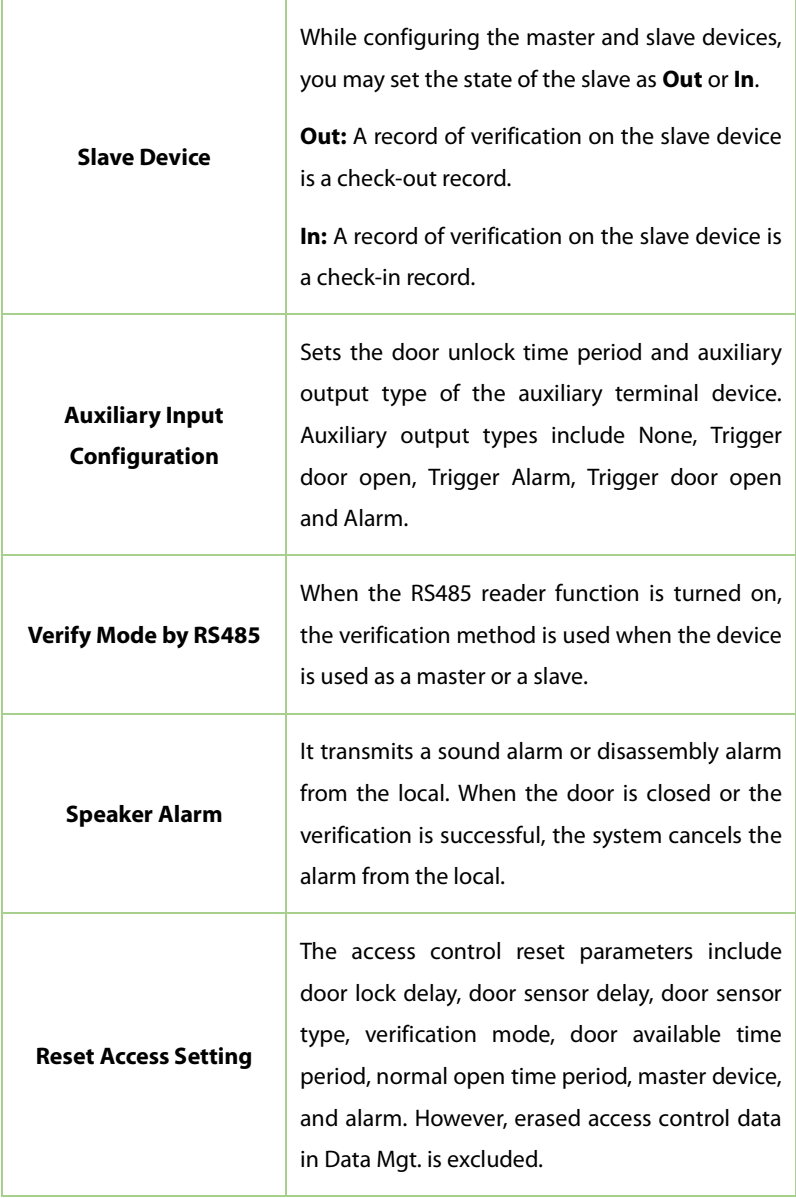

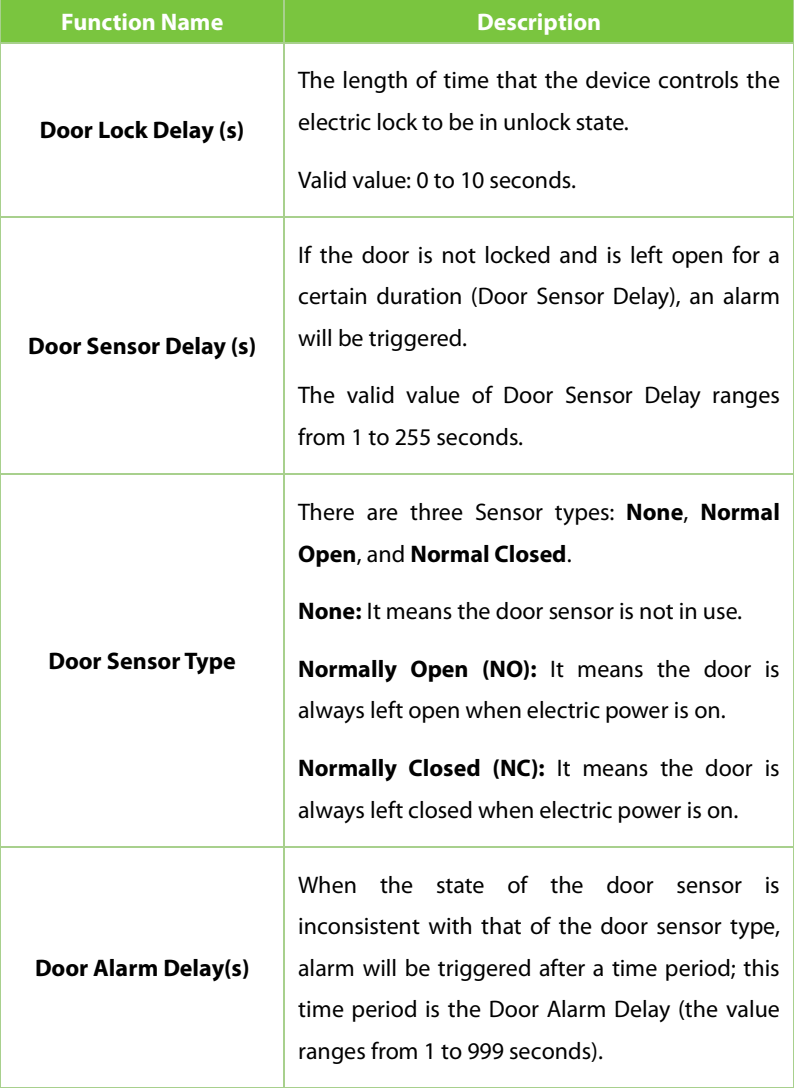

### **Function Description of Time Attendance Terminal:**
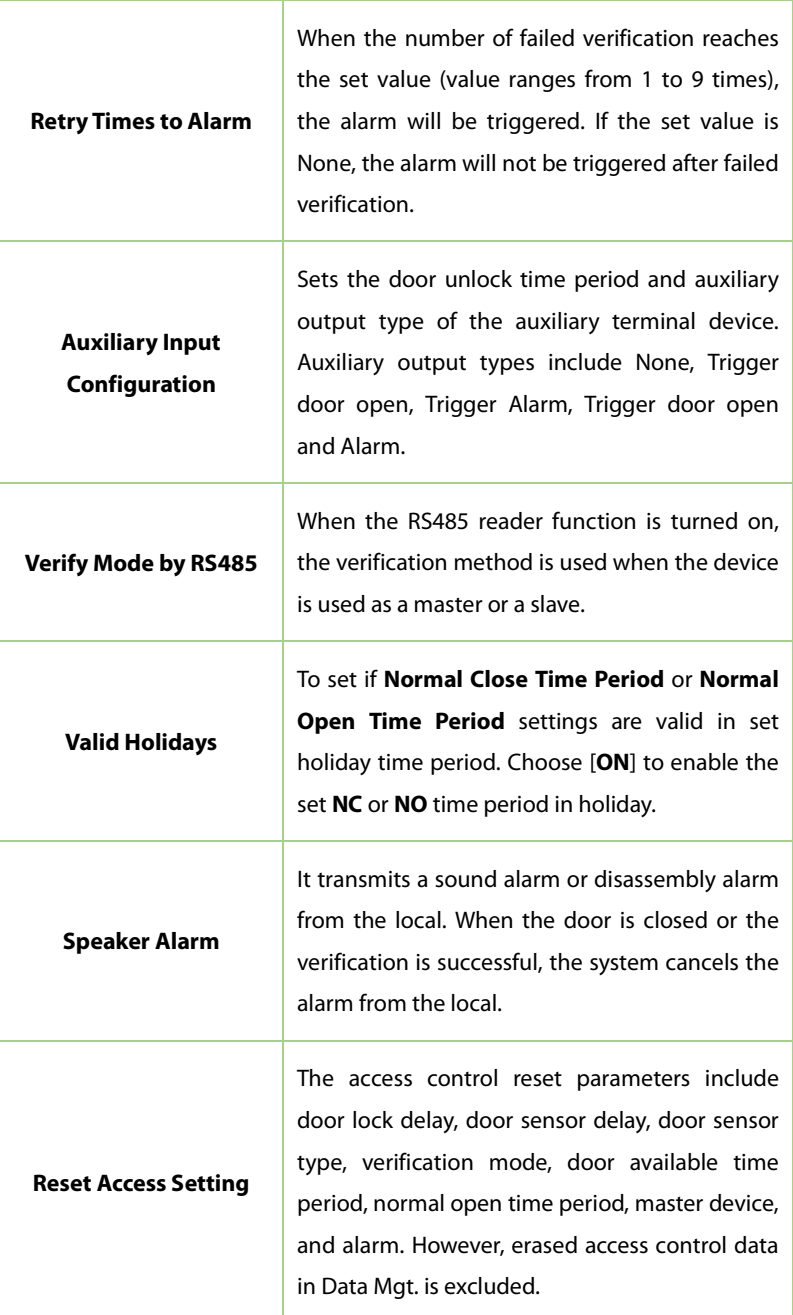

## **12.2 Time Rule Settings and Time Schedule**

Tap **Time Rule Settings and Time Schedule** on the **Access Control** interface to configure the time settings.

- The entire system can define up to 50 Time Periods.
- Each time-period represents **10** Time Zones, i.e., **1** week and **3** holidays, and each time zone is a standard 24 hour period per day and the user can only verify within the valid time-period.
- One can set a maximum of 3 time periods for every time zone. The relationship among these time-periods is "**OR**". Thus, when the verification time falls in any one of these time-periods, the verification is valid.
- The Time Zone format of each time-period is H**H MM-HH MM**, which is accurate to minutes according to the 24-hour clock.

Tap the grey box to search the required Time Zone and specify the required Time Zone number (maximum up to 50 zones).

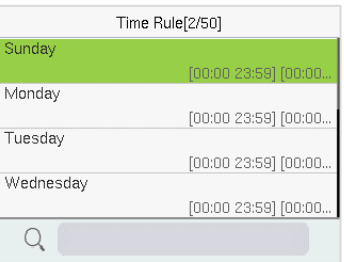

On the selected Time Zone number interface, tap on the required day (that is Monday, Tuesday, etc.) to set the time.

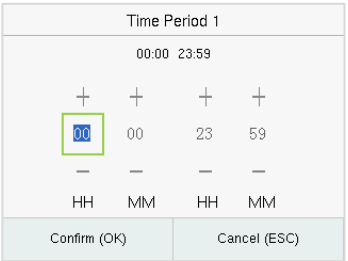

Specify the start and the end time, and then tap **M/OK**.

#### *Note:*

- 1. The door is inaccessible for the whole day when the End Time occurs before the Start Time (such as **23:57 to 23:56**).
- 2. It is the time interval for valid access when the End Time occurs after the Start Time (such as **08:00 to 23:59**).
- 3. The door is accessible for the whole day when the End Time occurs after the Start Time (such that Start Time is **00:00** and End Time is **23:59**).
- 4. The default Time Zone 1 indicates that the door is open all day long.

## **12.3 Holidays**

When there is a holiday, you may need a different access time; however, altering everyone's access time one by one is extremely time-consuming. thus, a holiday access time that applies to all workers can be set, and the user will be able to open the door during the holidays.

Tap **Holidays** on the **Access Control** interface to set the holiday access.

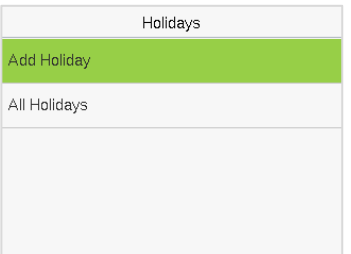

### **Add a New Holiday:**

Tap **Add Holiday** on the **Holidays** interface and set the holiday parameters.

### **Access Control Terminal:**

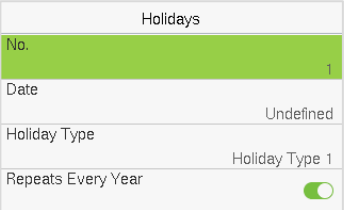

#### **Time Attendance Terminal:**

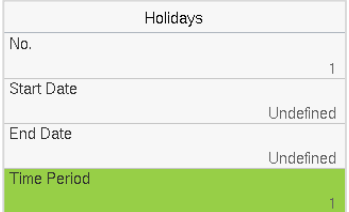

#### **Edit a Holiday:**

On the **Holidays** interface, select a holiday item to be modified. Tap **Edit** to modify holiday parameters.

### **Delete a Holiday:**

On the **Holidays** interface, select a holiday item to be deleted and tap **Delete**.

Tap **M/OK** to confirm the deletion. After deletion, this holiday does not display on the **All Holidays** interface.

## **12.4 Access Groups**

Grouping is to manage users in groups, only for [time attendance terminal.](#page-52-0)

The default time zone for group members is the group time zone, while users can set their personal time zone. When the group verification mode and the user verification mode overlap, the user verification mode takes priority. Each group can set a maximum of 3 time zones; as long as one of them is valid, the group can be successfully verified. The newly enrolled user is assigned to Access Group 1 by default, but can be assigned to another access group.

Tap **Access Groups** on the **Access Control** interface.

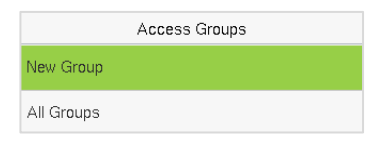

### **Add a New Holiday:**

Tap **New Group** on the **Access Group** interface.

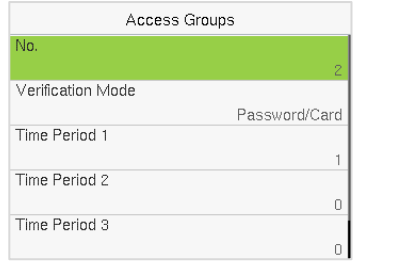

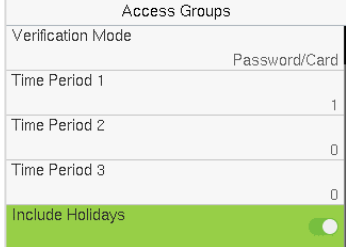

### *Note:*

1. The system has a default access group numbered 1, which cannot be

deleted but can be modified.

- 2. A number cannot be modified again after being set.
- 3. When the holiday is set to be valid, the personnel in a group can open the door only when group time period overlaps with the holiday time period.
- 4. When the holiday is set to be invalid, the access control time of the personnel in this group is not affected by holidays.

### **Edit Group:**

On the **All Group** interface, tap to select the access group item to be modified. Tap **Edit** to modify group parameters.

### **Delete a Group:**

On the **All Group** interface, select a access group item to be deleted and tap **Delete**. Tap **M/OK** to confirm the deletion. After deletion, this group does not display on the **All Group** interface.

## **12.5 Combined Verification**

Access groups are arranged into different door-unlocking combinations to achieve multiple verifications and strengthen security.

In a door-unlocking combination, the range of the combined number N is **0 ≤ N ≤ 5** and the number of members N may all belong to one access group or may belong to five different access groups.

Tap **Combined Verification** on the **Access Control** interface to configure the combined verification setting.

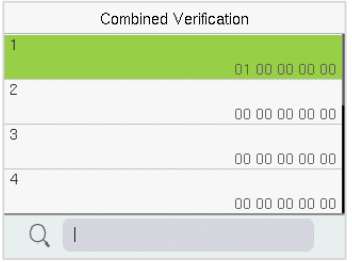

On the combined verification interface, tap the Door-unlock combination to be set, and tap the **up** and **down** arrows to input the combination number, and then tap **M/OK**.

### **For Example:**

- If the **Door-unlock combination 1** is set as (**01 03 05 06 08**). It indicates that the unlock combination 1 consists of 5 people and all the 5 individuals are from 5 groups, namely, AC Group 1, AC Group 3, AC Group 5, AC Group 6, and AC Group 8, respectively.
- If the **Door-unlock combination 2** is set as (**02 02 04 04 07**). It indicates that the unlock combination 2 consists of 5 people; the first two are from AC Group 2, the next two are from AC Group 4, and the last person is from AC Group 7.
- If the **Door-unlock combination 3** is set as (**09 09 09 09 09**). It indicates that there are 5 people in this combination; all of which are from AC Group 9.
- If the **Door-unlock combination 4** is set as (**03 05 08 00 00**). It indicates that the unlock combination 4 consists of only three people. The first person is from AC Group 3, the second person is from AC Group 5, and the third person is from AC Group 8.

*Note:* To delete the door-unlock combination, set all Door-unlock combinations to 0.

## **12.6 Anti-passback Setup**

A user may be followed by some person(s) to enter the door without verification, resulting in a security breach. So, to avoid such situations, the Anti-Passback option was developed. Once it is enabled, the check-in and check-out record must occur alternatively to open the door to represent a consistent pattern.

This function requires two devices to work together:

One device is installed on the indoor side of the door (master device), and the other one is installed on the outdoor side of the door (the slave device). The two devices communicate via the Wiegand signal. The Wiegand format and Output type (User ID/Card Number) adopted by the master device and slave device must be consistent.

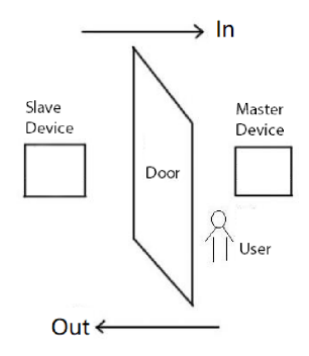

### Tap **Anti-passback Setup** on the **Access Control** interface.

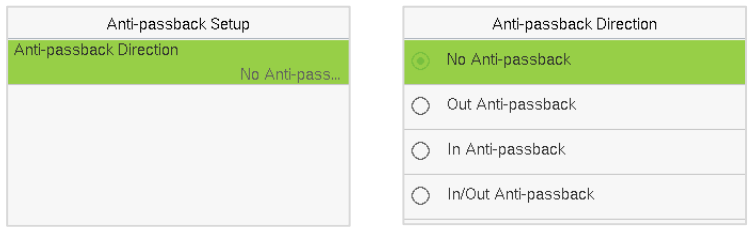

### **Function Description:**

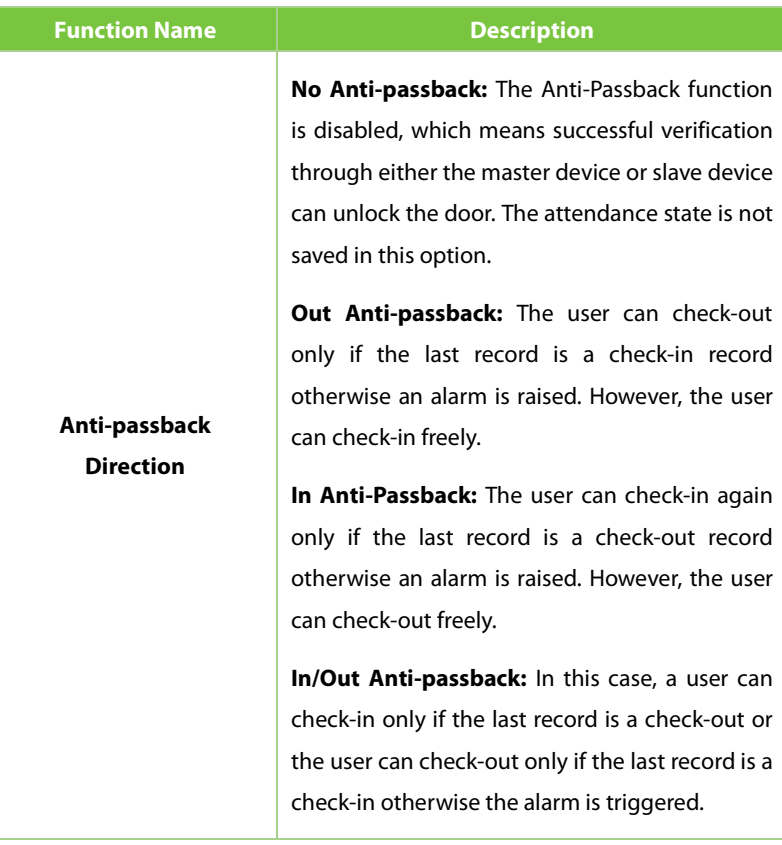

## **12.7 Duress Options Settings**

Once a user activates the duress verification function with a specific authentication method(s), and when he/she is under coercion and authenticates using duress verification, the device unlocks the door as usual. At the same time, a signal is sent to activate the alarm as well.

On the **Access Control** interface, tap **Duress Options** to configure the duress settings.

### **Access Control Terminal:**

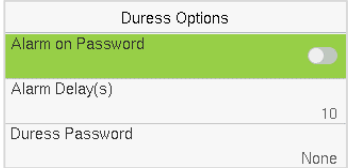

### **Time Attendance Terminal:**

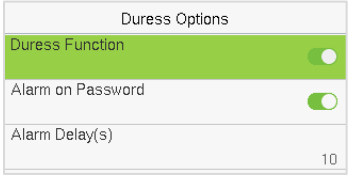

### **Function Description of Access Control Terminal:**

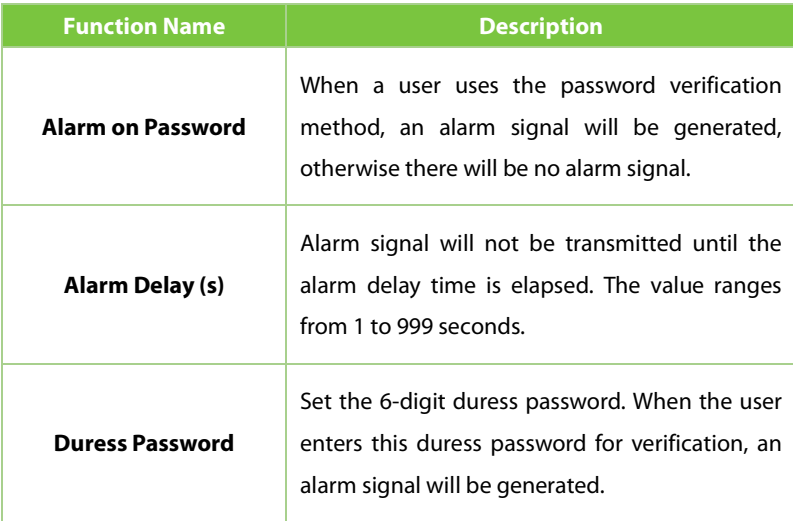

### **Function Description of Time Attendance Terminal:**

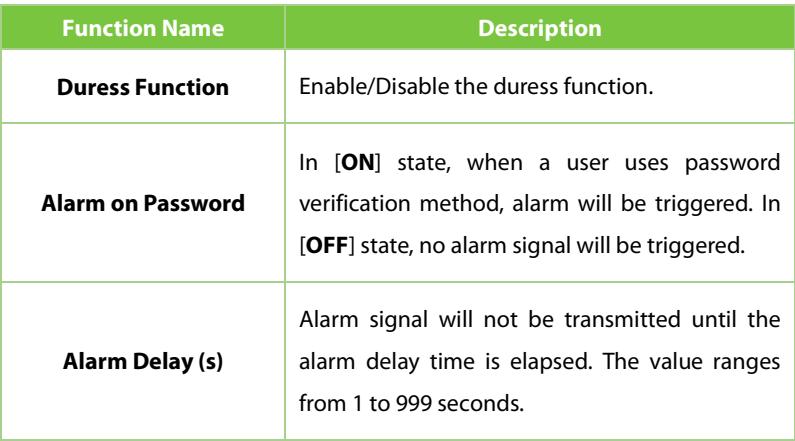

# **13 Attendance Search**

Once the identity of a user is verified, the access record is saved in the device. This function enables users to check their event logs.

Select **Attendance Search** on the **Main Menu** interface to search for the required event Logs.

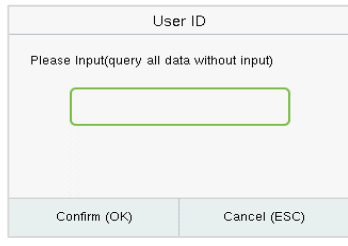

1. Enter the user ID to be searched and tap **M/OK**. If you want to search for records of all users, tap **M/OK** without entering any user ID.

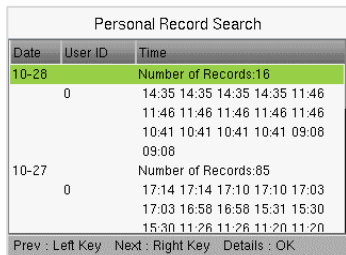

3. Once the record search completes. Tap the record highlighted in green to view its details.

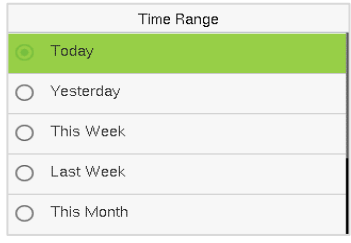

2. Select the time range in which the records need to be searched.

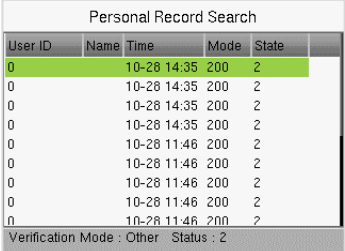

4. The figure shows the details of the selected record.

# **14 Work Code**

Employees' salaries are subject to their attendance records. An employee can be engaged in more than one type of work which may vary with time. As the pay varies according to the work types, the FFR terminal provides a parameter to indicate the corresponding work type for every attendance record to facilitate rapid understanding of different attendance situations during the handling of attendance data.

On the **Main Menu**, tap **Work Code** to set the work code.

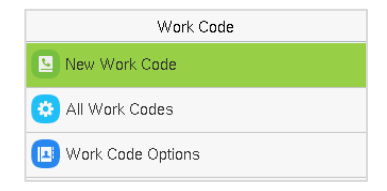

## **14.1 New Work Code**

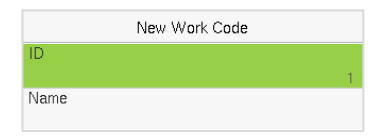

### **Function Description**

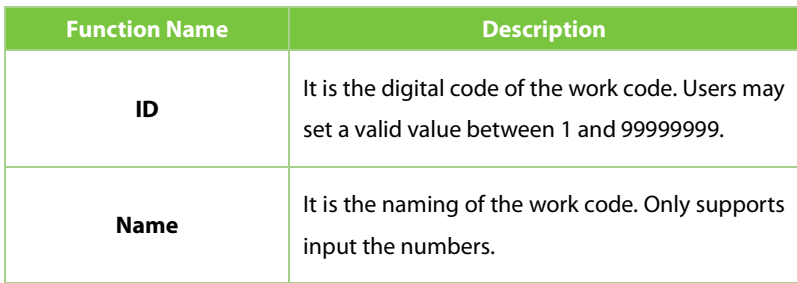

You can view, edit and delete work codes in All Work Codes. The process of editing a work code is the same as adding a work code, except that the ID is not allowed to be modified.

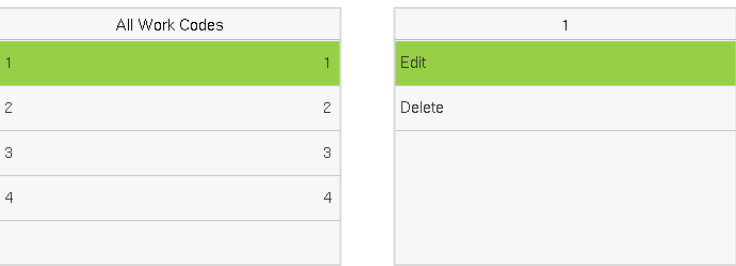

## **14.3 Work Code Options**

To set whether entering the work code is a must and whether the entered work code must exist during authentication.

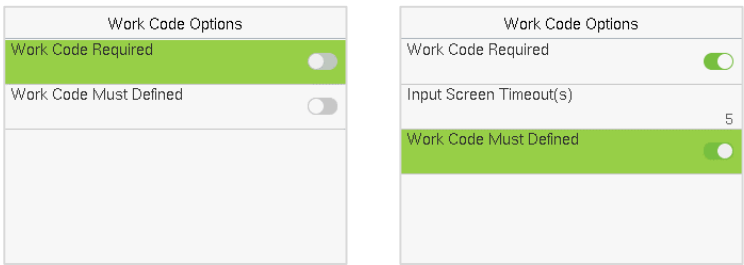

In **1: N** or **1:1** verification, the system will automatically pop up the following window. Select the corresponding Word Code manually to verify successfully.

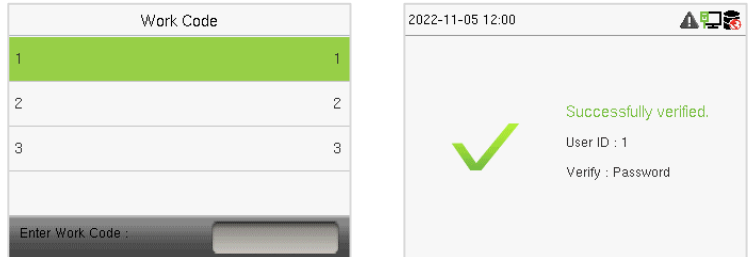

## **15 Autotest**

Select **Main Menu**, tap on **Autotest**, it enables the system to automatically test whether the functions of various modules are working normally, including the LCD, Voice, Microphone, Fingerprint, Camera and Real-Time Clock (RTC).

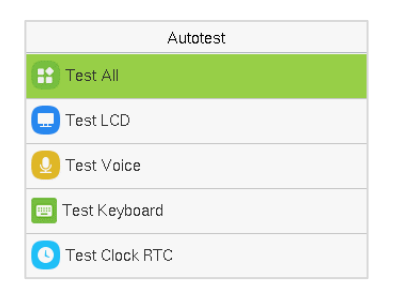

### **Function Description**

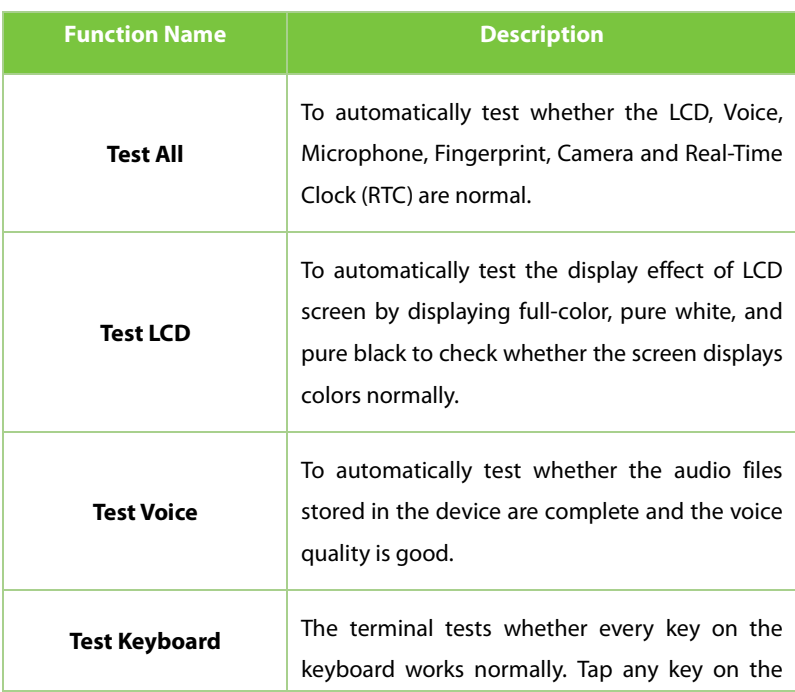

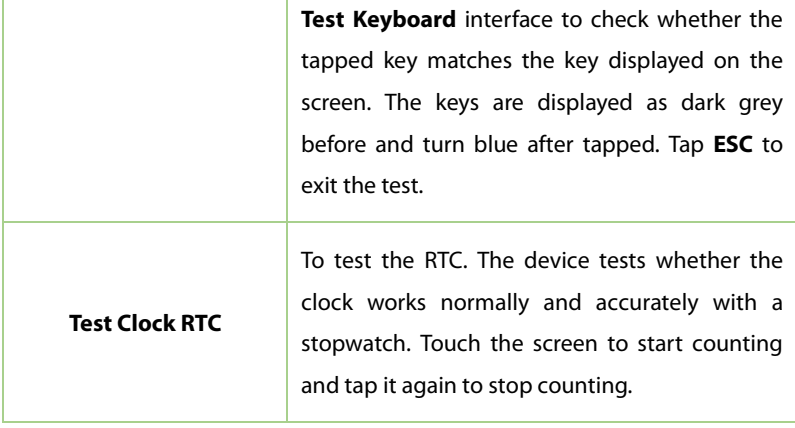

# **16 System Information**

On the **Main Menu**, tap **System Info** to view the storage status, the version information of the device, firmware information and the privacy policy.

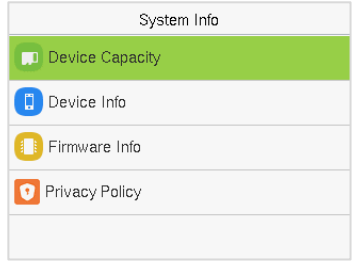

### **Function Description**

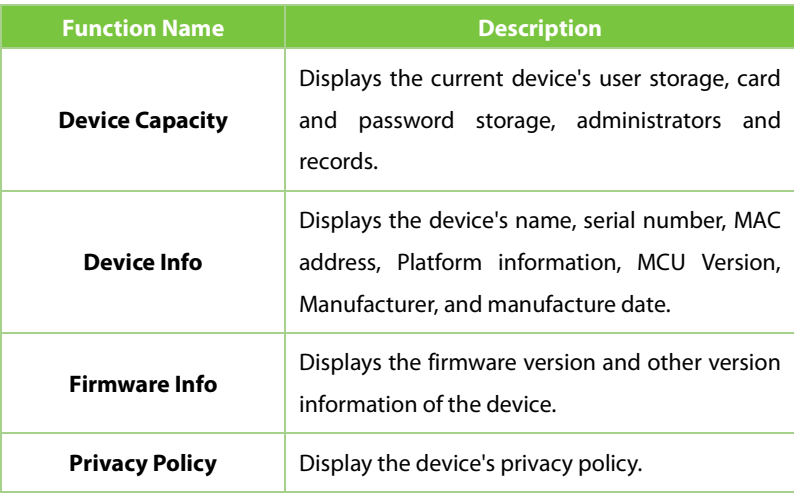

# <span id="page-90-0"></span>**17 Connect to ZKBio Access IVS Software**

## **17.1 Set the Communication Address**

### **Device side:**

1. Tap **COMM.** > **Ethernet** in the main menu to set the IP address and gateway of the device.

(*Note:* The IP address should be able to communicate with the ZKBio Access IVS server, preferably in the same network segment with the server address).

2. In the main menu, click **COMM.** > **Cloud Server Setting** to set the server address and server port.

**Server address:** Set the IP address as of ZKBio Access IVS server.

**Server port:** Set the server port as of ZKBio Access IVS (The default is 8088).

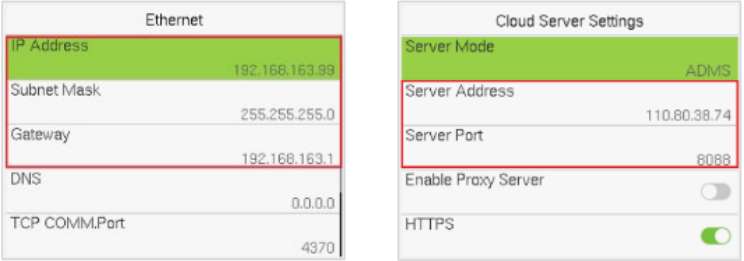

### **Software side:**

Login to ZKBio Access IVS software, click **System** > **Communication** > **Communication Monitor** to set the ADMS service port, as shown in the figure below:

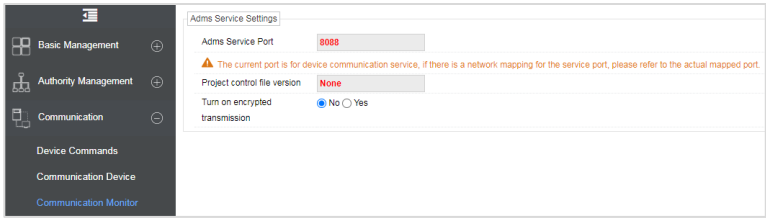

## **17.2 Add Device on the Software**

Add the device by searching. The process is as follows:

- 1. Click **Access Control** > **Device** > **Search Device**, to open the Search interface in the software.
- 2. Click Search, and it will prompt [**Searching……**].
- 3. After searching, the list and total number of access controllers will be displayed.

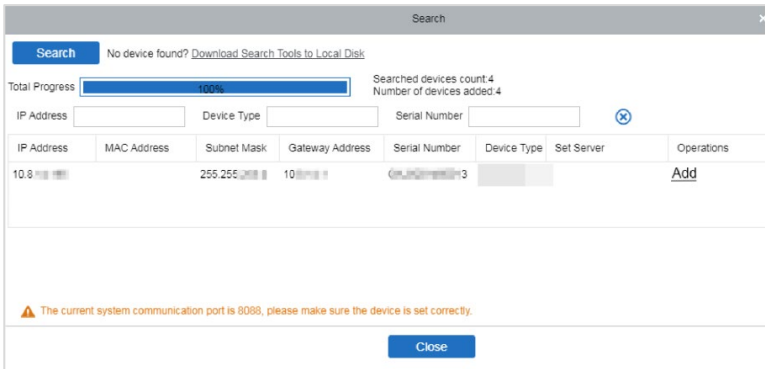

4. Click [**Add**] in operation column, a new window will pop-up. Select Icon type, Area, and Add to Level from each dropdown and click [**OK**] to add the device.

## **17.3 Add Personnel on the Software**

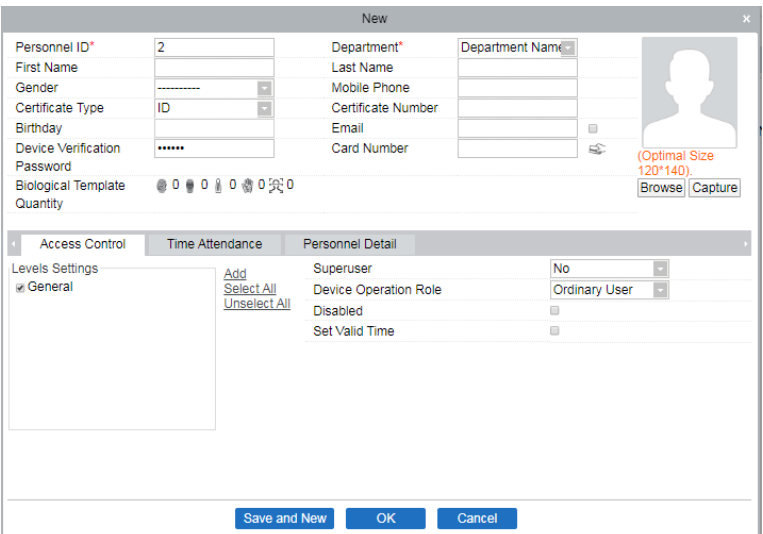

### 1. Click **Personnel** > **Person** > **New**:

- 2. Fill in all the required fields and click [**OK] to register a new user.**
- 3. Click **Access > Device > Device Control > Synchronize All Data to Devices** to synchronize all the data to the device including the new users.

# <span id="page-93-0"></span>**18 Connect to BioTime 8.0 Software**

## **18.1 Set the Communication Address**

1. Tap **COMM.** > **Ethernet** in the main menu to set the IP address and gateway of the device.

(*Note:* The IP address should be able to communicate with the ZKBioTime 8.0 server, preferably in the same network segment with the server address)

2. In the main menu, click **COMM.** > **Cloud Server Setting** to set the server address and server port.

**Server address:** Set the IP address as of ZKBioTime 8.0 server.

**Server port:** Set the server port as of ZKBioTime 8.0 server.

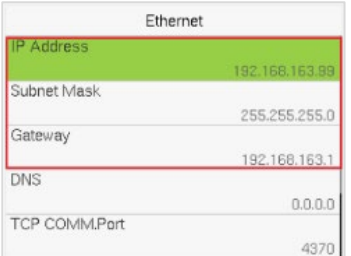

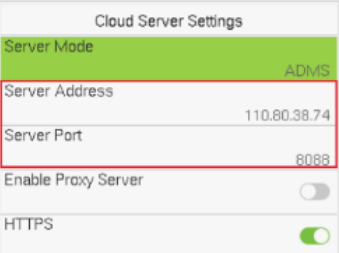

## **18.2 Add Device on the Software**

Add the device by searching. The process is as follows:

- 1. Click **Device** > **Device** > **Add**, to add the device on the software.
- 2. A new window pops-up on clicking [**Add**]. Enter the required information about the device and click [**Confirm**], then the added devices are displayed automatically.

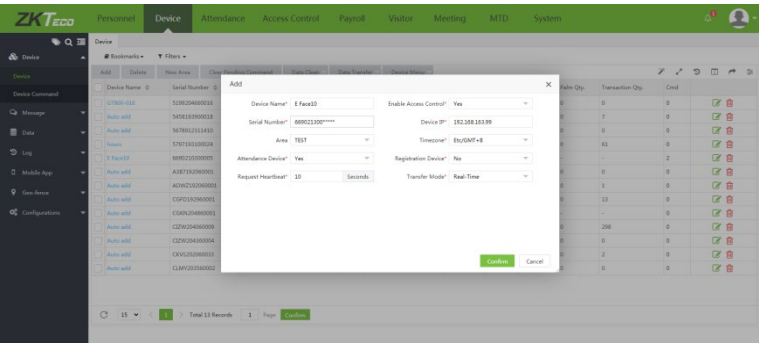

## **18.3 Add Personnel on the Software**

1. Click **Personnel** > **Employee** > **Add**:

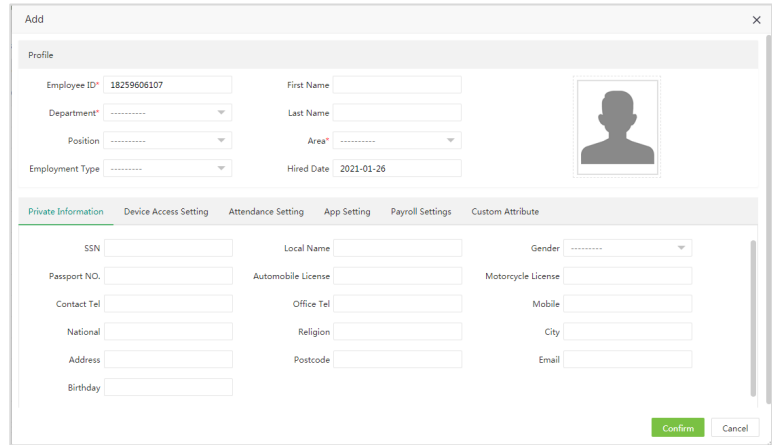

- 2. Fill in all the required fields and click [**Confirm**] to register a new user.
- 3. Click **Device** > **Device** > **Data Transfer** > **Sync Data to Device** to synchronize all the data to the device including the new users.

# **19 Connect to WebServer**

## <span id="page-95-0"></span>**19.1 Login WebServer**

According to the [configured network](#page-35-0) login, allows the Webserver to remotely view the information of the device (hardware, software, capacity and data, etc.), set up the system (communication, access control and system functions, etc.), add users and upgrade the system.

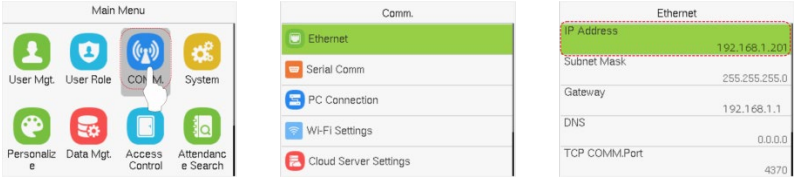

1. Open a browser and enter the address to log in to the WebServer; the address is https:// **Serial IP Address:1443**. For example: **[https://192.168.1.201:1443](https://192.168.1.201:1443/)**.

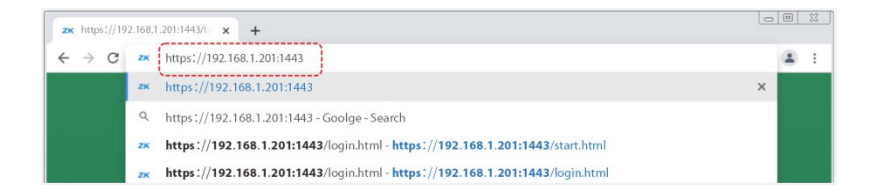

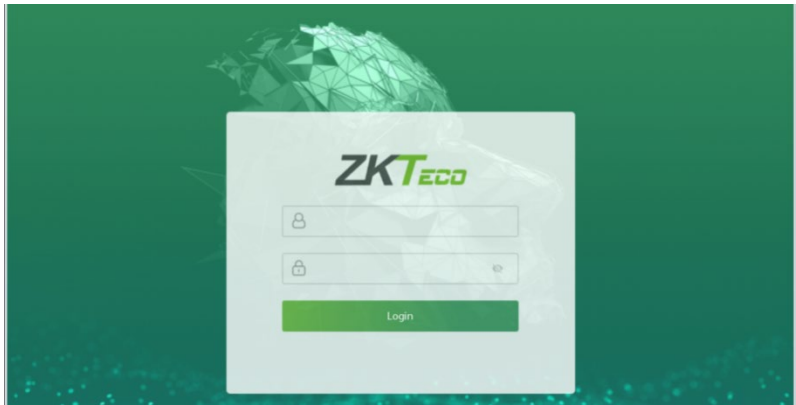

2. Enter the WebServer user name and password, the default user name is: **admin** and the password is: **admin@123**.

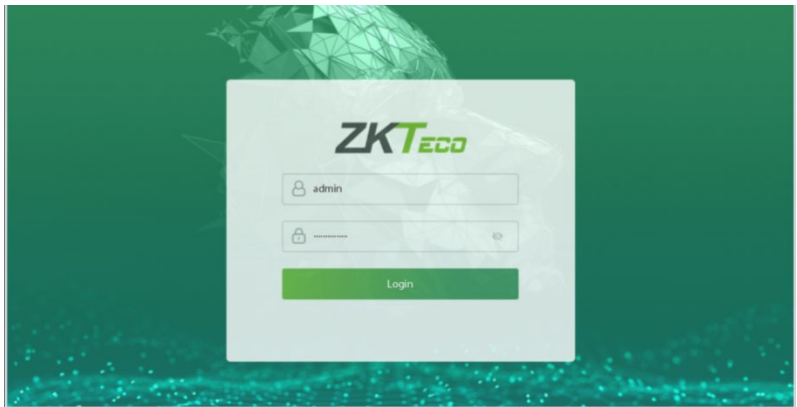

### *Note:*

- 1. After logging in for the first time, users must need to change their default password and log in again before they can use it, please refer to [Change](#page-115-0)  [Password.](#page-115-0)
- 2. To retrieve the password easily, please register a super admin first, please refer t[o User Registration.](#page-100-0)

## **19.2 Forgot Password**

### **Method 1 (When there is a super admin):**

If you forget your WebServer password, the registered super admin can reset it for you. The detailed steps are as follows:

1. Click the icon on the login interface.

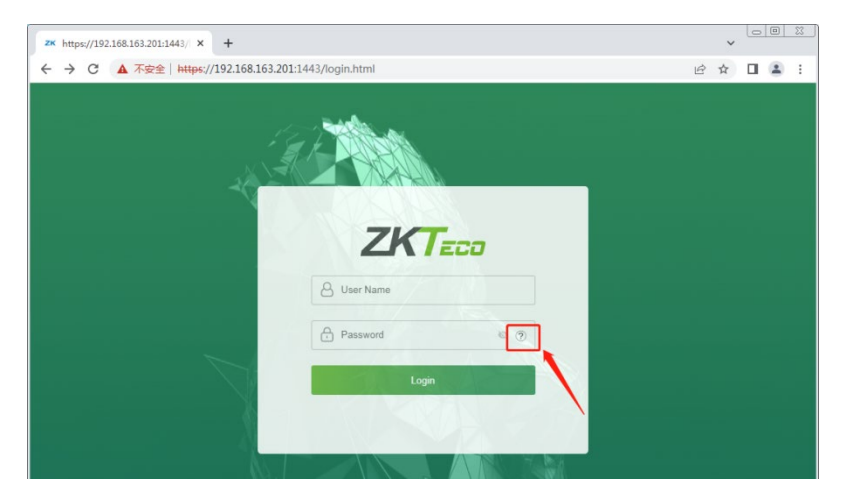

2. On the pop-up page, enter the relevant information of the super admin user as prompted.

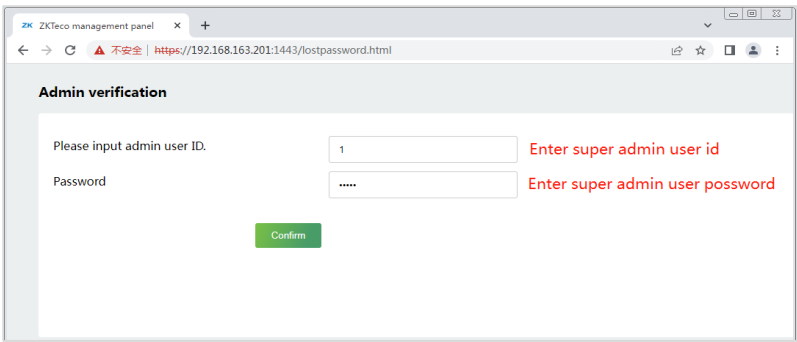

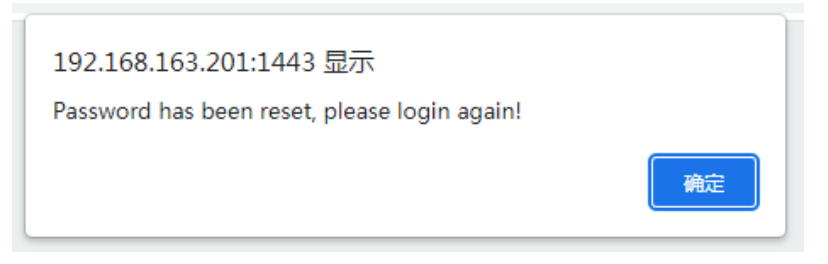

3. After a successful reset, enter the default user name and password (user name: **admin** and password: **admin@123**) on the login interface to log in.

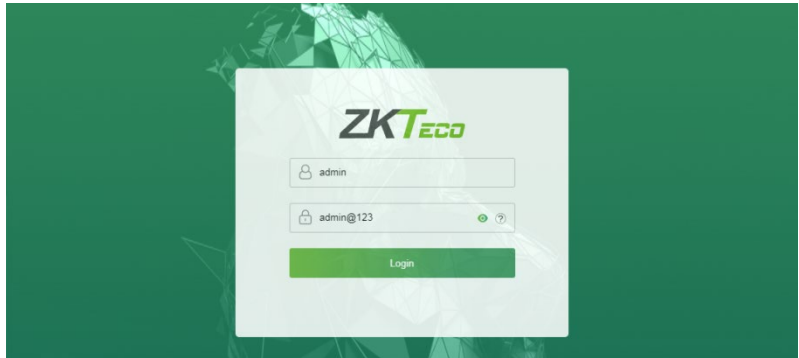

4. After successfully logging in, please change your password for security reasons.

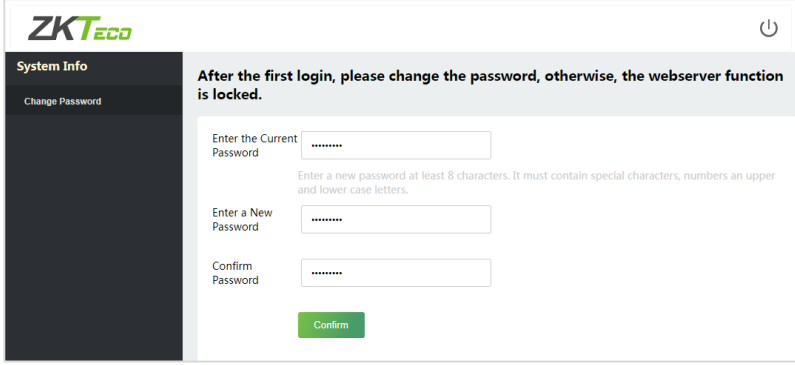

*Note:* The super admin must exist.

### **Method 2 (When there is not a super admin):**

If the network of the device is normal and ZKBio Access IVS / ZKBioTime 8.0 has been connected, you can reset the password by sending the super admin account and password from the server.

1. Click **Personnel** > **Person** > **New** on the ZKBio Access IVS / ZKBioTime 8.0 Server; register the super admin information and set the super admin role on the new interface as required.

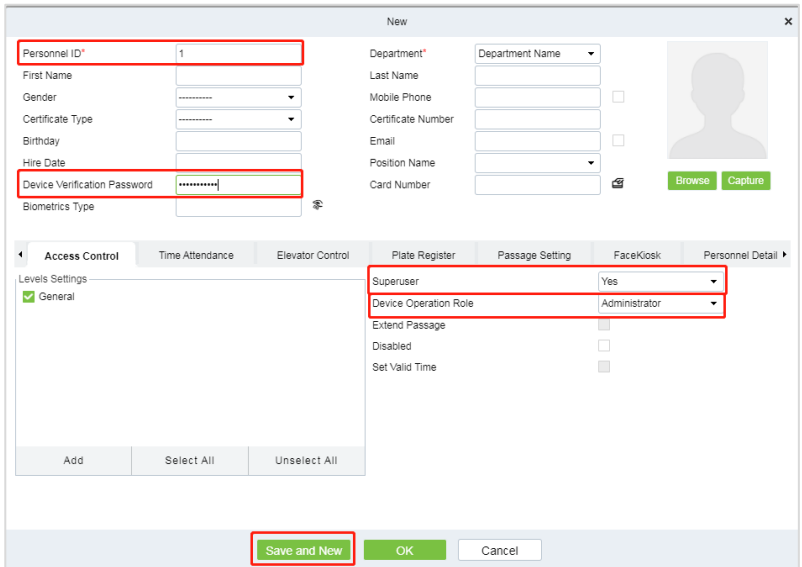

- 2. After registering the information of the super admin, click **Save and New**.
- 3. Click **Access** > **Device** > **Control** > **Synchronize All Data to Devices** to synchronize all the data to the device including the new users.

*Note:* For other specific operations, please refer *ZKBio Access IVS User Manual or ZKBioTime8.0 User Manual*.

4. After the data synchronization is successful, you can reset the password with the newly registered super admin. The operation steps are the same as method 1.

### **Method 3:**

If the device has not registered a super admin and is unable to connect to the server, please contact our after-sales personnel for assistance in resetting the password.

## <span id="page-100-0"></span>**19.3 User Registration**

Click **User Mgt > All Users** on the WebServer.

On **All Users** interface, you can register the User ID, Name, Rights, Password, Card Number and Access Control Role of the new user and then click **Confirm** to save.

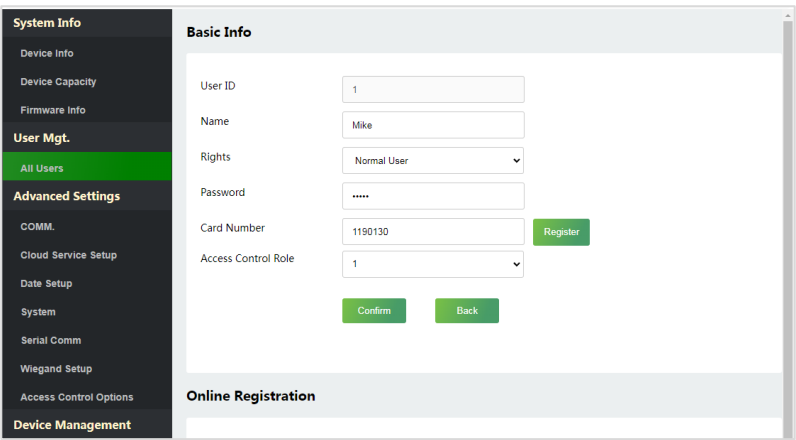

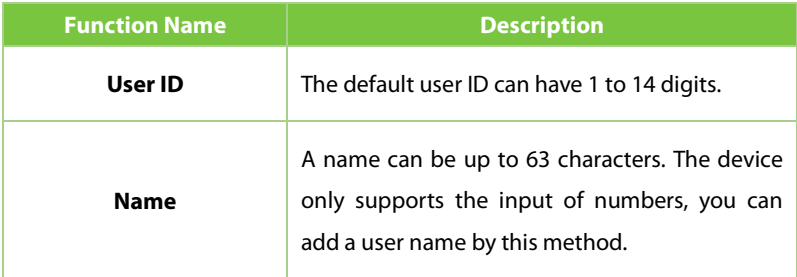

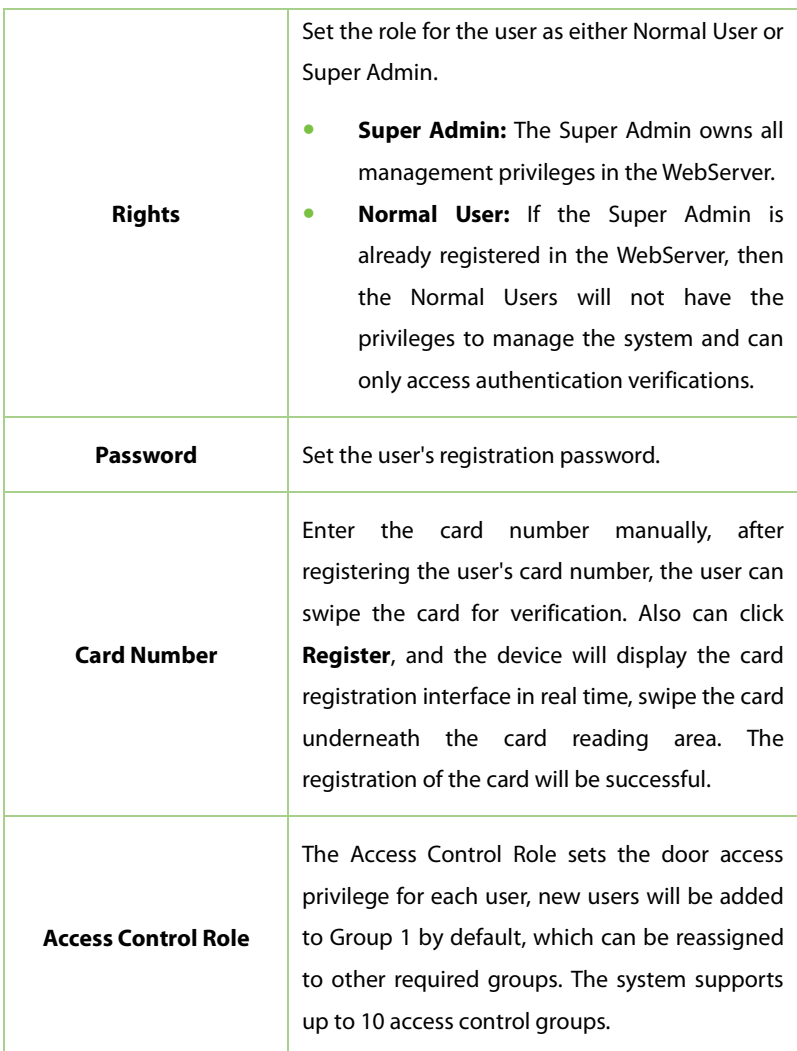

### *Note:*

- 1. During the initial registration, you can modify your ID; you cannot be modifying the registered ID once after the successful registration.
- 2. If the message "**Setup failed!**" pops up, you must choose a different User ID because the one you entered already exists.

## **19.4 Search for Users**

Click **All Users** on the WebServer, click the **Search Bar** to enter the required retrieval keyword (which the keyword can be the user ID, surname or full name) and the system will search for the related user information.

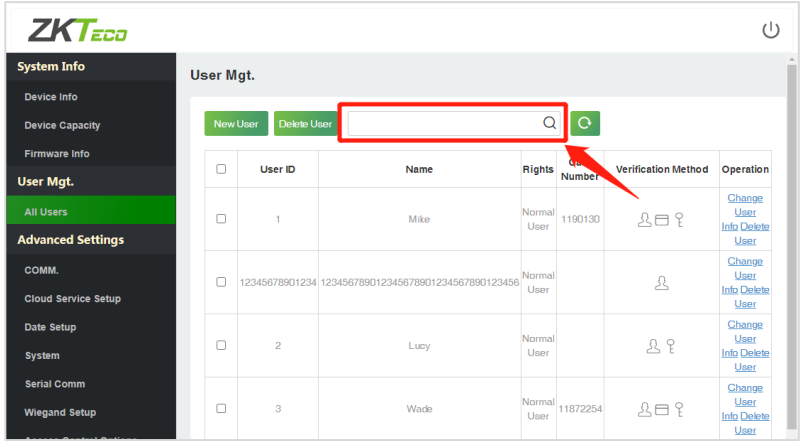

## **19.5 Edit User**

On the **All Users** interface, select the required user from the list and click **Change User Info** to edit the user information.

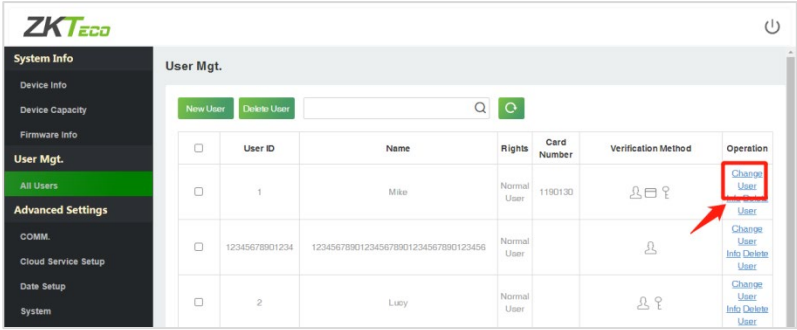

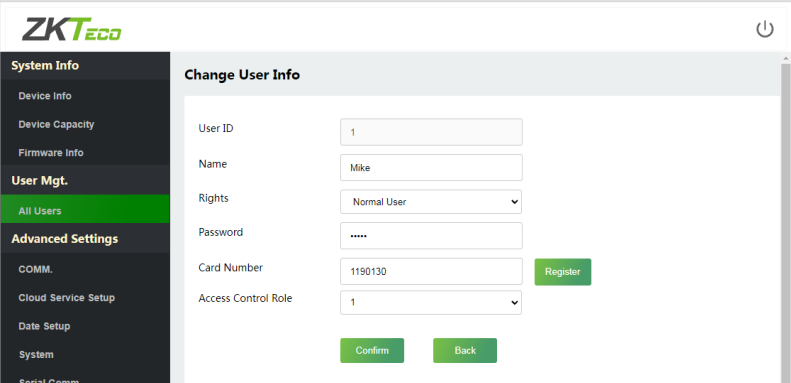

*Note:* The process of editing the user information is the same as that of adding a new user, except that the User ID cannot be modified. The process in detail refers to [User Registration.](#page-100-0)

## **19.6 Delete User**

On the **All Users** interface, select the required user from the list and click **Delete User** to delete the user. Here individual deletion and batch deletion is available.

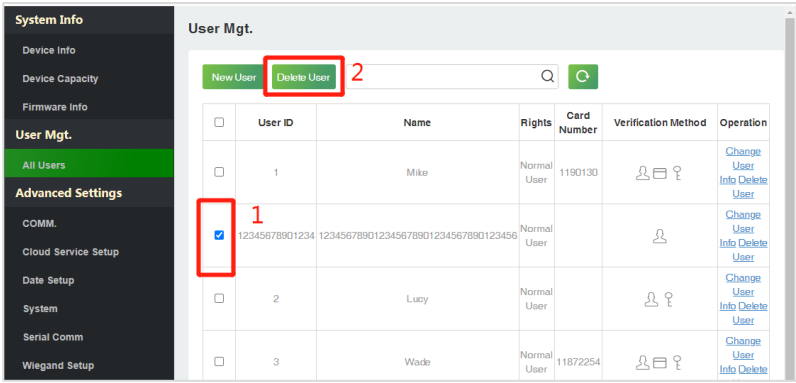

## **19.7 COMM.**

Click **COMM.** on the WebServer, then change the IP address of the device as needed, click **Confirm** to save, and the device will automatically synchronize the IP information.

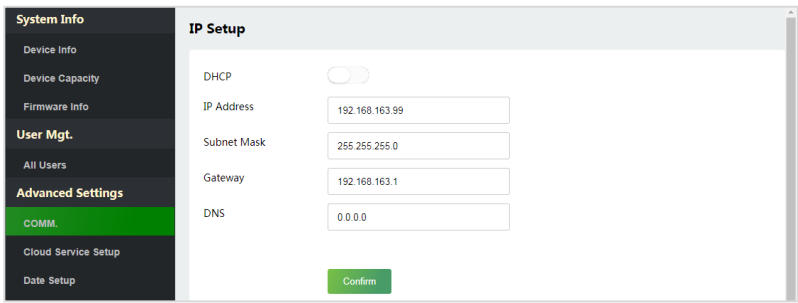

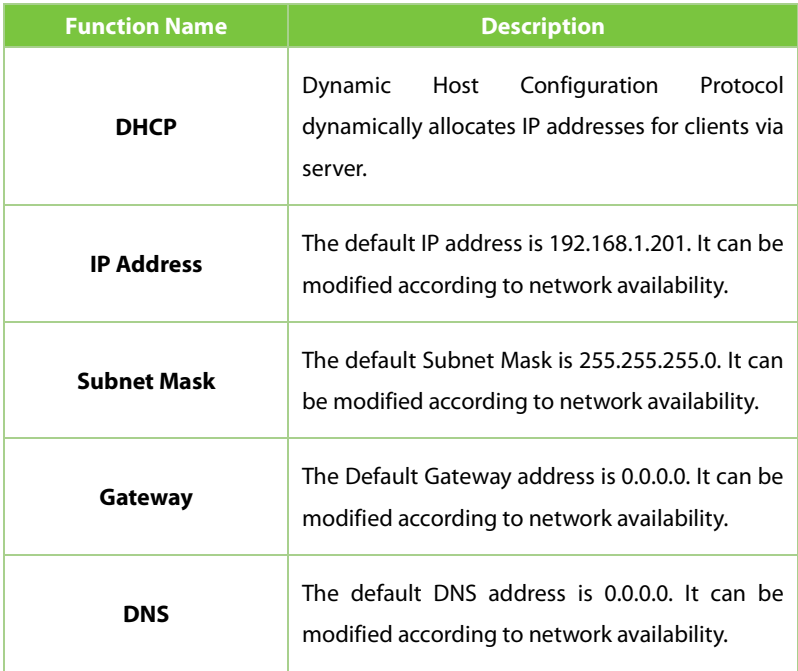

*Note:* After successfully changing the device's IP address, you must log out of the existing WebServer and log back into the IP address you just changed to connect to the device. For WebServer login details, please refer to [Login](#page-95-0)  [WebServer.](#page-95-0)

## **19.8 Cloud Server Settings**

Click **Cloud Service Settings** on the WebServer.

Cloud Server Setup was used to connect to the [ZKBio Access IVS](#page-90-0) and [ZKBioTime8.0,](#page-93-0) please refer to set the communication address.

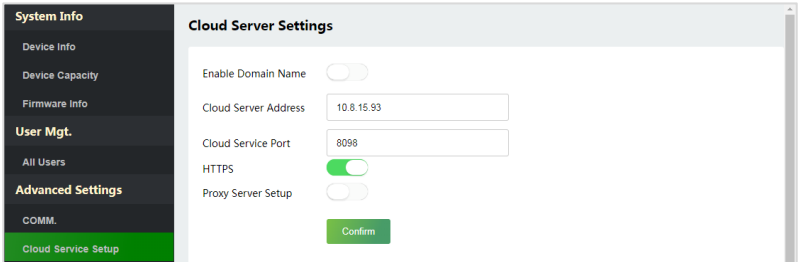

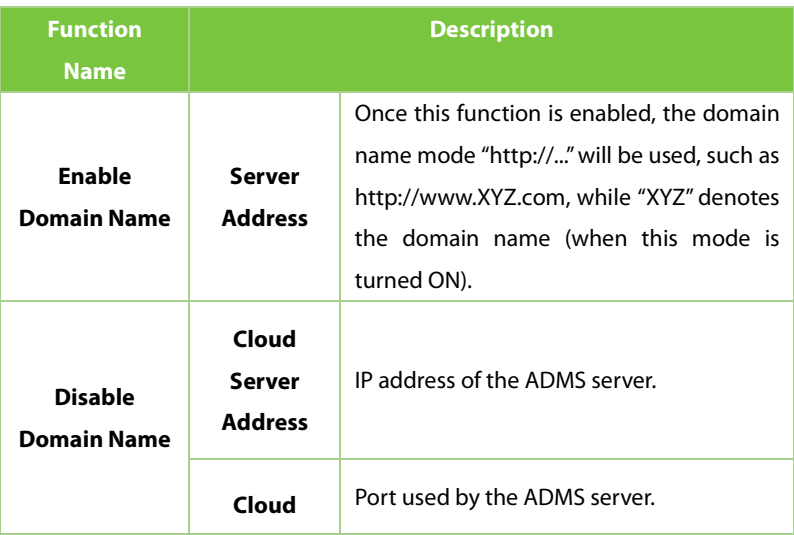

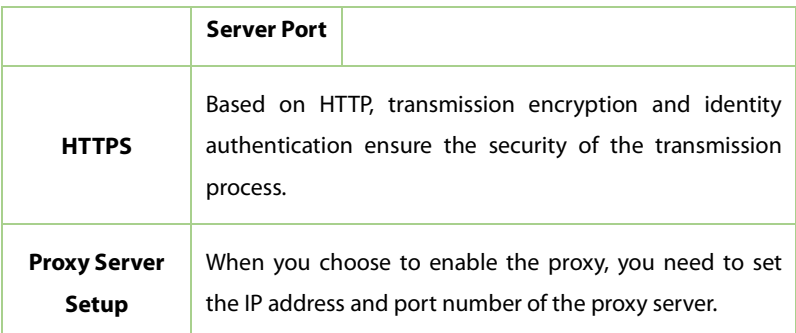

## **19.9 Date Setup**

Click **Date Setup** on the WebServer.

- Click **Manual** to manually set the date and time and click **Confirm** to save.
- Select Open or Close the **Daylight Saving Mode** function. If opened, set the **Daylight Saving Time** and **End of Daylight Saving**.

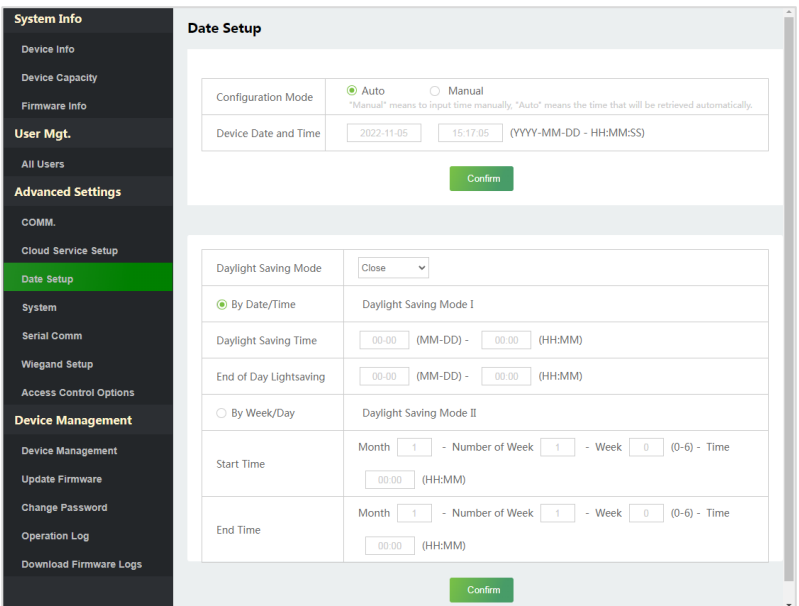

## **19.10 System**

### Click **System** on the WebServer.

It helps to set related system parameters to optimize the accessibility of the device.

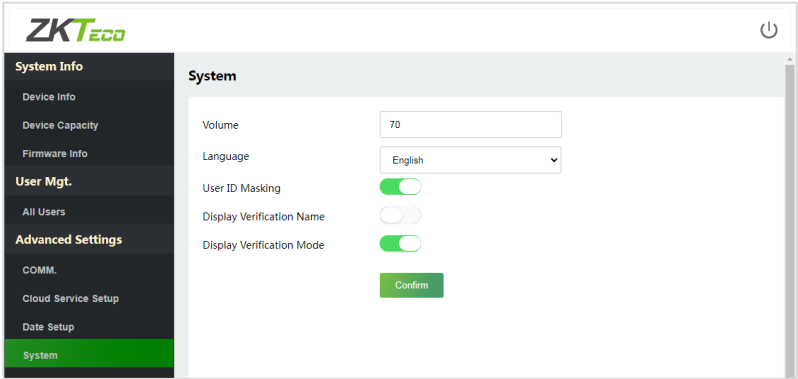
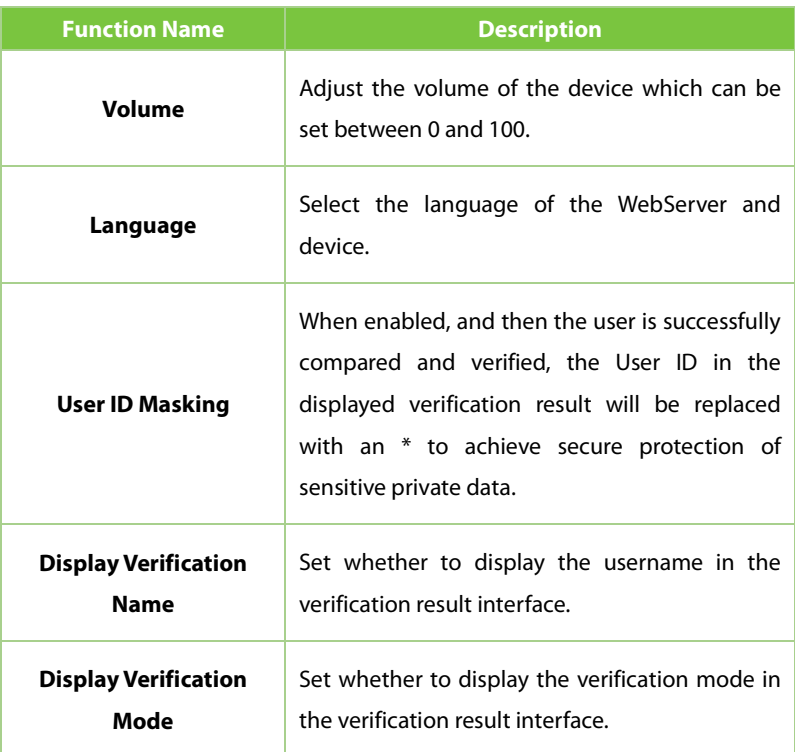

#### *Note:*

- 1. After selecting the language and clicking **Confirm**, the device will automatically reboot and display the changed language.
- 2. Then, until the device reboots and logs in again, WebServer will not display the changed language.

### **19.11 Serial Comm**

Click **Serial Comm** on the WebServer.

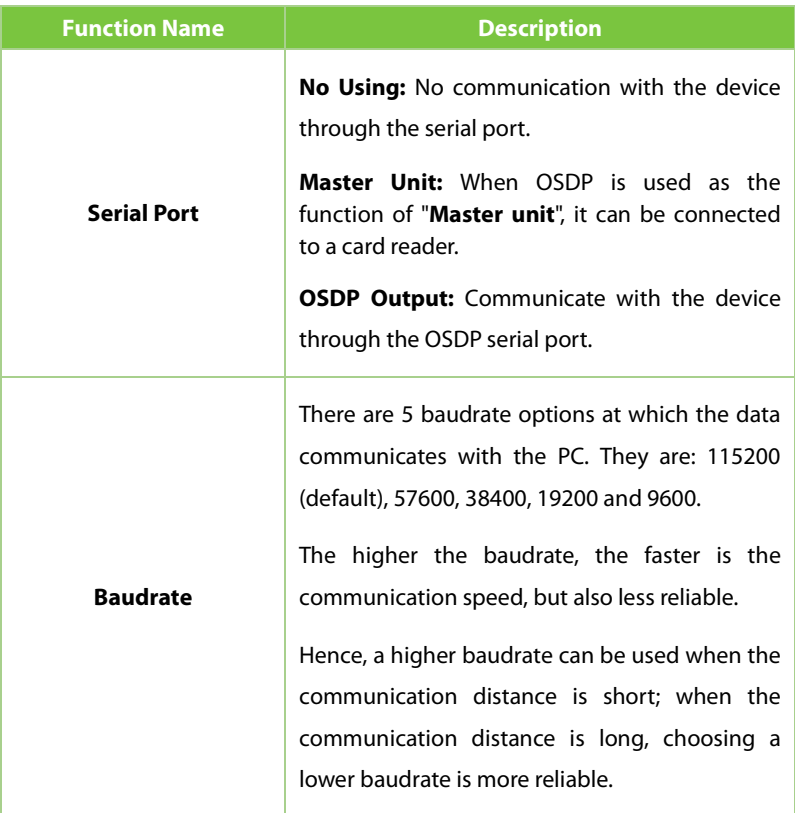

# **19.12 Wiegand Setup**

Click **Wiegand Setup** on the WebServer.

It is used to set the Wiegand input and output parameters.

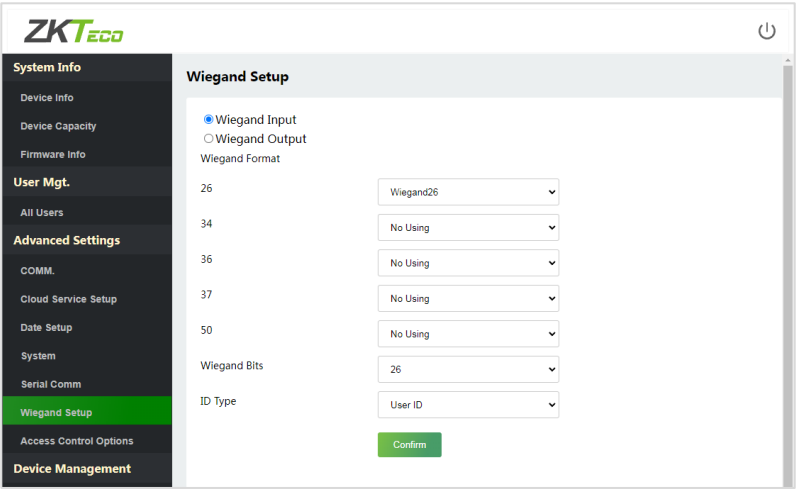

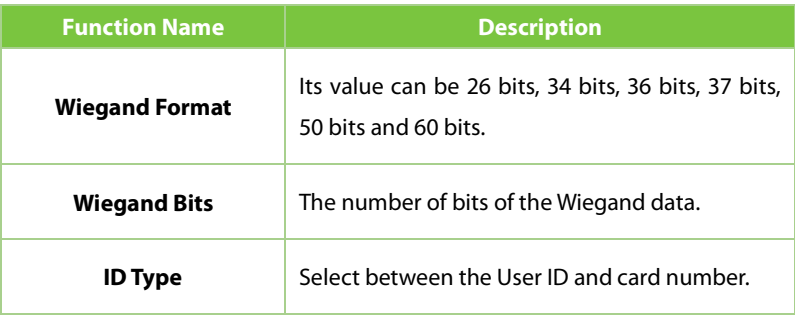

# **19.13 Access Control Options**

Click **Access Control Options** on the WebServer to set the parameters of the control lock of the terminal and related equipment.

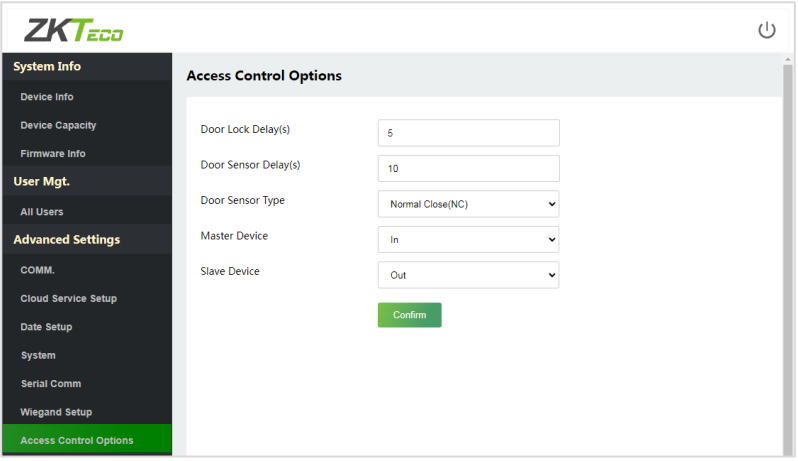

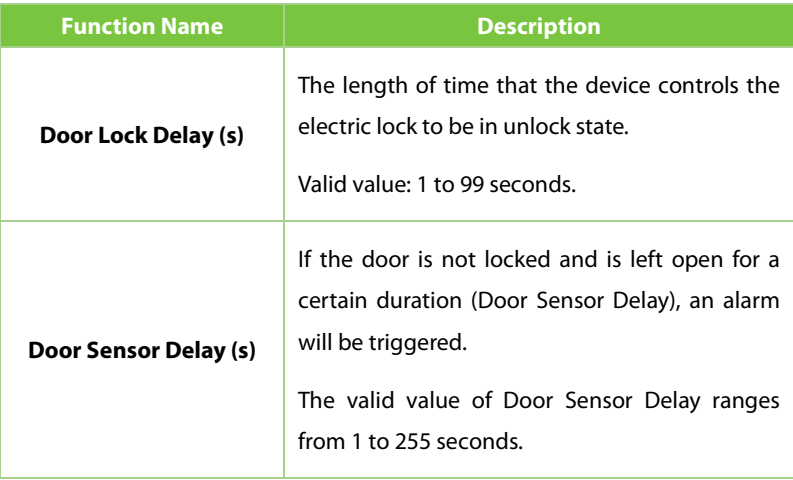

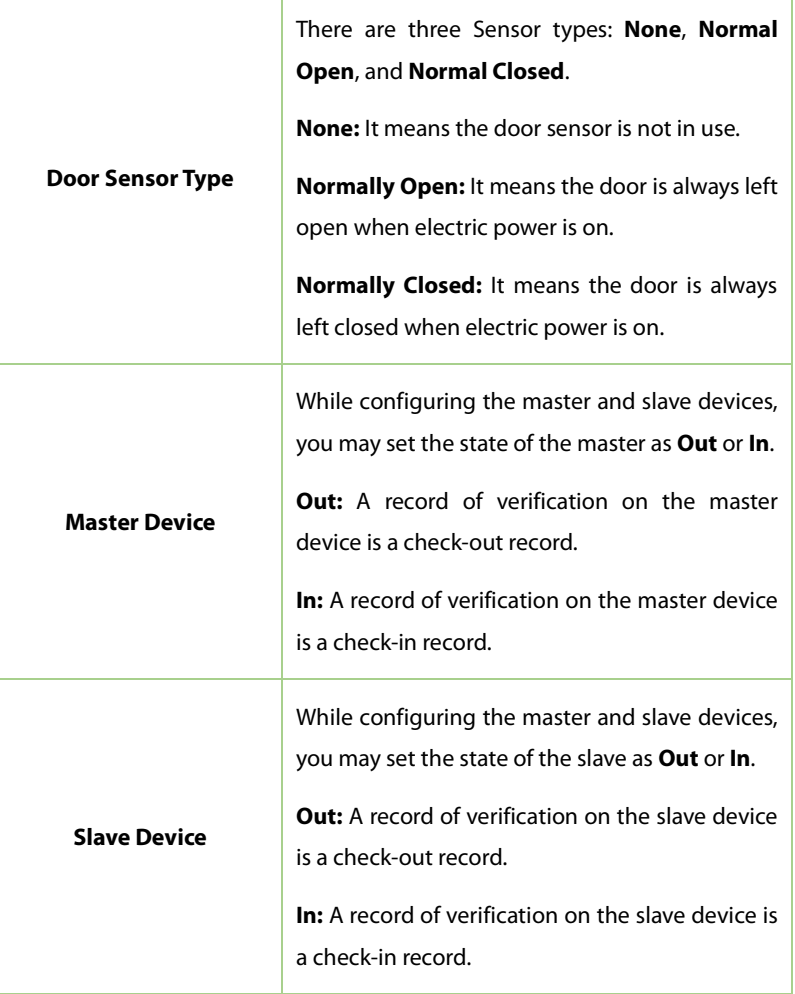

# **19.14 Device Management**

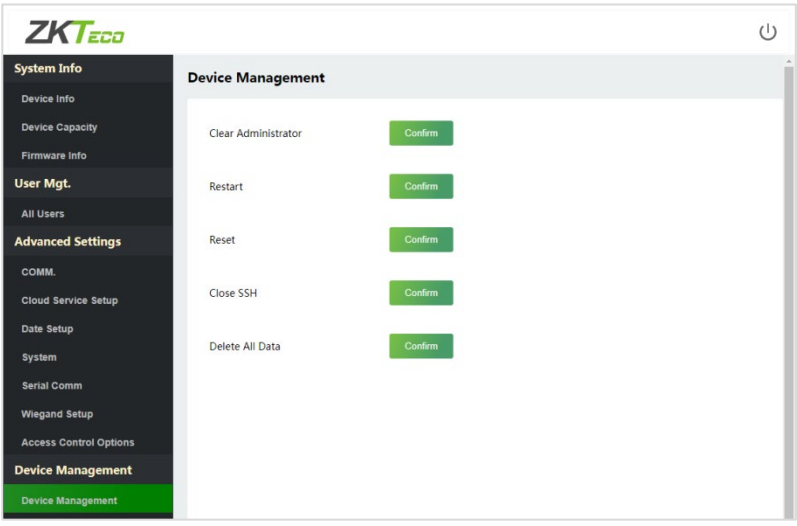

Click **Device Management** on the WebServer.

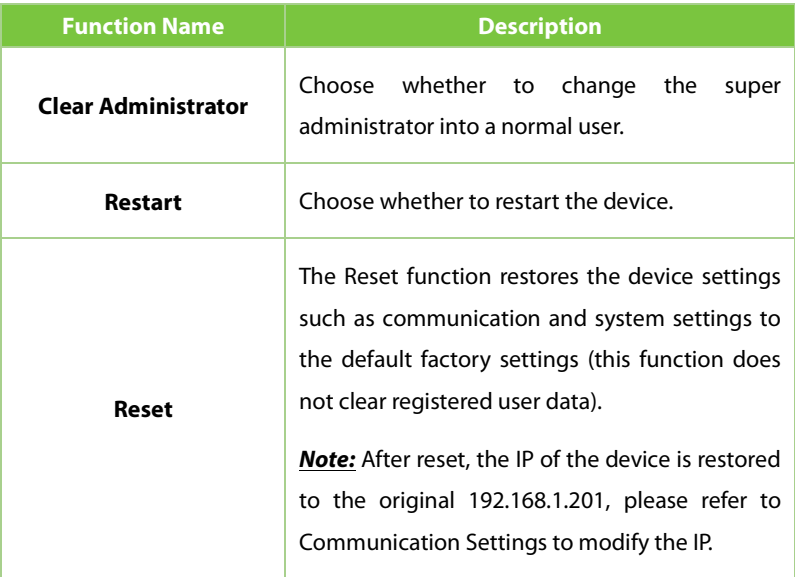

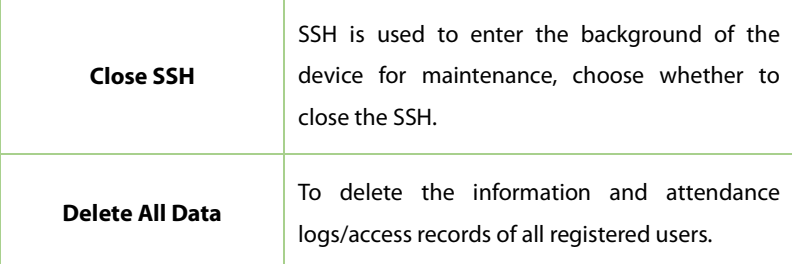

#### **19.15 Update Firmware**

#### Click **Update Firmware** on the WebServer.

Select an upgrade file and click **Confirm** to complete firmware upgrade operation.

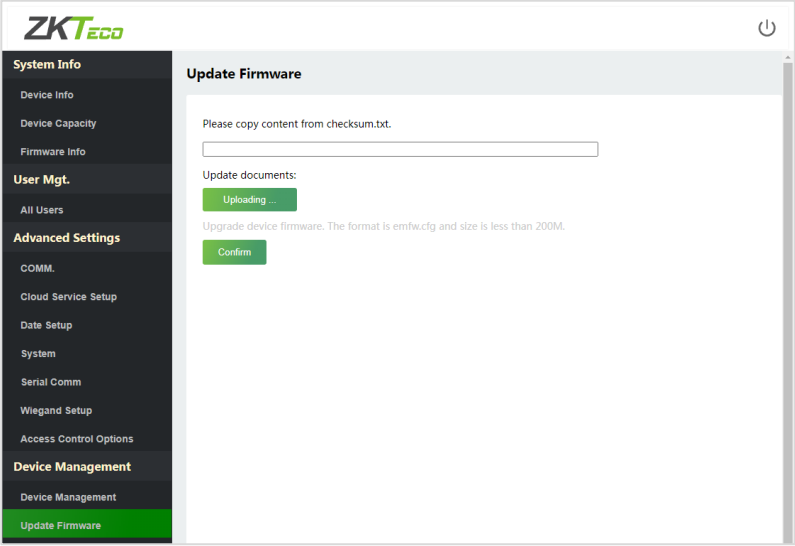

*Note:* If the upgrade file is needed, please contact our technical support. Firmware upgrade is not recommenced under normal circumstances.

# **19.16 Change Password**

Click **Change Password** on the WebServer.

In this interface, you can change the password and reset the password of WebServer.

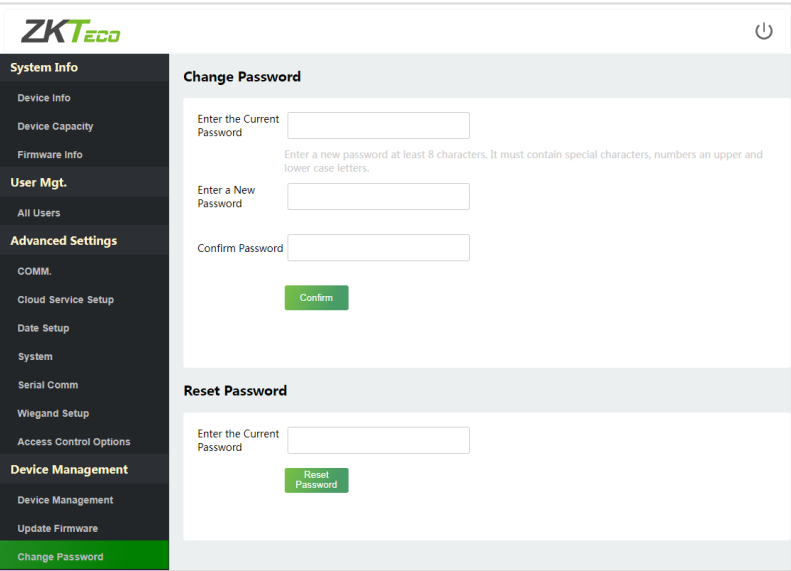

# **19.17 Operation Log**

#### Click **Operation Log** on the WebServer.

All the user's operation records on the device or WebServer are saved. Users can search and download these logs by time.

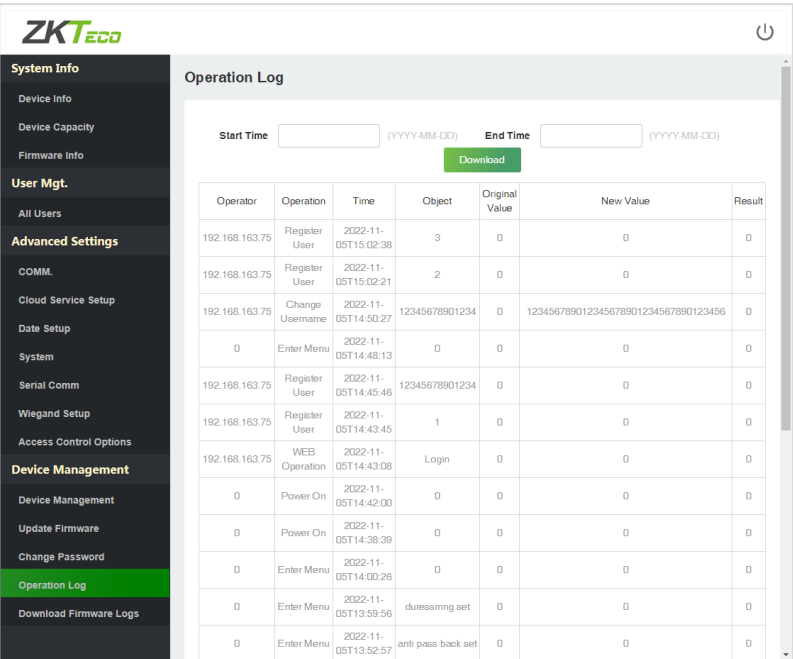

### **19.18 Download Firmware Logs**

Click **Download Firmware Logs** on the WebServer.

In this interface, you can select download the main, biometric, or dev.log.

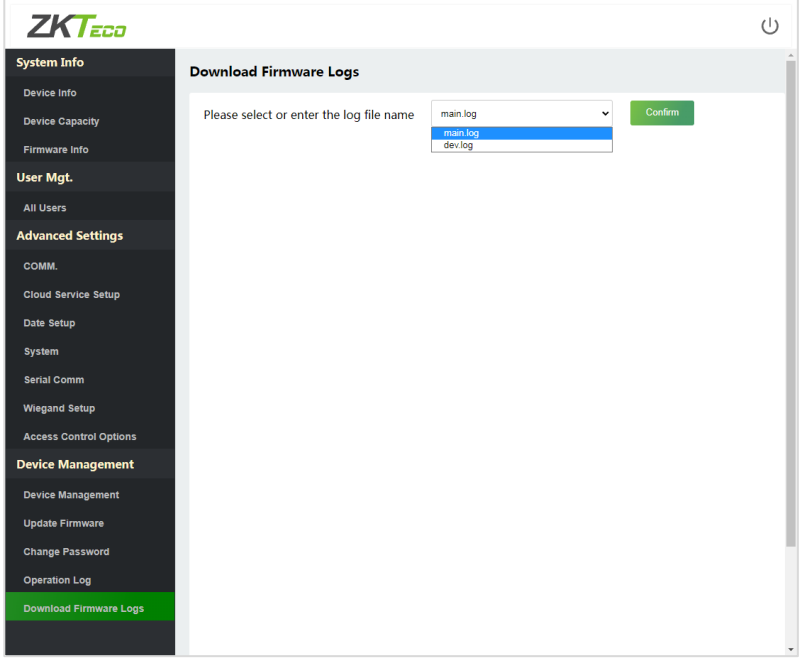

### **19.19 System Information**

#### Click **System Information** on the WebServer.

In this interface, you can view the data capacity, device and firmware information of the current device.

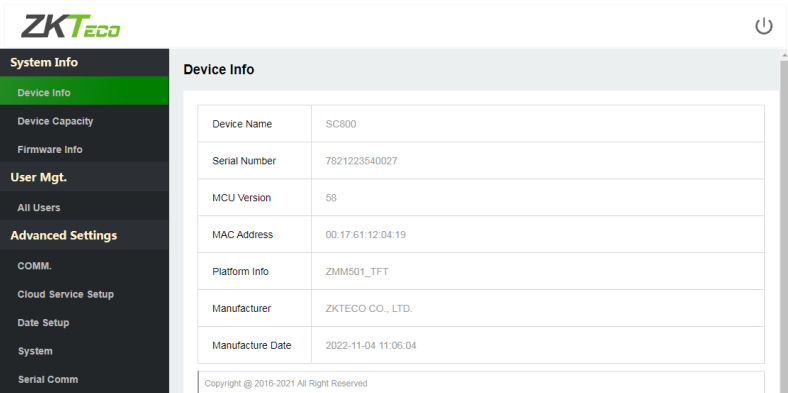

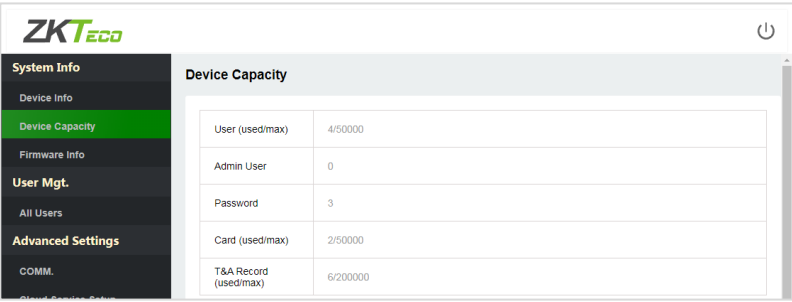

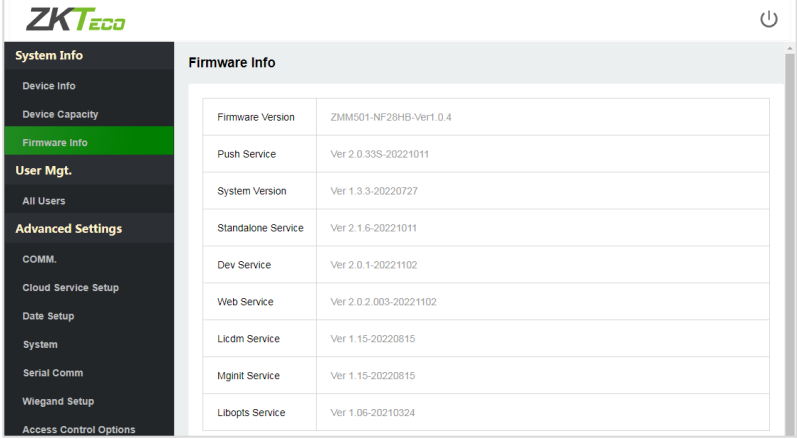

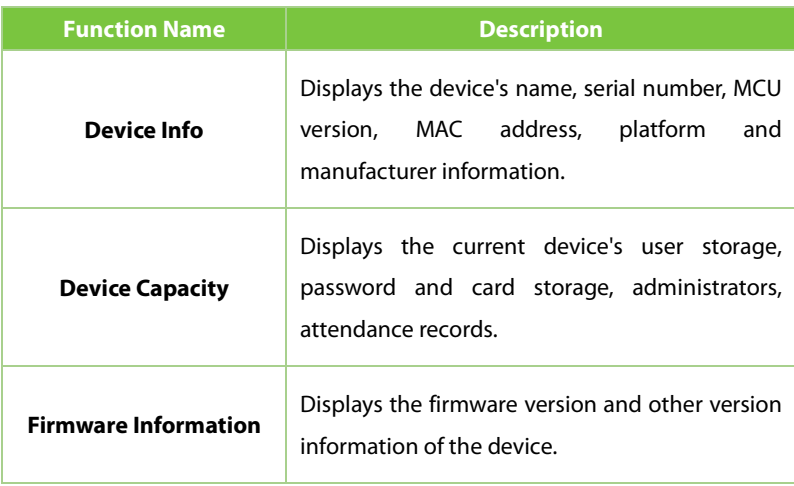

# **Eco-friendly Operation**

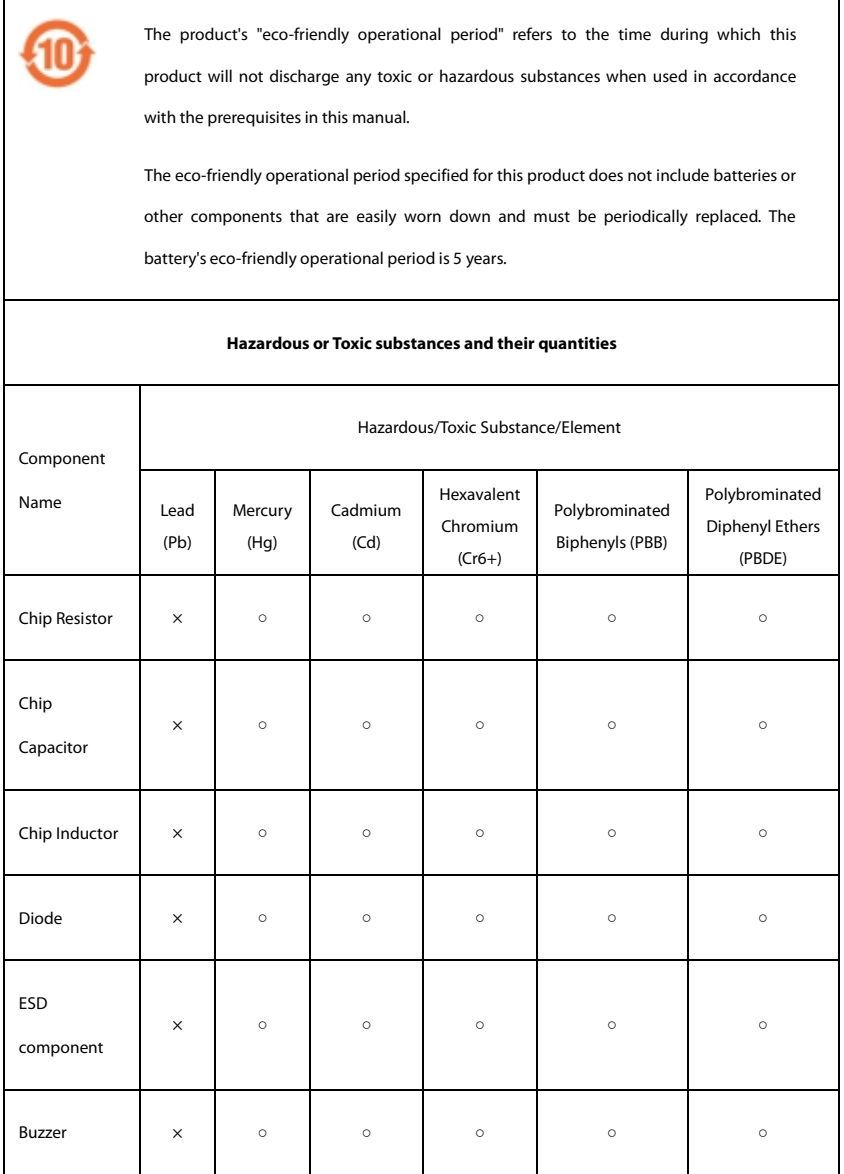

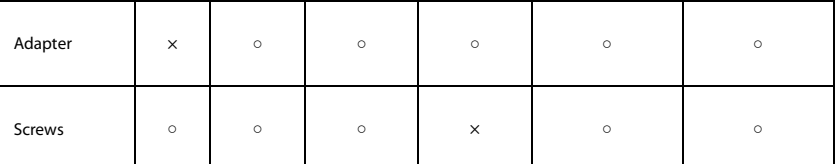

○ indicates that the total amount of toxic content in all the homogeneous materials is below the limit as specified in SJ/T 11363—2006.

 $\times$  indicates that the total amount of toxic content in all the homogeneous materials exceeds the limit as specified in SJ/T 11363—2006.

**Note:** 80% of this product's components are manufactured using non-toxic and eco-friendly materials. The components which contain toxins or harmful elements are included due to the current economic or technical limitations which prevent their replacement with non-toxic materials or elements

www.zkteco.eu

Copyright © 2022 ZKTECO CO., LTD. All Rights reserved.